# **序言**

DTM Soft 为台达新一代的温度控制器 DTM 之设定工具, DTM 除了导入模块化的硬件架构外,更以总站收集的方式 来进行数据的管理,因此无论是单纯的小型应用,或是较为复杂的中大型控制系统,DTM Soft 都能提供使用者一个 高效且便利的友善操作环境使用温控器。

### **DTM Soft 特色如下:**

- 1) 提升参数设定统一性,并新增项目建立功能,储存编辑的参数,便利设备参数复制。
- 2) 增强 DTM 模块关联性及各机组间设定便利性。
- 3) 新增离线模式,可于离线编辑完后利用下载方式将参数写入 DTM 温控器。
- 4) 统整示波器、韧体更新、通讯协议侦测及温度校正等功能。
- 5) 新增通讯位置功能自定义,增强设备间通讯位置统一性。

### **版本修订历程**

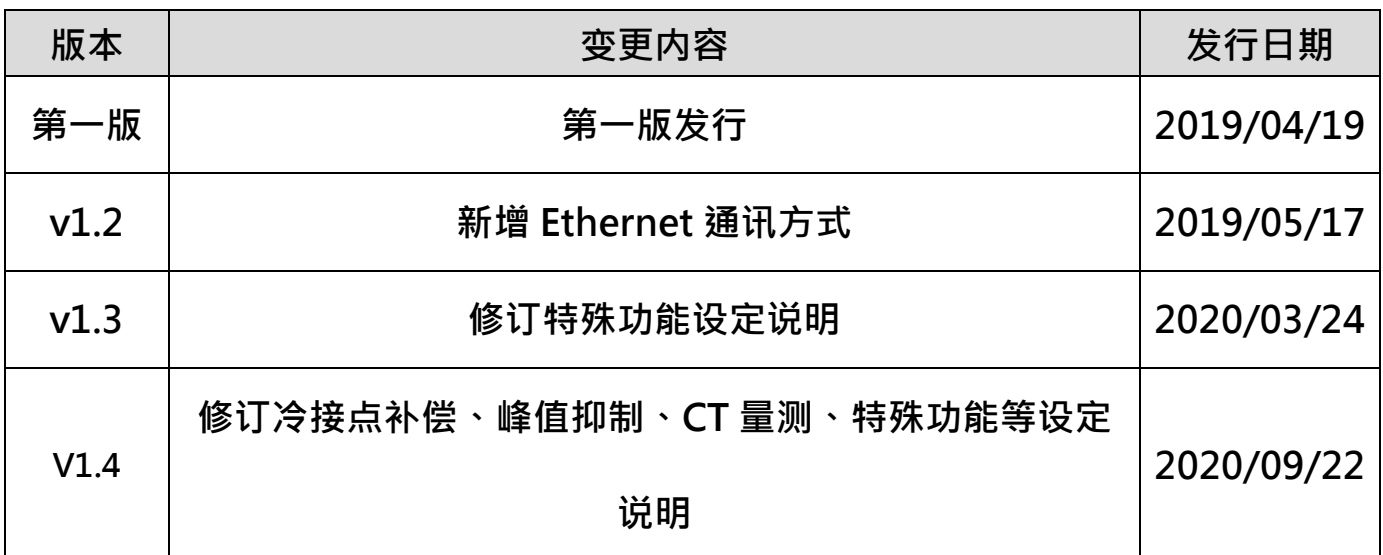

# DTM 温度控制器软件操作手册 v1.4

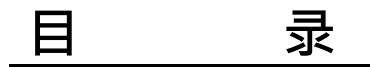

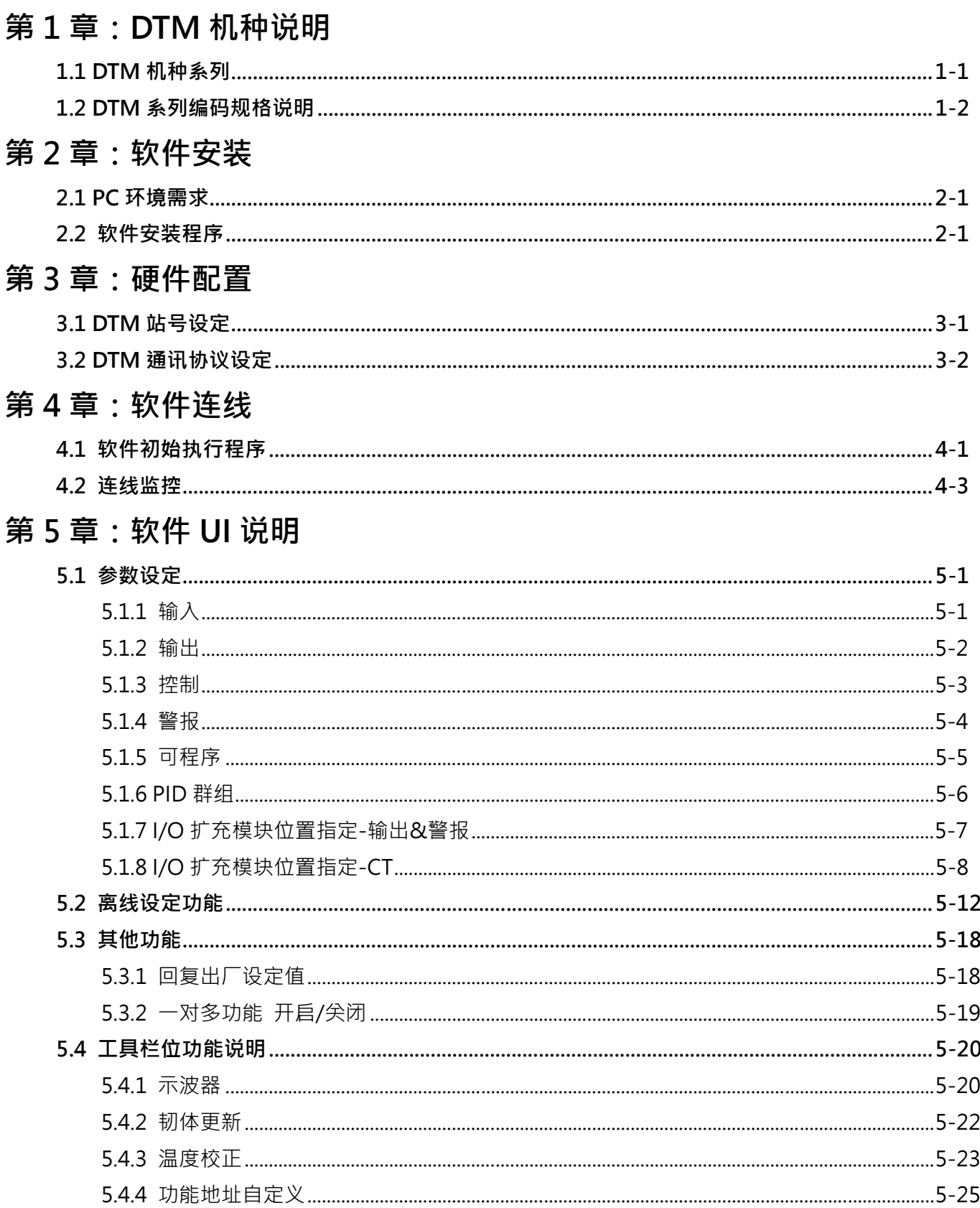

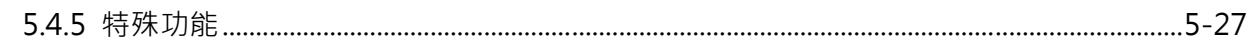

# 第6章:附录

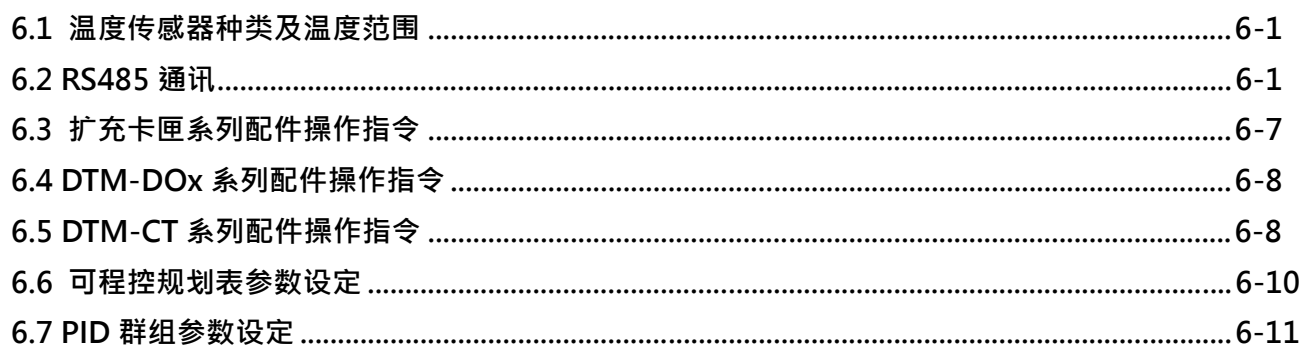

**第1章**

# **DTM 机种说明**

# **1.1 DTM 机种系列**

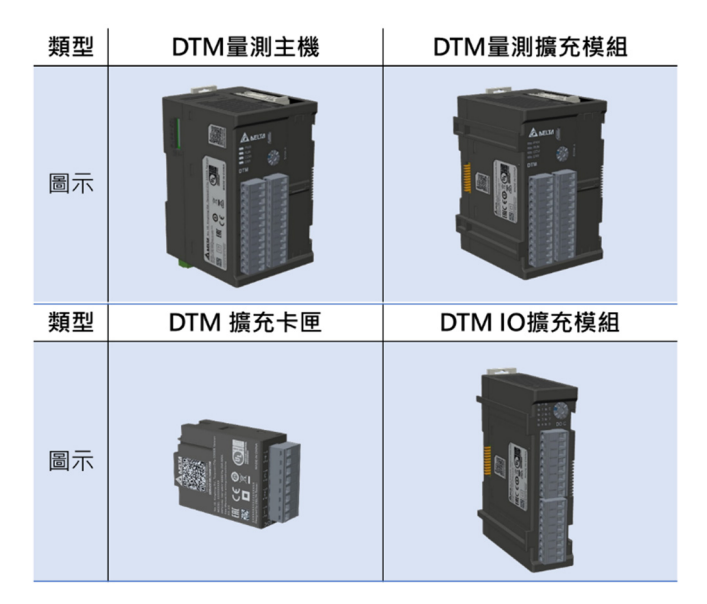

最大数量:1 台量测主机 + 7 台量测扩充模块 + 8 台 I/O 扩充模块 安装顺序:量测主机 ⇄ 量测扩充模块 ⇄ IO 扩充模块(务必先安装量测扩充模块)

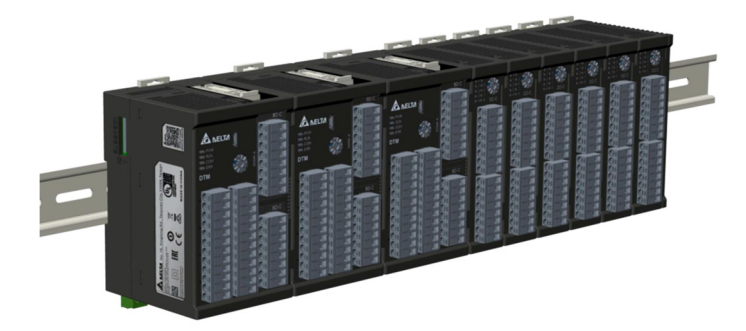

# **1.2 DTM 系列编码规则说明**

 $DTM$   $1$   $2$   $3$ 

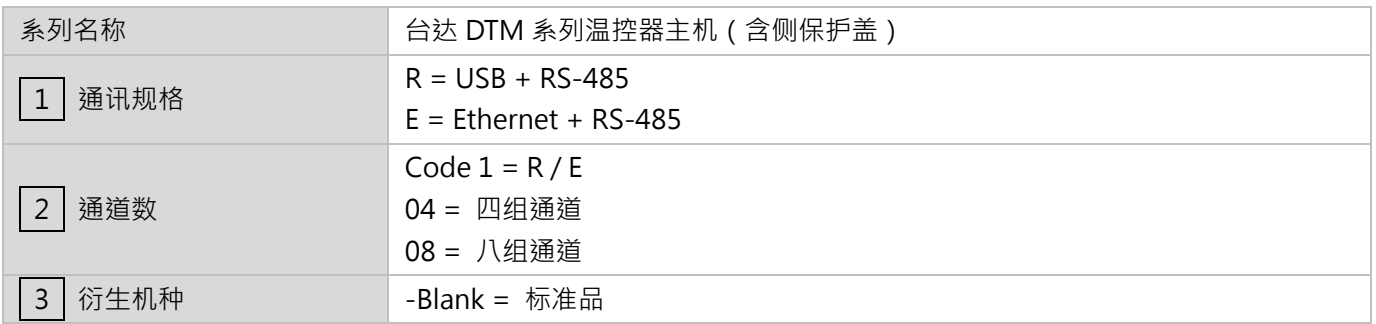

DTM  $\boxed{1}\boxed{2}\boxed{3}$ 

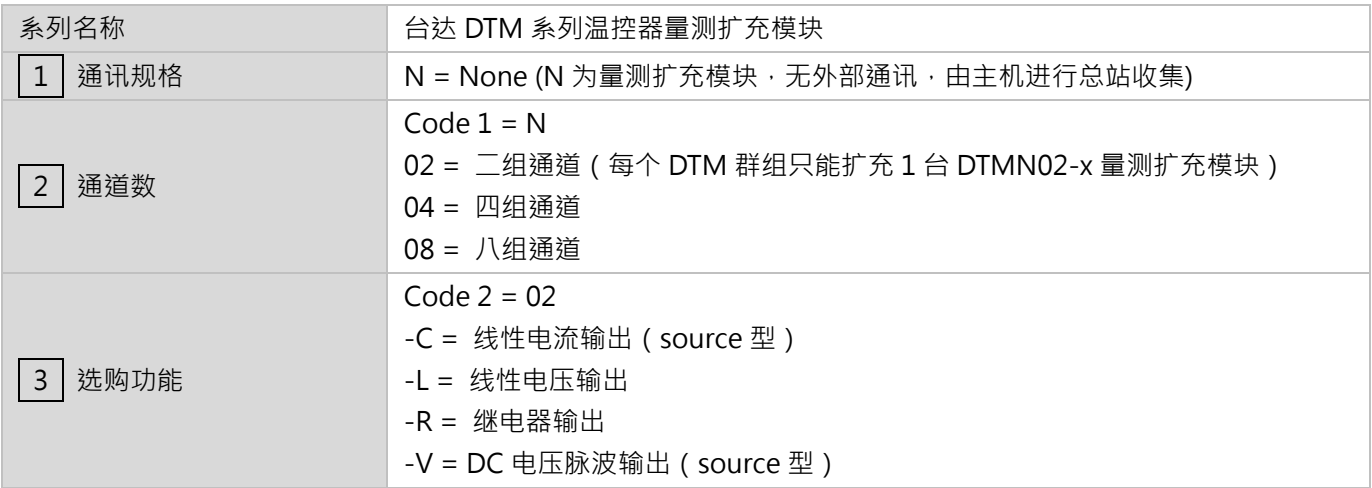

 $DTM - 12$ 

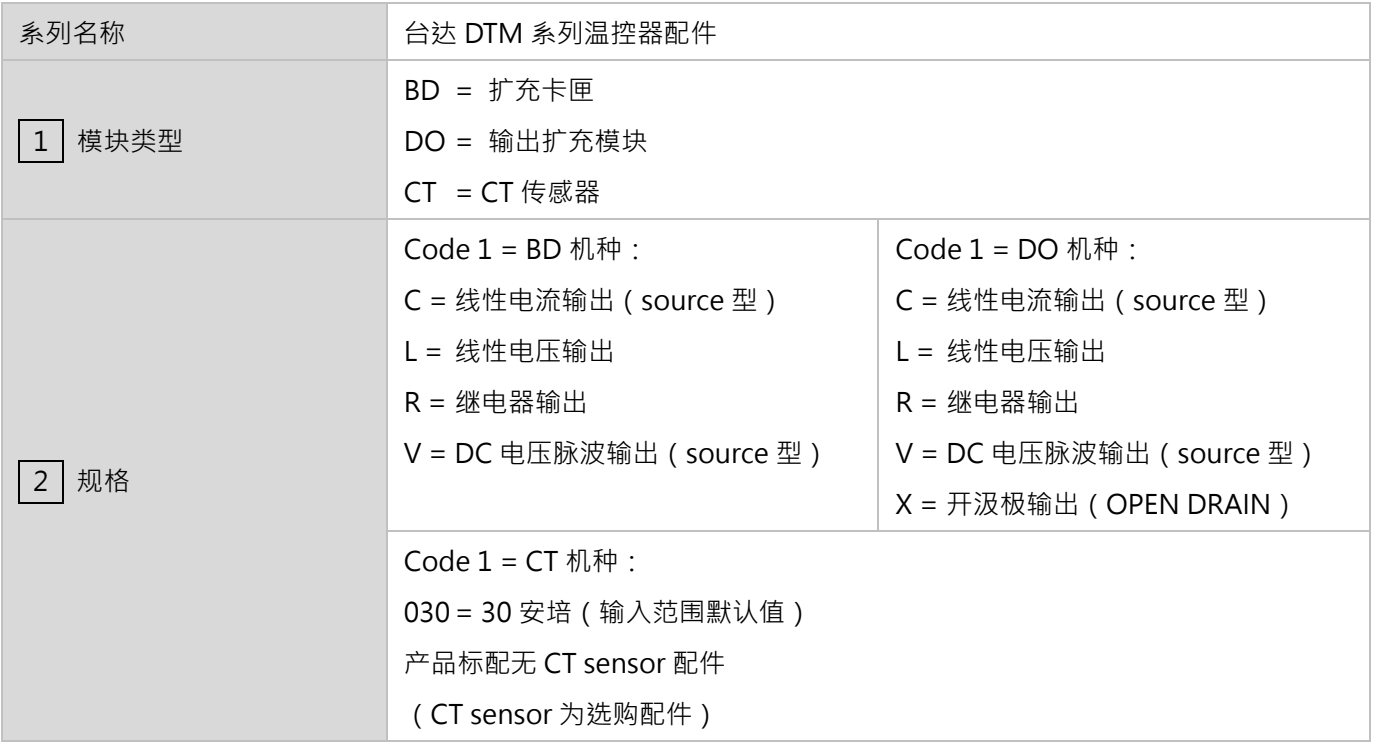

附注:

- 1. DTM 主机与量测扩充模块出厂标配无扩充卡匣,由客户自行选配。
- 2. DTM 系列出厂皆包含所需欧式端子。

# **第2章**

# **软件安装**

### **2.1 PC 环境需求**

**操作系统** 

Windows 7 (64-bit)、Windows 10 (64-bit)

**套件版本** 

Microsoft .NET Framework 版本 4.5.2 (含)以上 Visual Studio 2013 & 2017 Visual C++ 散发套件

### **2.2 软件安装程序**

为方便设定参数,本公司提供免费通信设置软件,请上台达网站进入【工业自动化】专区后前往页面右侧下载中心,选 择【**温度控制器**】产品与【**软件**】下载类别后开始搜寻。

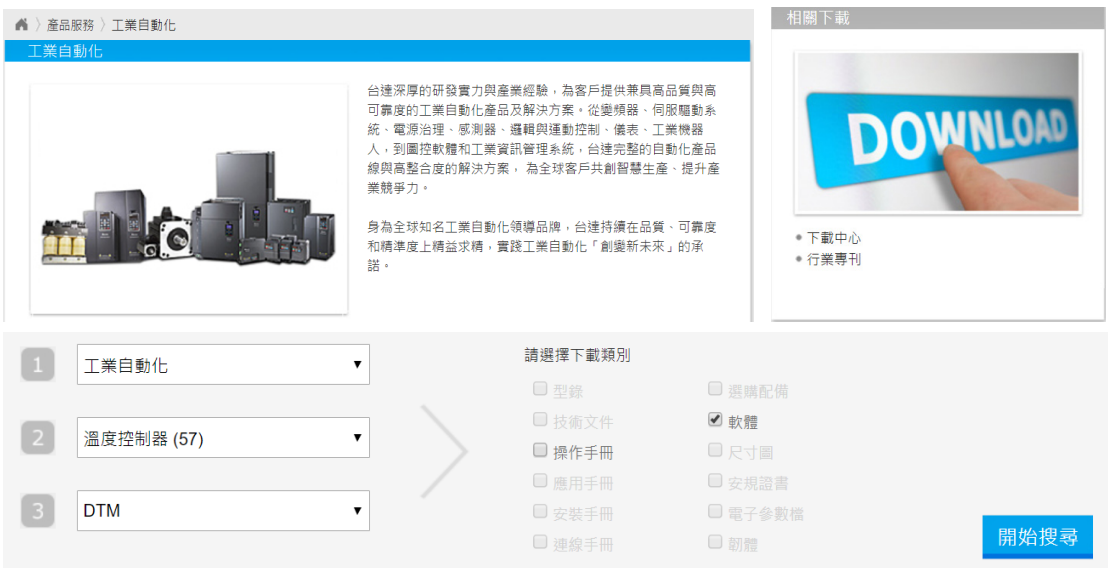

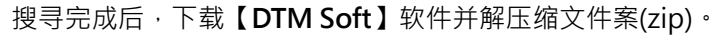

### **安装步骤**

1. 请执行 Setup.exe 文件(应用程序)

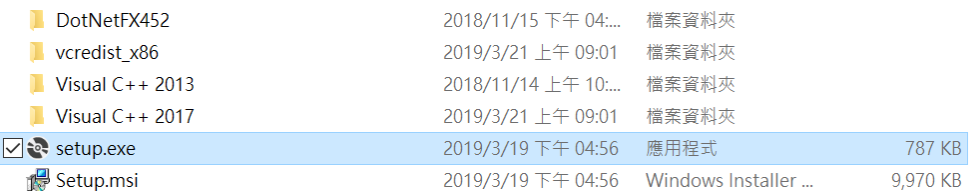

执行过程会检查操作系统内是否有符合所需的套件版本,如果符合套件版本需求将会直接跳到步骤 5 的 DTM Soft 安装画面。

2. 检查如果 Microsoft .NET Framework 版本低于 4.5.2 或是没有安装.NET Framework 将会自动执行安装动作。

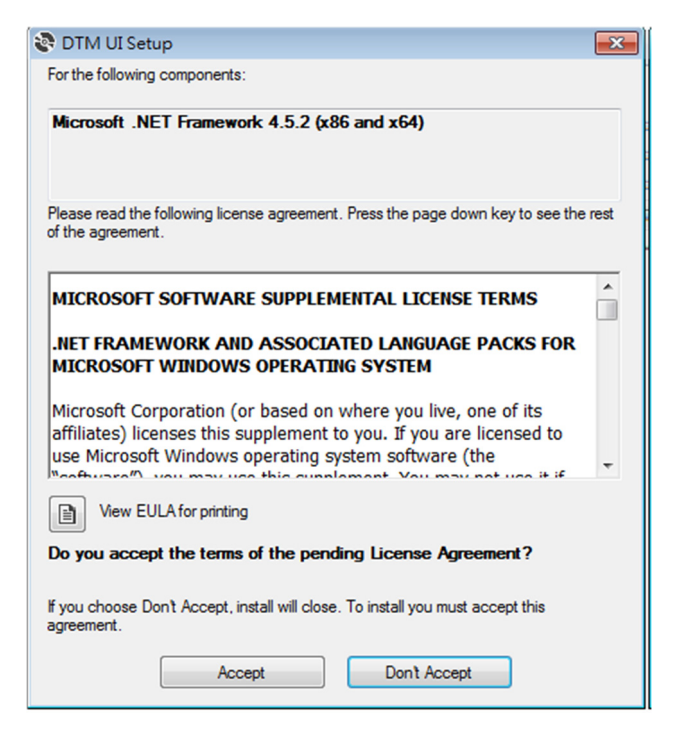

3. 检查 Visual Studio 2017 Visual C++散发套件如果未安装,将会自动安装其散发套件。

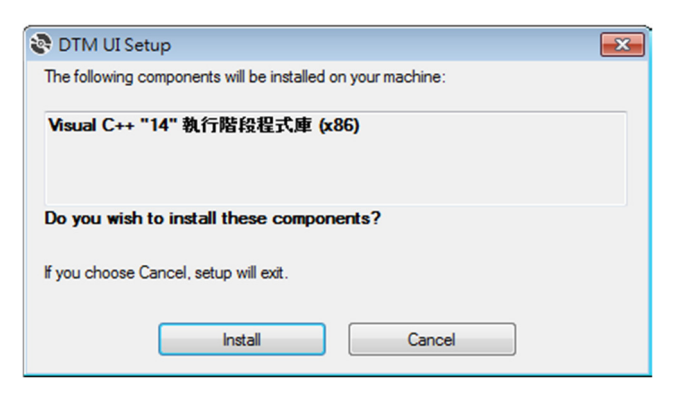

4. 检查 Visual Studio 2013 Visual C++散发套件如果未安装,可于提示窗口内选择安装或是离开。将会自动连结 至下载安装网页。

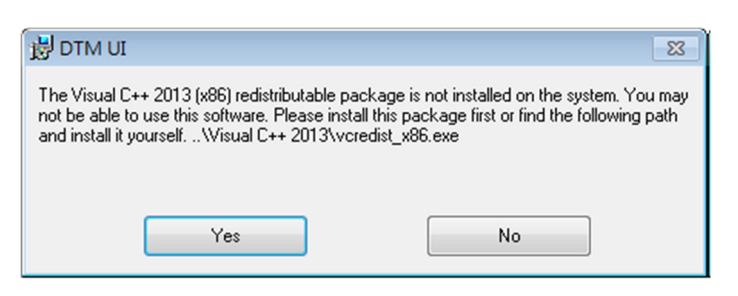

选择「Yes」将会直接安装 VC++ 2013, 安装完毕后请再次执行 Setup 档, 将 DTM Soft 安装到磁盘中。

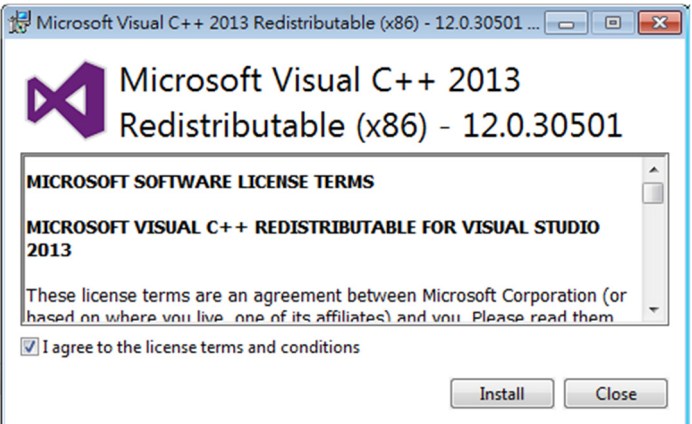

5. 已安装或完成上述套件安装后,将进入 DTM Soft 安装页面,选择下一步安装路径页面。

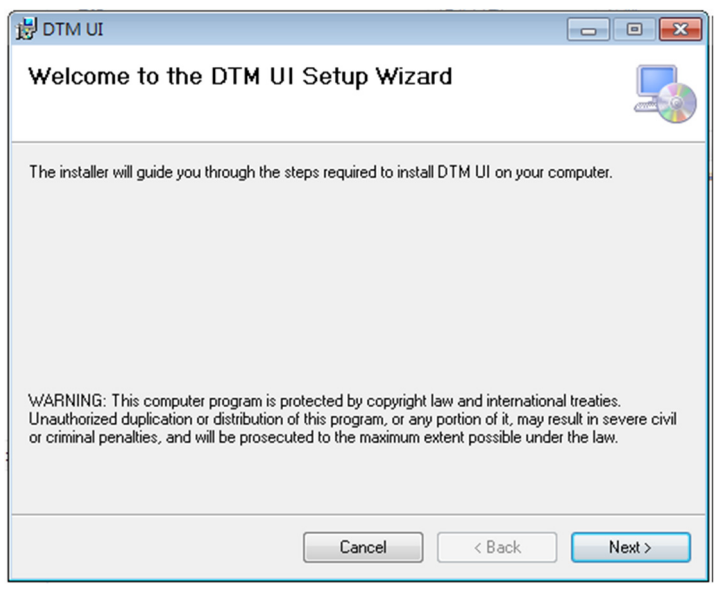

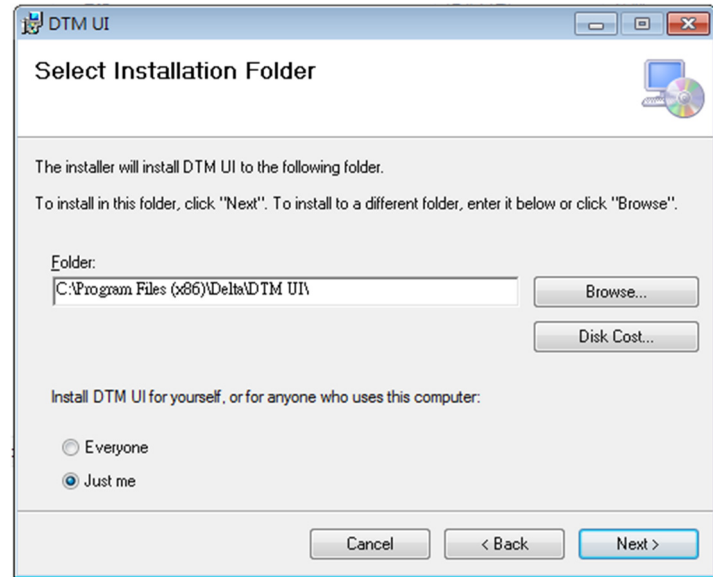

6. 安装完成后可以在桌面上找到 DTM Soft 的执行档快捷方式。

**第3章**

# **硬件配置**

### **3.1 DTM 站号设定**

DTM 的通讯站号, 区分成外部站号及内部站号, 主机同时有内外部两种站号, 其他非主机才只有内部站号。 DTM 的对外通讯可以透过 DTM 主机上的站号转盘开关来定义 RS485 外部站号,而内部站号则是提供 DTM 内部互相 沟通辨别用,如下图所示:

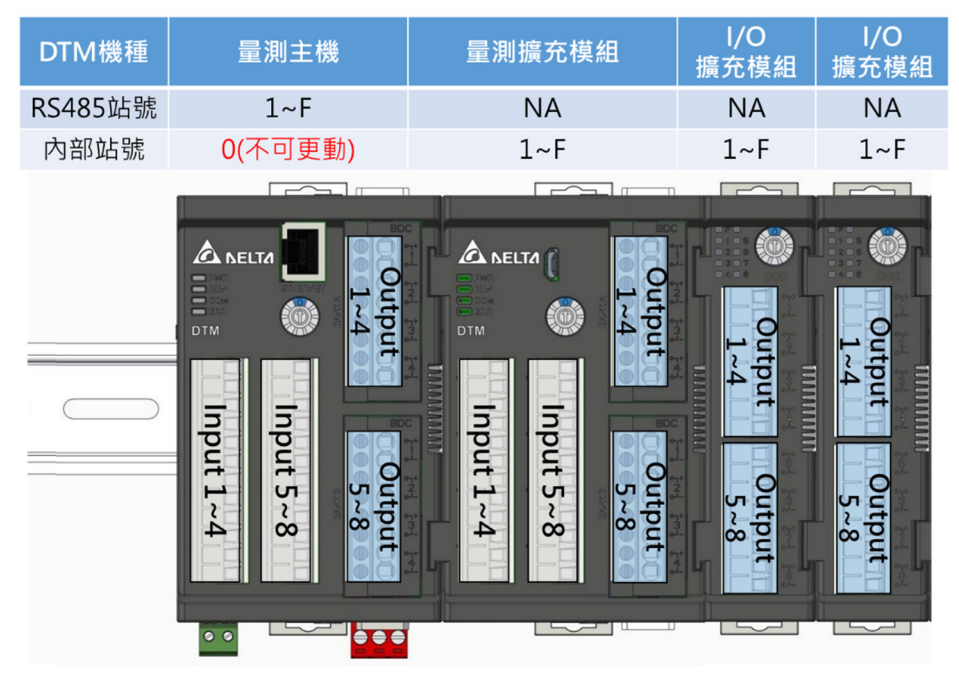

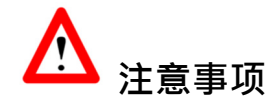

- 1. 非主机的机型其站号转盘开关设定为 0 时, 表示其工作在工程模式, 请勿设定为此模式。
- 2. 当主机站号转盘开关设定为 0 时, RS-485 站号地址为 16(十进制)。
- 3. 所有外部开关设定值将于重新上电后生效。

### **以下针对不同机种类型之站号功能与地址进行详细说明:**

假设 DTM 群组配置如下图, RS485 站号为 3, 内部站号为 0、1、3、2、2、3。

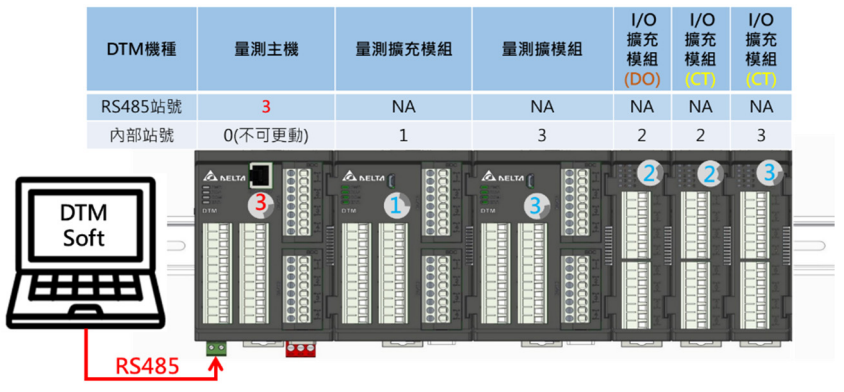

如上图所示,**相同类型的扩充模块内部站号不可重复**,而**不同类型的扩充模块内部站号可重复(DOx 与 CT 为不同类 型)**,互不影响。

### **3.2 DTM 通讯协议设定**

通讯协议可透过指拨开关进行设定,可参考下表检视目前通信设置,亦可透过软件内部【**通讯协议侦测】**功能进行侦测 当前的设定。

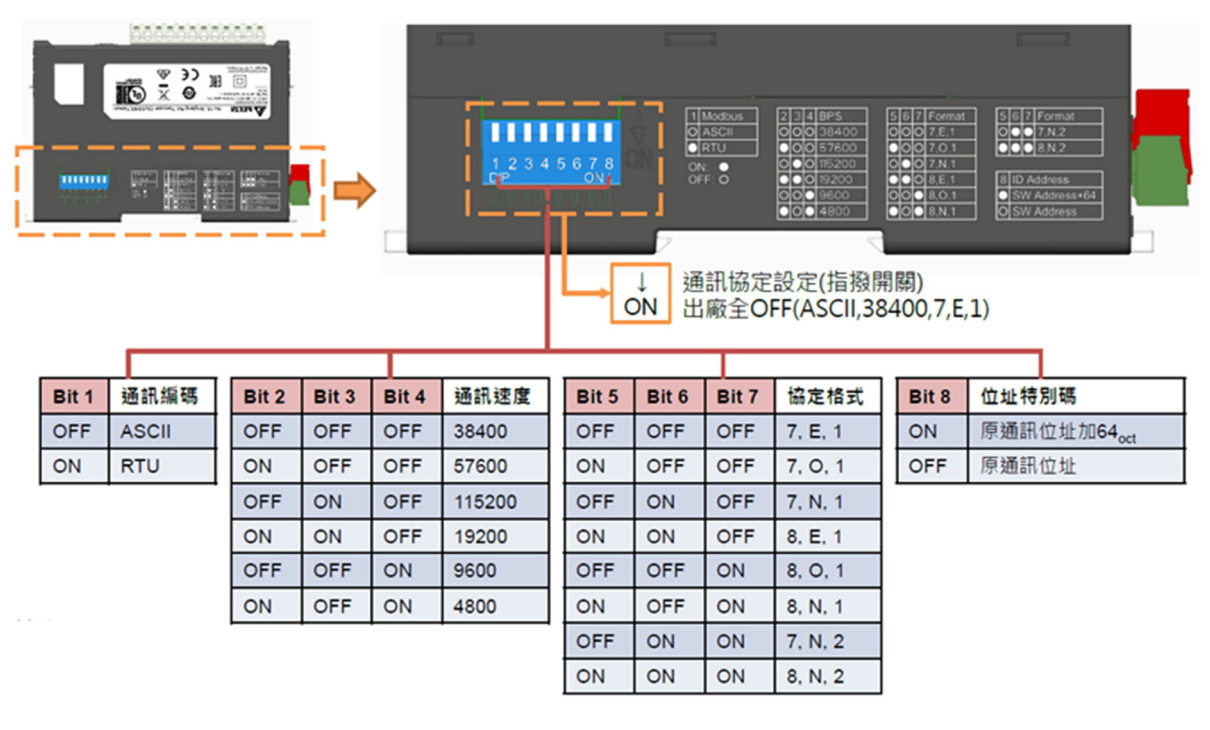

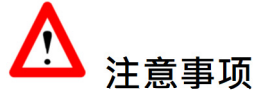

- 1. 通讯协议设定, 指拨开关出厂全 OFF ( 默认 ASCII, 38400, 7, E, 1 )
- 2. 指拨开关重设时,会于重新上电后生效。
- 3. 通讯编码为 RTU 时, 其协议格式的位数需为 8bit。

# **第4章**

# **软件连线**

## **4.1 软件初始执行程序**

### 安装完成后,点击下方【DTM Soft】软件图标,开启应用程序后跳出专案设定视窗,可经由选择 【**新建**专案】、【**开启**专案】或【**快速进入**】进入用户接口。

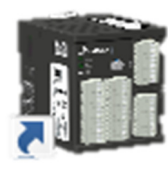

DTM Soft

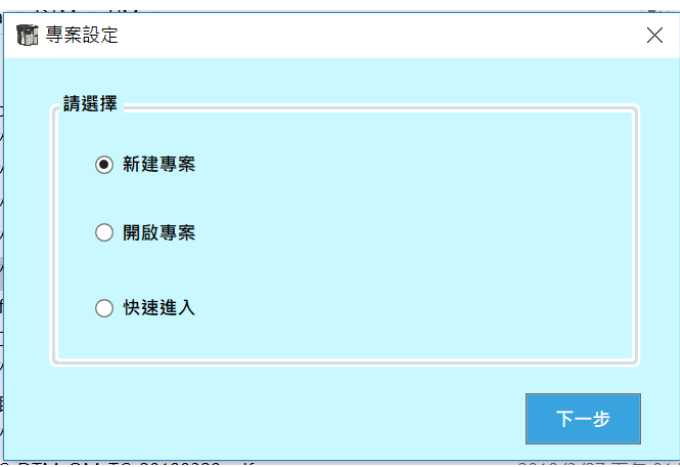

#### 【**专案设定**】视窗选项

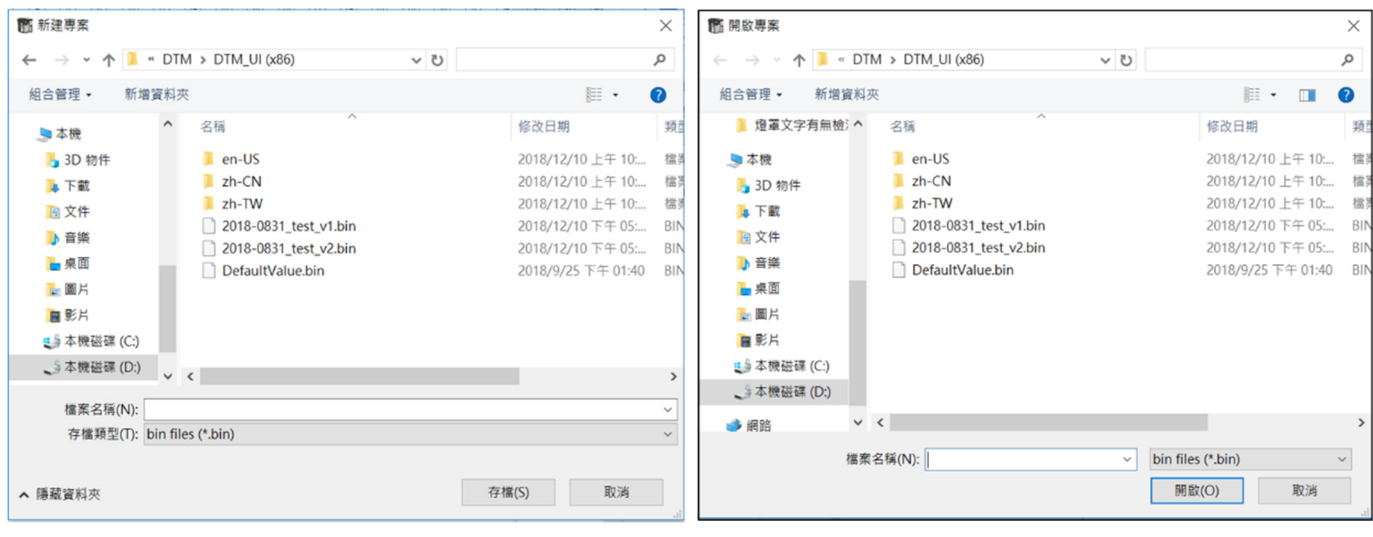

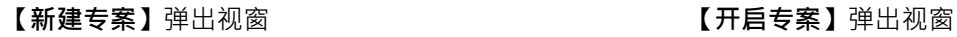

若选择【快速进入 Quick Access】将直接进入用户接口主程序,如下图:

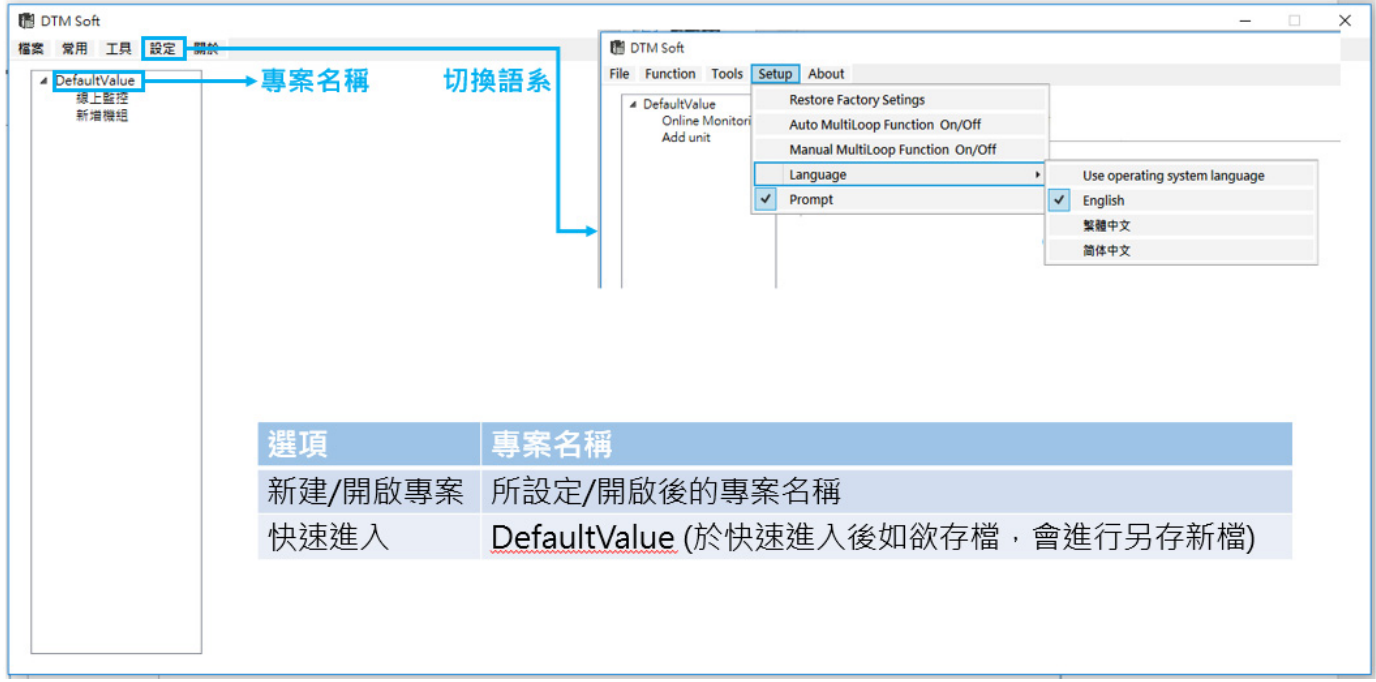

左侧状态信息栏中显示专案名称,可以透过【线上监控】实时回传装置机组设定和参数设定,或【新增机组】来手动 新增装置。

DTM Soft 会侦测操作系统语系判别默认软件语言,如果需要更改语言,可透过工具栏之**【设定 Setup】**>**【语言 Language】**来进行切换。

另外针对不同语系,可透过工具栏之**【设定 Setup】**>**【语言 Language】**来进行切换。

## **4.2 连线监控**

透过【**线上监控**】设定 PC 的通讯协议,并进行通讯连接**。** 

### **1. RS485/USB**

#### **RS485 出厂默认通讯格式: 38400, 7, E, 1, ASCII**

使用者可先透过【**侦测现有通讯端口**】确认目前使用之通讯端口,如已知结果则可直接选择【**通讯端口**】后按下【**通 讯未连接**】按钮即可开始搜寻连接装置。

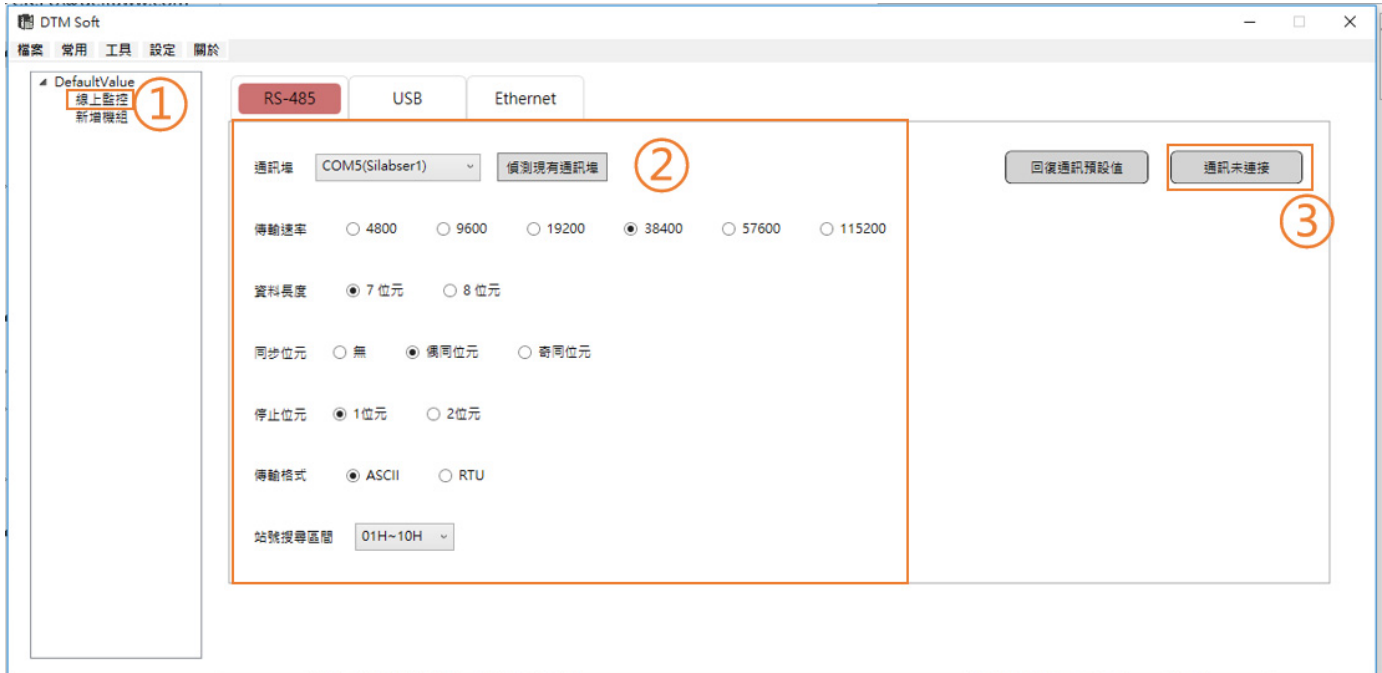

侦测通讯中将出现进度提示画面(如下左图),并于连接成功后提示(如下中图)。

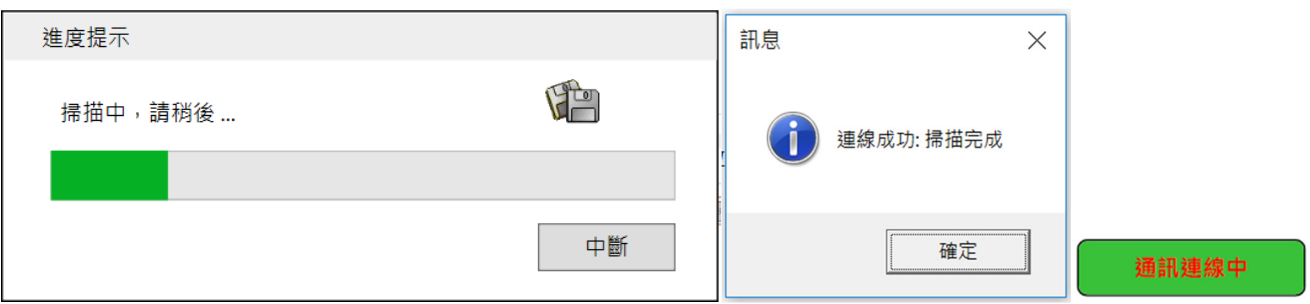

扫描完成后,会依照主机 RS485 站号与内部站号列出,原先显示【**通讯未连接】**之按钮将改为 【通讯连线中】如上右图,离线亦是透过此按钮进行断线。

### **2. Ethernet**

DTM IP Address 默认值为" 192.168.1.5" ,若欲更改 IP 位置请使用 DCISoft, 相关设定方式请参考详细手册。

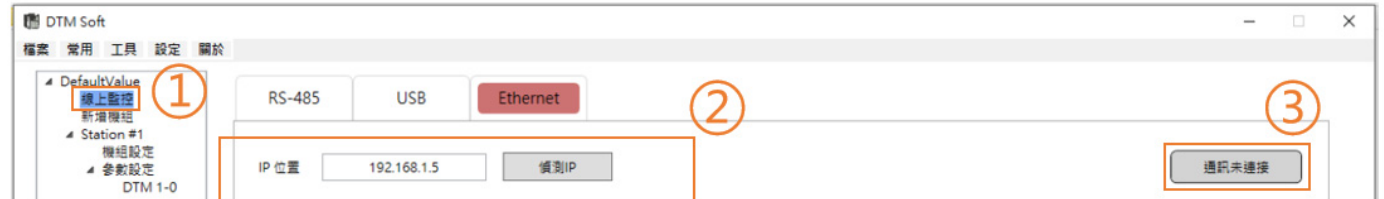

若遗忘更改后的 IP Address 可利用侦测 IP 来寻找目前在线 DTME Series 的 IP Address · 搜寻范围会在

### 192.168.1.1~192.168.1.255。

侦测 IP 时将出现进度提示画面(如下左图),并于侦测成功后提示(如下中图)。

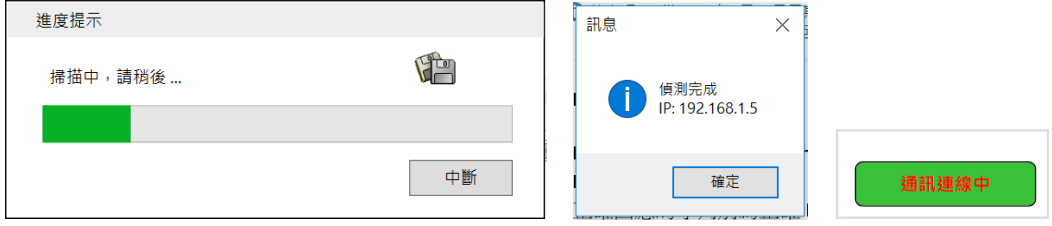

按下【通讯未连接】之按钮进行连线,其将改为【通讯连线中】如上右图,离线亦是透过此按钮进行断线。

### **UI 工具栏页面说明:**

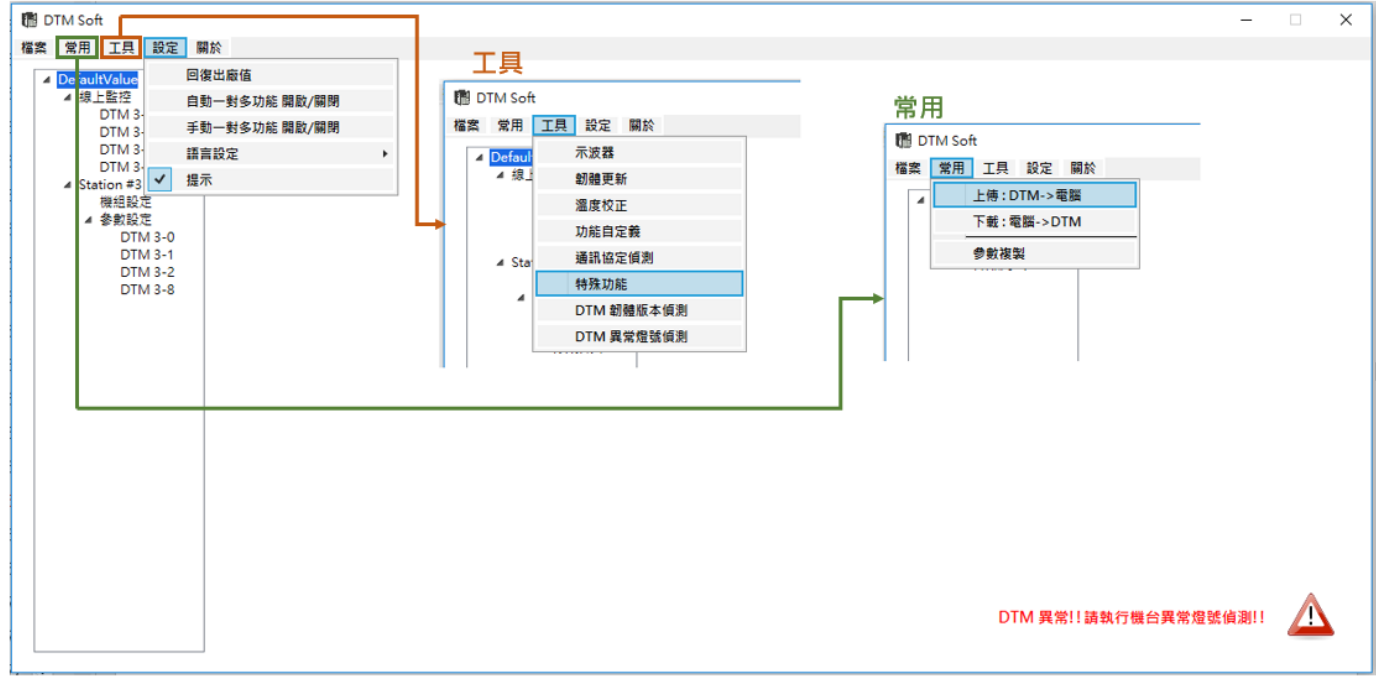

**【设定】**下拉选单中,有回复出厂设定、手自动一对多功能开启关闭选择、语言设定及冷接点补偿来源的输入方法提 示。必须注意是只有手动或自动一对多功能开启后,在**【工具】**下拉选单中的**【特殊功能】**才能进入。

**【工具】**下拉选单中,有不少实用的工具可供使用,在其他章节将陆续介绍其使用方法,其中的**【特殊功能】**是一对 多输出功能模式的设定工具。

【**常用】**下拉选单中,上传下载及参数复制是设备机组参数设定复制的好帮手,可节省大量繁复的工作及时间。

### **UI 状态栏表说明:**

假设 DTM 群组设定如下图,**参考左侧状态栏表说明名称定义**如下:

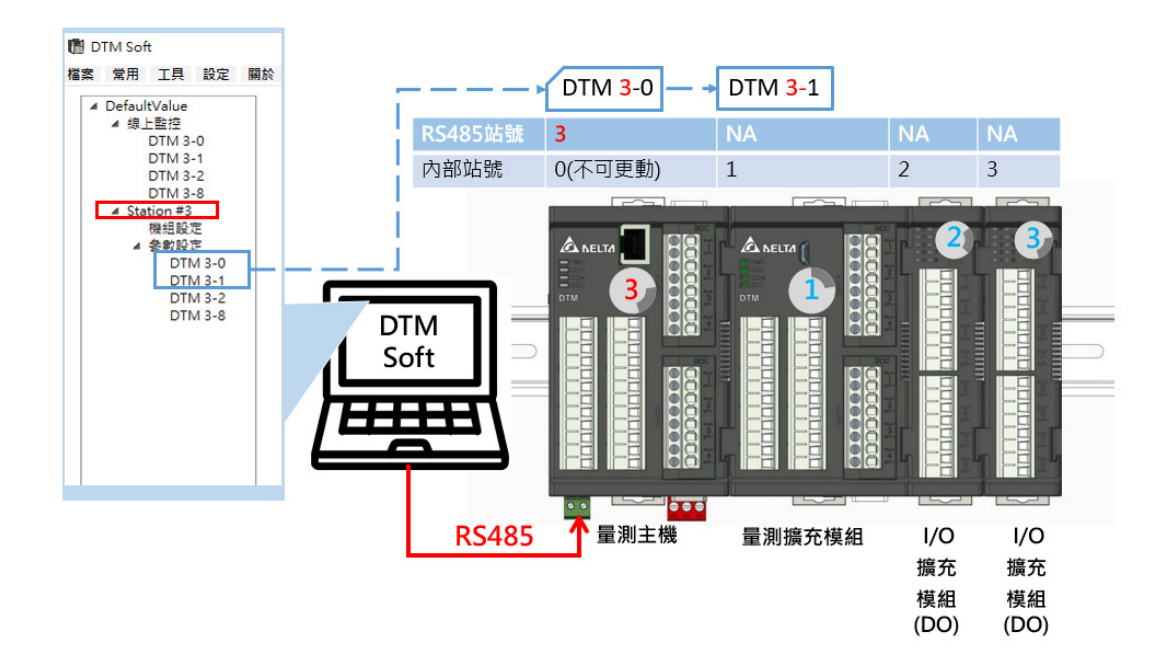

**线上监控:**通信设置页面。

**DTM X-Y:**在线监控读值 【**X=主机 RS485 站号;Y=内部站号(0 为主机)**】,详细说明可参考**〈3.1 DTM 站号设 定〉**。

**● Station #X: 依照主机 RS485 站号 X 分区。** 

**机组设定**:可按下此栏位观看目前扩充情形,但不能更动。

**参数设定:** 

**DTM X-Y**:详细参数设定 【**X=主机 RS485 站号;Y=内部站号(0 为主机)**】,详细说明可参考**〈3.1 DTM 站号设 定〉**。

上述 **DTM Soft 接口左侧列表中**仅列出可进行参数设定之量测主机与量测扩充模块,**并没有显示目前已连线之 I/O 扩 充模块**,**如需检视此信息请至【机组设定】中查看**,如下图所示。

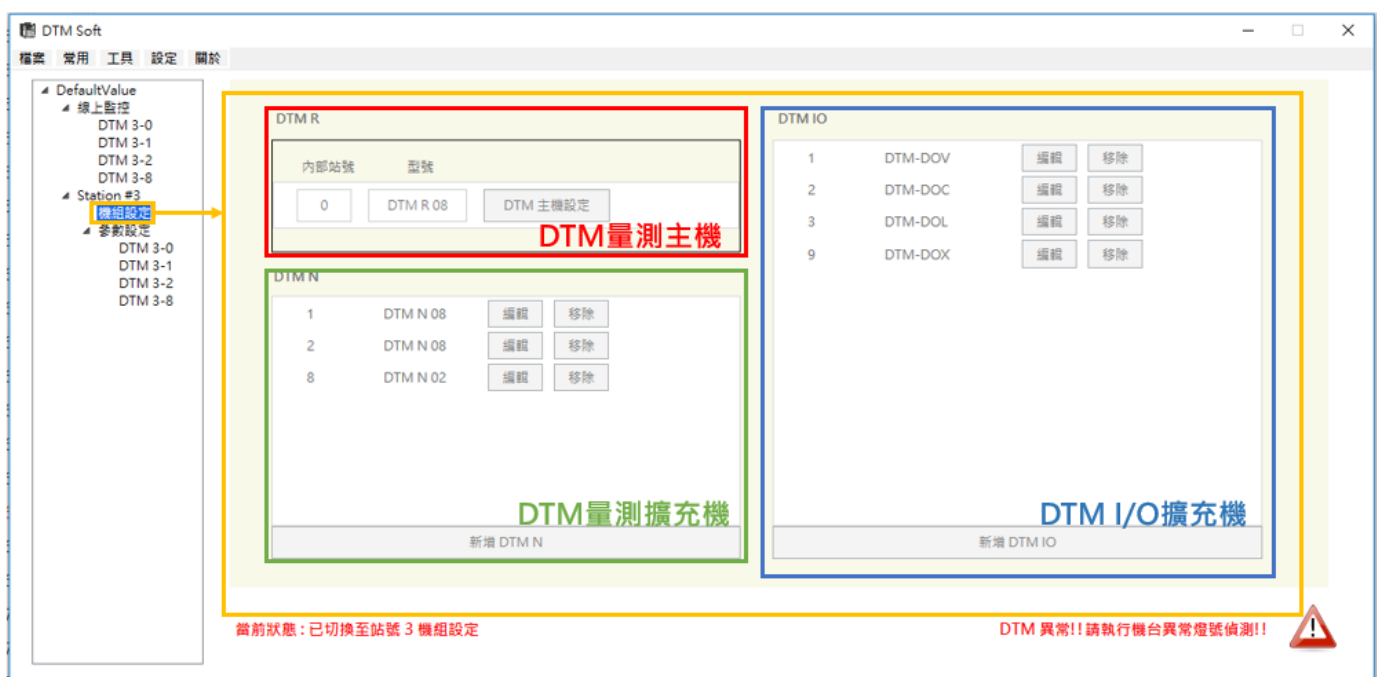

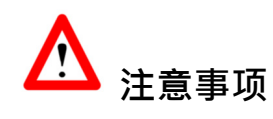

1. 主连线中【**线上监控**】页面之参数变更会直接更新于机台内。

按下左列【线上监控】展开的【站号 X-Y】可监控目前【站号 X-Y】的常见参数(可操控部分设定),视窗下方显示目 前切换至哪一机台,右侧栏位将显示以下三个分页:

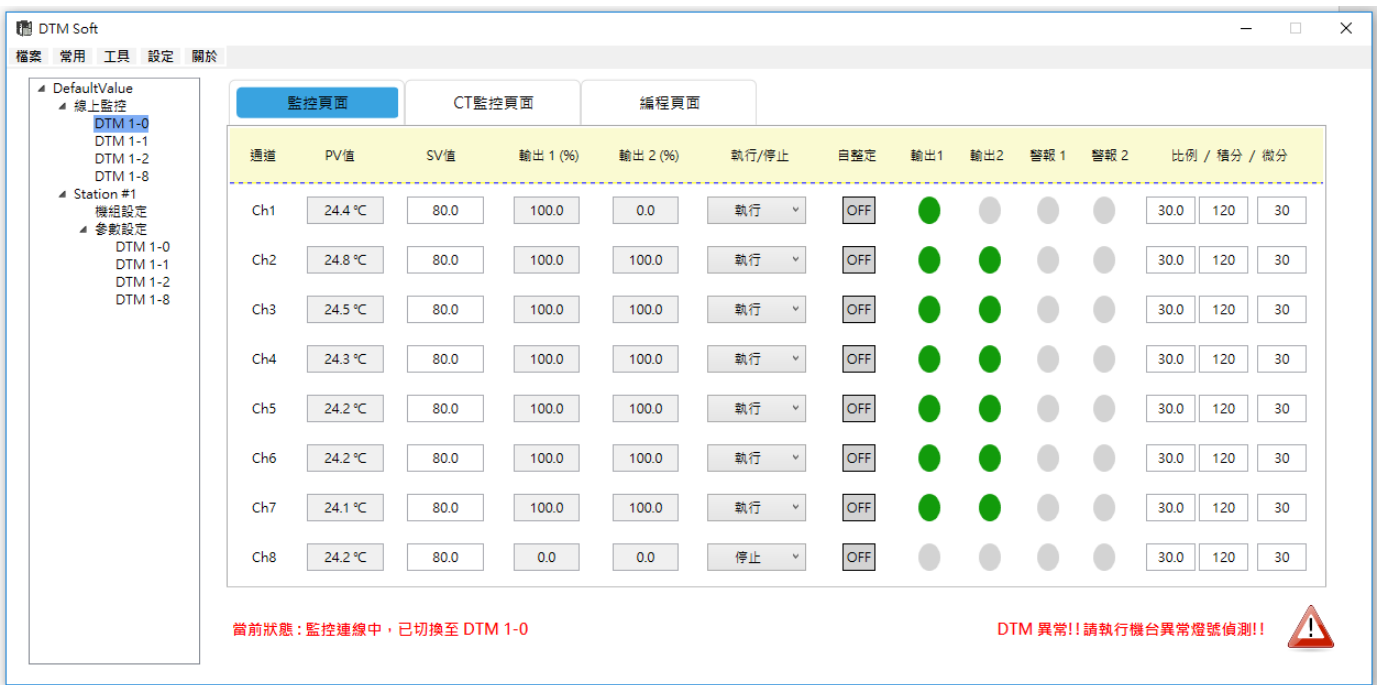

1) 监控页面:用以观察所选的主机情形,常见参数实时显示于本页,并可同时进行部分功能的参数编辑。

### 2) **CT 监控页面:**可监控目前量测之电流值 CT1、CT2 与警报状态。

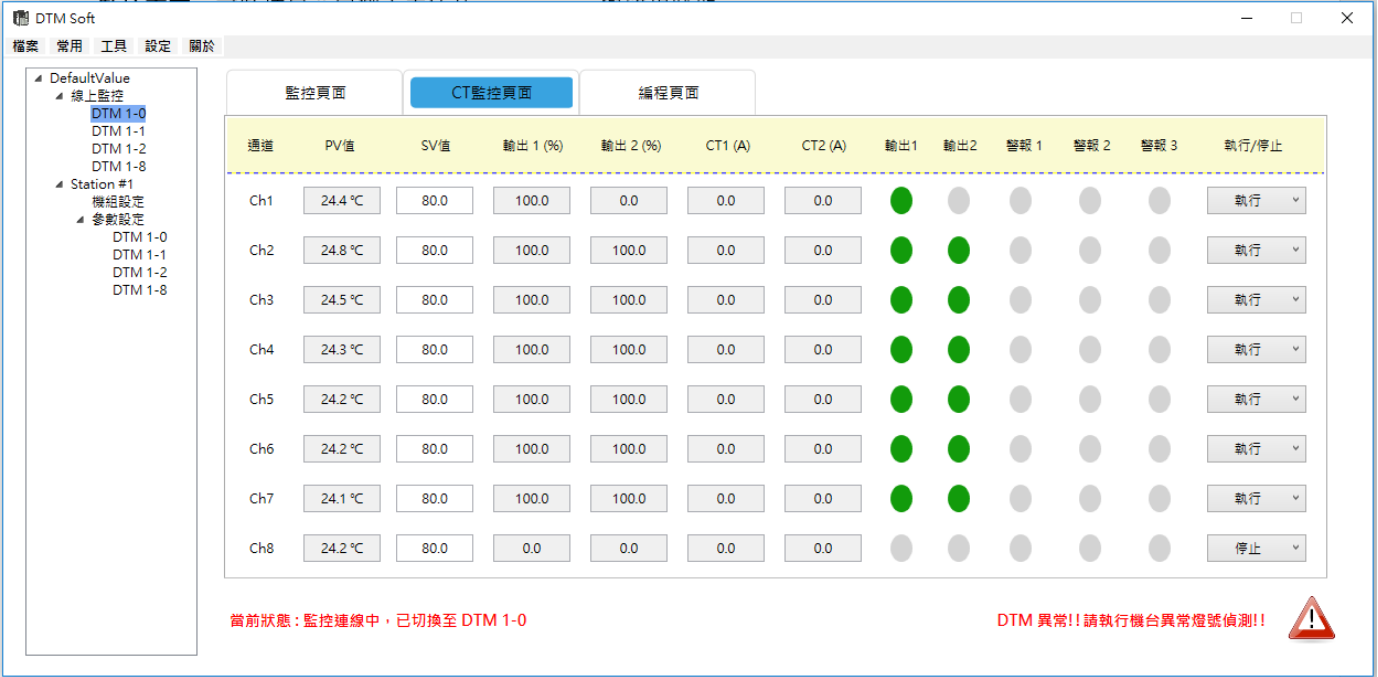

3) **编程页面:**显示目前执行之**【PID 程序编程】**控制步骤与剩余时间。

| 图 DTM Soft<br>檔案 常用 工具 設定 關於                                                                                                    |                 |         |                           |              |                                         |                            |                                            | $\Box$ | $\times$ |
|----------------------------------------------------------------------------------------------------|-----------------|---------|---------------------------|--------------|-----------------------------------------|----------------------------|--------------------------------------------|--------|----------|
| ▲ DefaultValue<br>◢ 線上監控<br><b>DTM 1-0</b><br><b>DTM 1-1</b><br><b>DTM 1-2</b><br><b>DTM 1-8</b><br>4 Station #1<br>機組設定<br>▲ 參數設定<br><b>DTM 1-0</b><br><b>DTM 1-1</b><br><b>DTM 1-2</b><br><b>DTM 1-8</b> | 監控頁面            |         | CT監控頁面                    | 編程頁面         |                                         |                            |                                            |        |          |
|                                                                                                    | 通道              | PV值     | SV值                       | 様式           | 步驟                                      | 剩餘時間 (時/分/秒)               | 執行/停止                                      |        |          |
|                                                                                                    | Ch1             | 24.5 °C | 0.0                       | $\circ$      | $\circ$                                 | $\circ$<br>$\bullet$       | 執行<br>$\mathbf 0$<br>$\check{\phantom{a}}$ |        |          |
|                                                                                                    | Ch2             | 24.8 ℃  | 0.0                       | $\circ$      | $\mathbf{0}$                            | $\mathbf 0$<br>0           | 執行<br>$\mathbf{0}$<br>$\checkmark$         |        |          |
|                                                                                                    | Ch <sub>3</sub> | 24.6 ℃  | 0.0                       | $\circ$      | $\circ$                                 | $\circ$<br>$\circ$         | 執行<br>$\quad$ $\lor$<br>$\circ$            |        |          |
|                                                                                                    | Ch4             | 24.5 °C | 0.0                       | $\circ$      | $\circ$                                 | $\mathbf 0$<br>$\bullet$   | 執行<br>$\mathbf 0$<br>$\quad$ $\lor$        |        |          |
|                                                                                                    | Ch <sub>5</sub> | 24.3 ℃  | 0.0                       | $\mathbf{0}$ | $\circ$                                 | $\mathbf 0$<br>$\mathbf 0$ | 執行<br>$\mathbf 0$<br>$\quad$ $\lor$        |        |          |
|                                                                                                    | Ch <sub>6</sub> | 24.3 ℃  | 0.0                       | $\circ$      | $\circ$                                 | $\circ$<br>$\circ$         | 執行<br>$\circ$<br>$\quad$ $\,$              |        |          |
|                                                                                                    | Ch <sub>7</sub> | 24.2 ℃  | 0.0                       | $\circ$      | $\circ$                                 | $\circ$<br>$\circ$         | 執行<br>$\circ$<br>$\quad$ $\lor$            |        |          |
|                                                                                                    | Ch <sub>8</sub> | 24.2 °C | 0.0                       | $\circ$      | $\mathbf 0$                             | $\mathbf 0$<br>$\mathbf 0$ | 執行<br>$\mathbf{0}$<br>$\quad \lor$         |        |          |
|                                                                                                    |                 |         | 當前狀態: 監控連線中, 已切換至 DTM 1-0 |              | DTM 異常!! 請執行機台異常燈號偵測!!<br>$\mathcal{L}$ |                            |                                            |        |          |

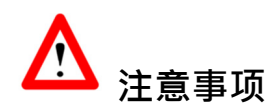

1. 以上**【执行/停止】**栏位中的**【程序结束/暂停/跳阶/停止】**选项,只有在控制模式为**【PID 程序编程】**时才会开放 进行选取。

# **第5章**

# **软件 UI 说明**

### **5.1 参数设定**

### **5.1.1 输入设定**

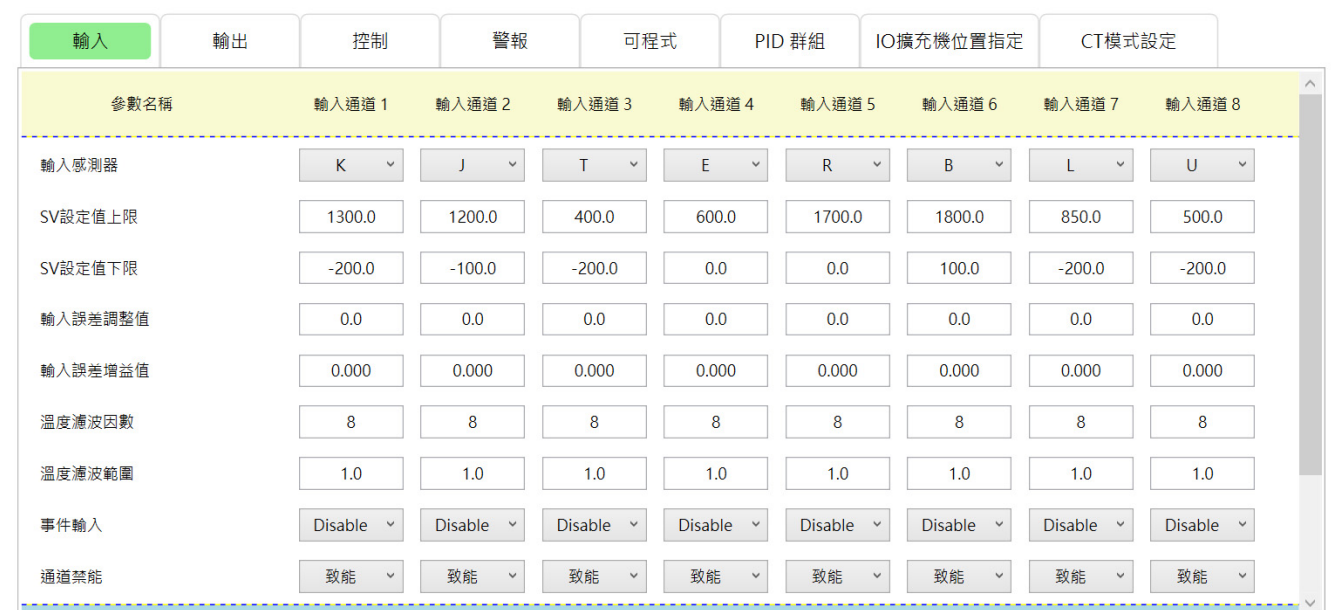

**参数设定-输入:**于此页设定传感器类型、上下限等参数,通道数依据类型显示对应数量(2/4/8)**。** 

附注:输入传感器种类请参考 6.1 节。

【冷接点补偿设定】: DTM 出厂预设为内部冷接点补偿, 用户可依据量测配置需求变更为外部冷接点补偿, 补偿参考 来源可以是 DTM 群组内任何一个输入通道的温度**。**外部冷接点补偿来源设定方式可参考下图填入提示,

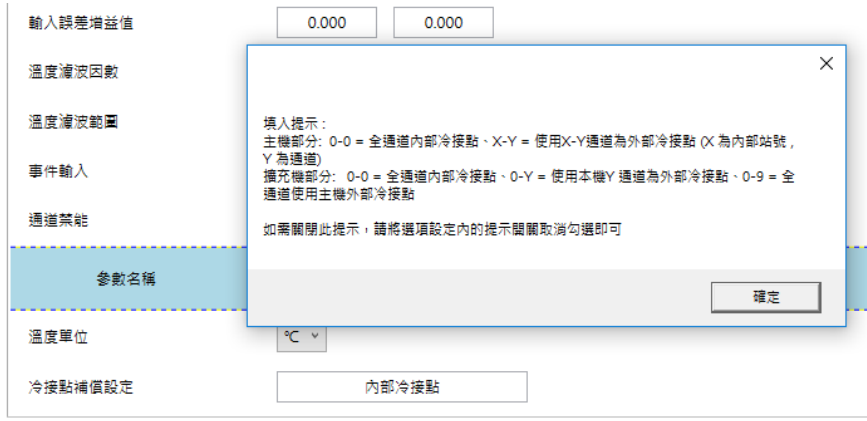

### **第** 5 **章 软件 UI 说明**

## **5.1.2 输出设定**

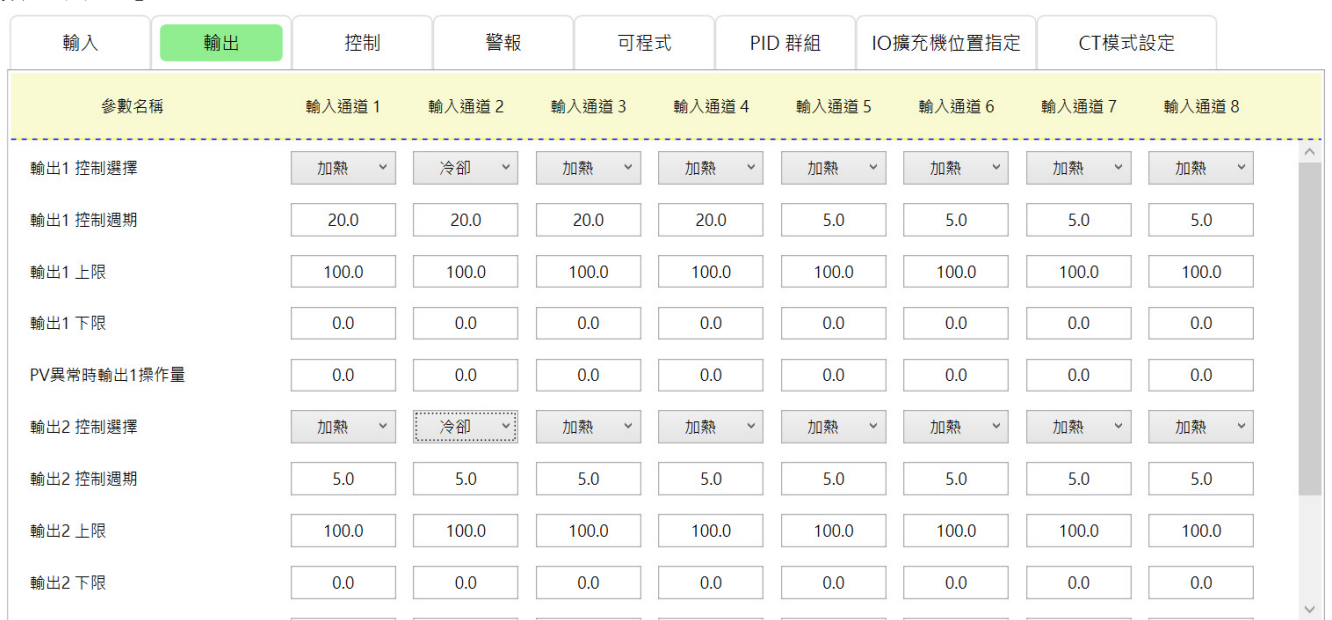

**参数设定-输出:**于此页设定输出控制为【**加热**】或【**冷却**】、【**控制周期**,范围 0.1~60.0,单位 sec】与【**输出上/下 限**,单位%】。

**【PV 异常时输出操作量】:**可设置当输入传感器发生异常时的控制比例输出。

**【模拟输出上/下限微调】:**仅提供输出种类选择为模拟电流(4~20mA)或电压(0~10V)时开放设定。

**【输出错峰】:** DTM 出厂默认为错峰功能为**禁能**,用户可以选择打开,但有以下的限制,

1.仅适用量测模块(DTMR08、DTME08、DTMN08...)的输出,不支持 IO 输出扩充模块 DOx。

2.各通道控制周期设定为相同值

3.变更通道控制周期会重启该功能,有可能影响当次的输出量,在下一个输出周期即会恢复正常。

DTM 启动错峰功能后,会根据每个通道的控制周期,自动计算两两通道间的延迟时间,使各输出通道依序延迟输 出,不会全部通道同步输出,造成系统瞬间负载电流过大。**延迟时间 = 控制周期总和 / 通道数量**。

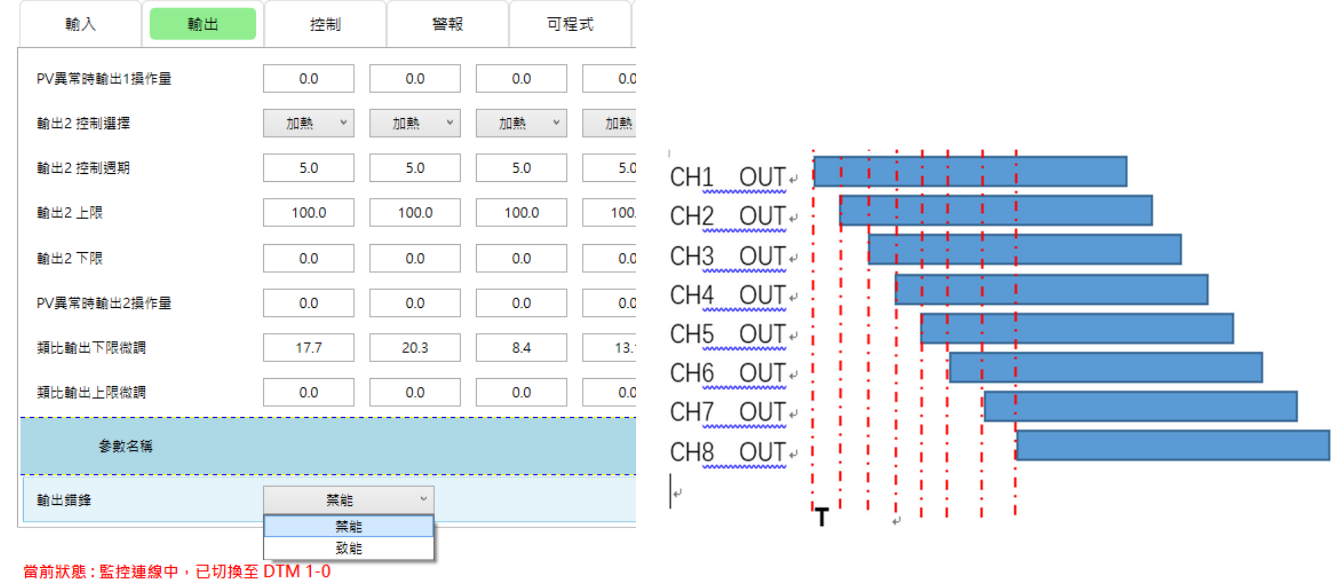

**输出错峰时序图** 

# **5.1.3 控制设定**

**参数设定-控制:**于此设定温度值【**控制方式: ON/OFF, PID, PID 程序编程**】、【**手动开关切换**】等参数如下图说明。 于【**自动模式】**:(下图绿框)

- 1. 选择 PID 控制方式,则可设定比例带,积分时间,微分时间等参数进行控制。(下图红框)
- 2. 选择 ON/OFF 控制方式,可藉由设定迟滞量来调节输出感度。(下图橘框)
	- 于【**手动模式】**:(下图蓝框)

只能透过【**读写手动输出操作量】**进行温度控制。

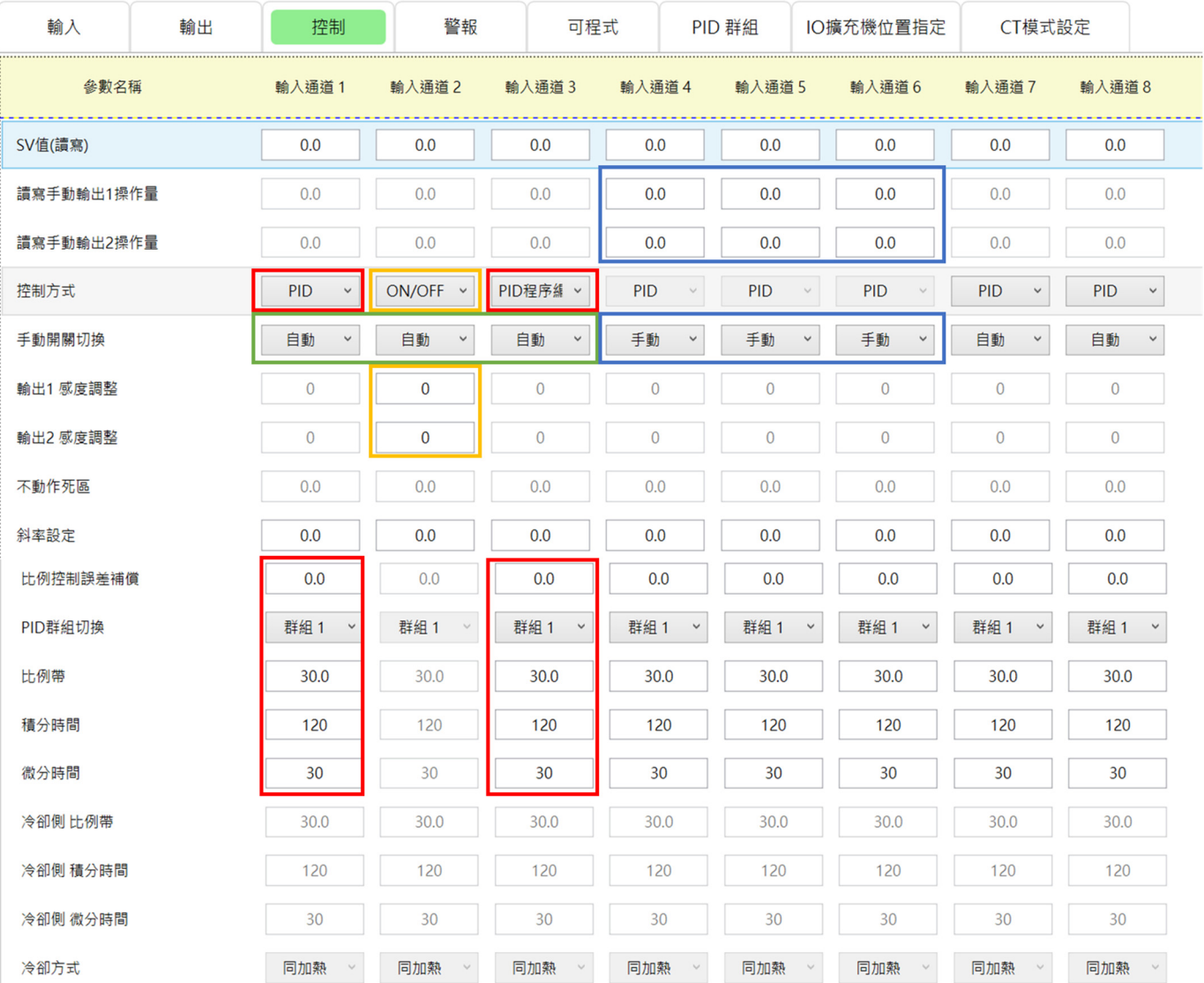

# **5.1.4 警报设定**

**参数设定-警报:**于此设定警报模式相关参数。

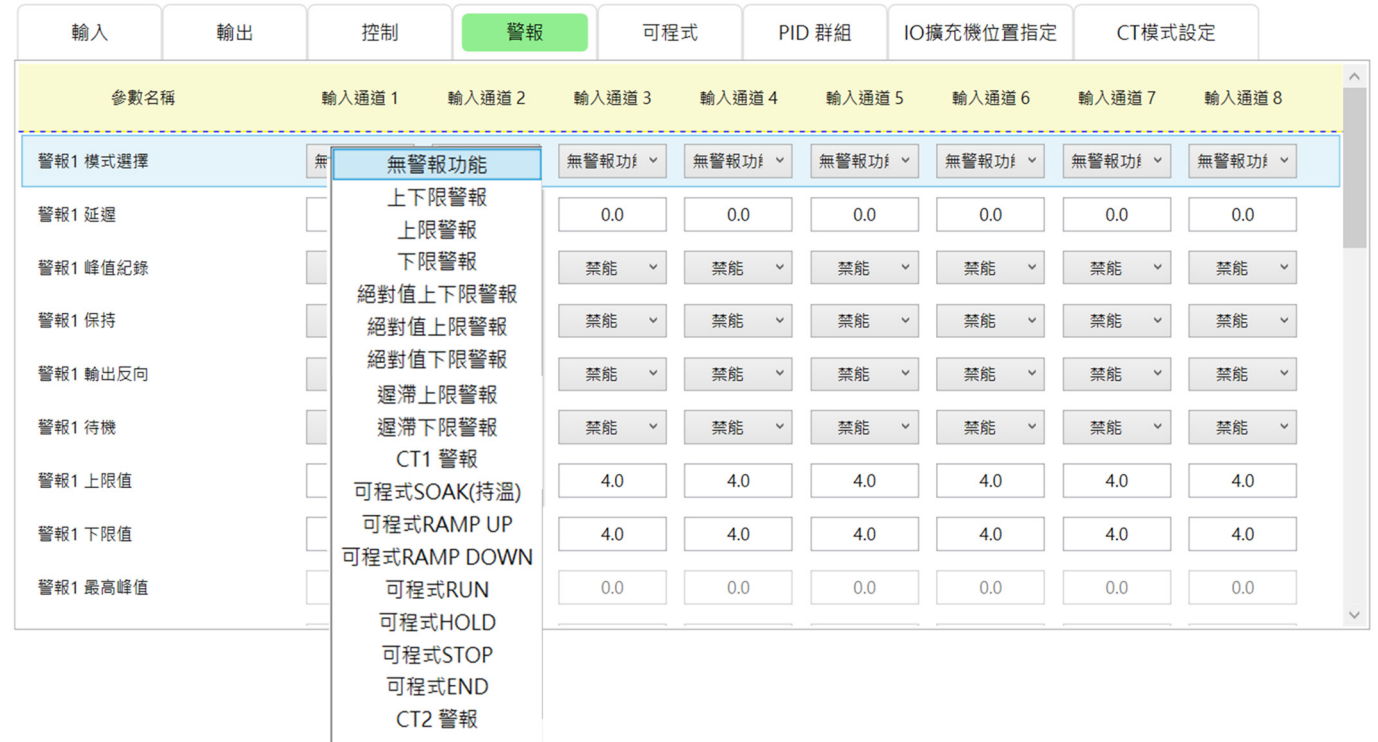

各警报模式的详细说明,请参考网络版产品手册。

# **5.1.5 可程序设定**

**参数设定-可程序:**于此设定 PID 程序编程之各程序(0~7) **【样式内有效步骤】、【重复执行次数】、【连接样式】、**【**目 标温度**】与【**运行时间**】等参数;连接样式设定**[程序结束]**为结束可程序但程序会维持最后设定值,设定**[程序停止]**会 结束所有可程控并将输出关掉。

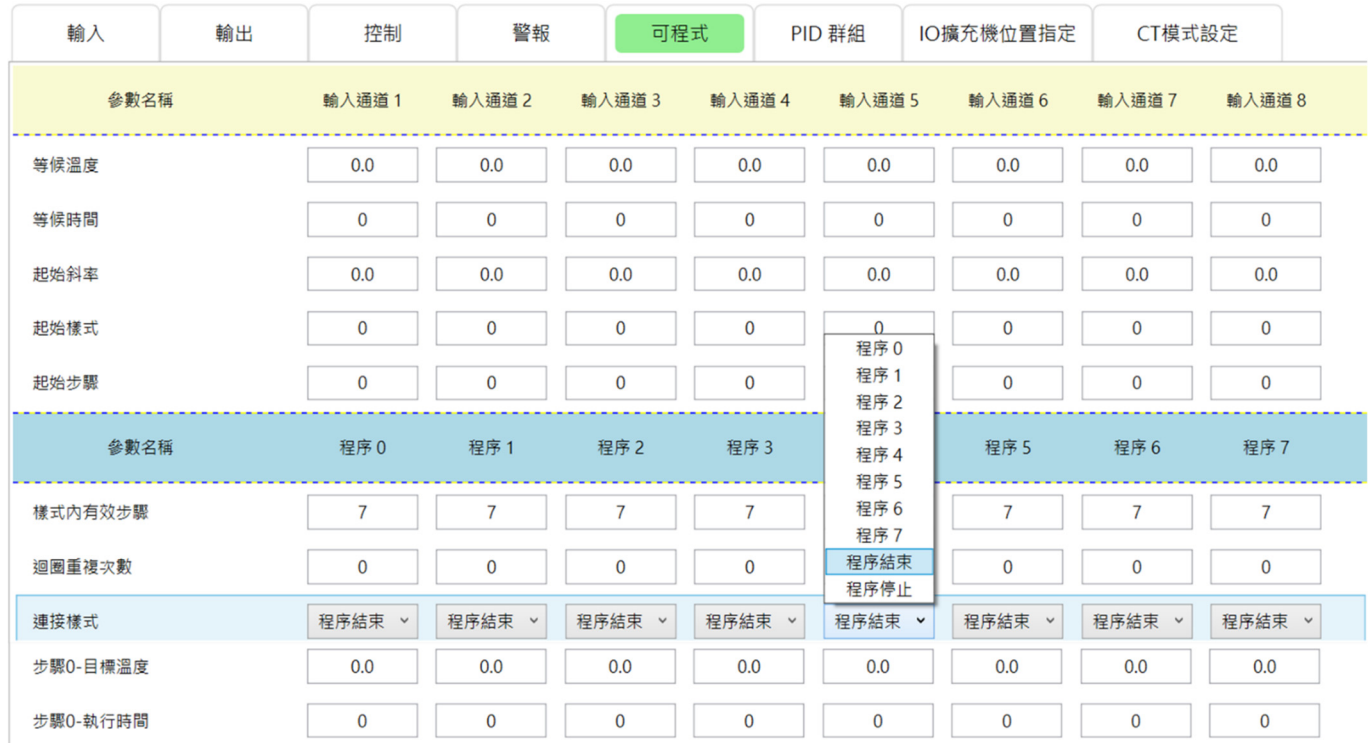

# **5.1.6 PID 群组设定**

### **参数设定-PID 群组:**于此设定 PID 群组(1~4)之加热曲线特性参数。

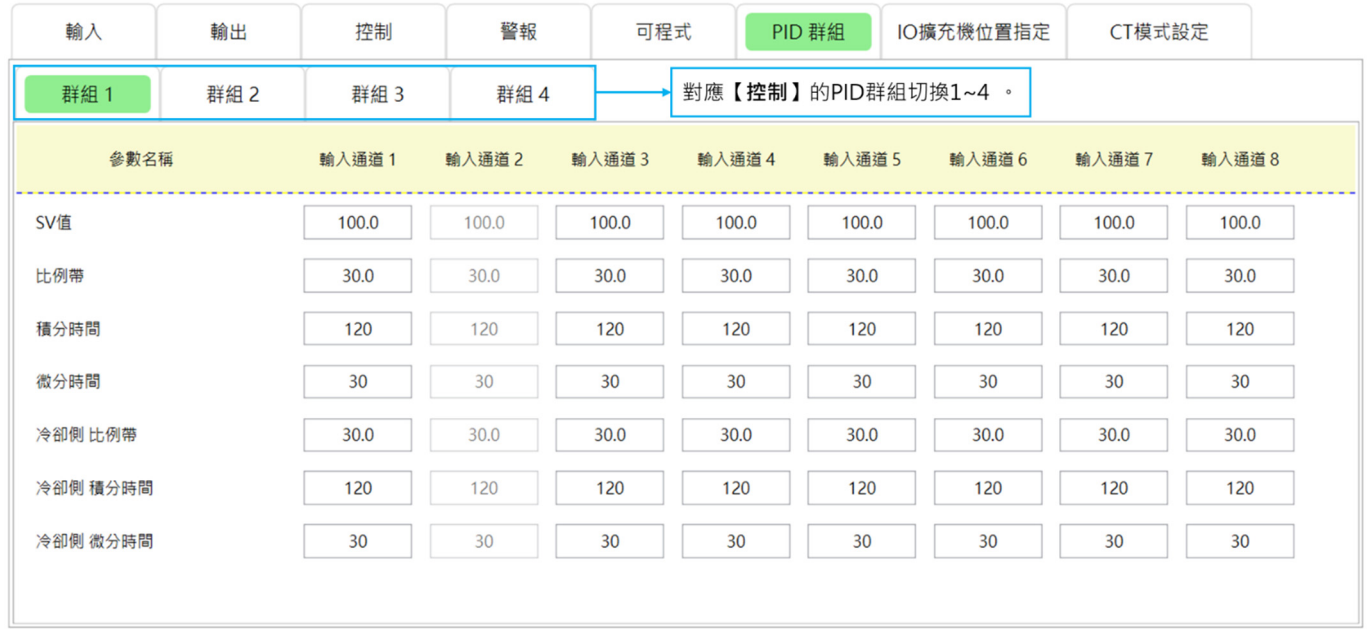

### **5.1.7 I/O 扩充模块位置指定-输出&警报**

**参数设定-I/O 扩充模块位置指定:**当用户外接扩充装置时,请于此页设定扩充模块对应之 I/O 位置。 **I/O 扩充模块位置指定有以下几项前提必须注意:**

- > 不同 DTM 群组间,无法进行输出通道指定。
- 扩充卡匣的输出只能被所安装的主机或量测扩充模块本身指定。

### **上述说明之示意图如下**

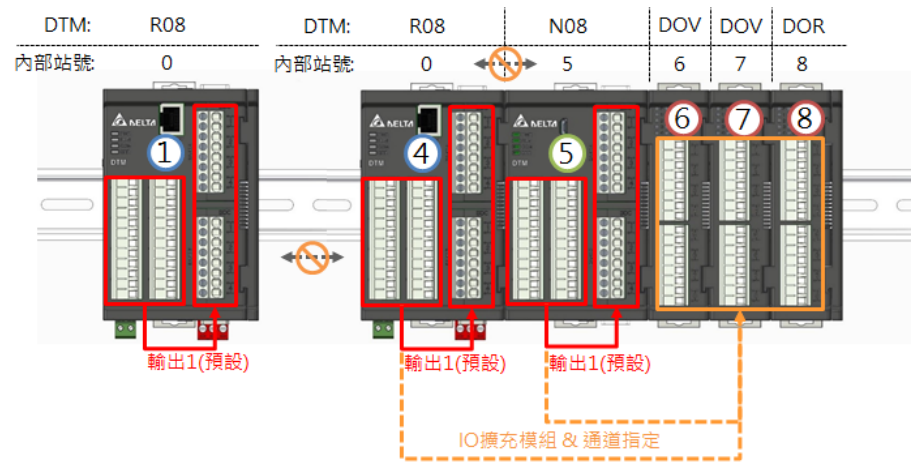

### **I/O 扩充模块位置指定步骤:**

- 1. 选择机台,如下图所示,先选择 Modbus 站号为4的群组进行设定,再设定站号为5的量测扩充模块。
- 2. 指定输出 1、输出 2、警报 1....等等的 I/O 扩充模块位置, 指定方式如下:
	- **y-CHz:**y=内部站号;z=通道
	- **若 y=0 为指 DTM 量测主机或 DTM 量测扩充模块所装配之输出扩充卡匣。**
	- **若 y=1~F 则为指 I/O 输出扩充模块。**
	- **设定方式:**键入 y-z 后,按下 Enter 或换栏位时,会自动带入显示 **y-CHz**。

### **5.1.8 I/O 扩充模块位置指定-CT**

根据对 CT 电流不同的监控需求, DTM 提供三种不同模式的电流量测来检测输出通道导通、截止时的 CT 电流或全时 的 CT 电流。CT 在使用时有其限制,首先设定 CT 对应的输入通道,接着根据所对应输入通道的输出进行量测,且 CT1 与 CT2 因为所对应的输出机型而有所分别,其详细介绍如下:

- 1) CT1 搭配【输出 1】使用 · 此时[输出 1]必须设置在扩充卡匣 · 而 CT1 对应的 DTM-CT030 站号可选择 1~F ·
- 2) CT2 搭配【输出 2】使用,此时[输出 2]可设置在扩充卡匣或 I/O 扩充模块,当[输出 2]配置在 I/O 扩充模块时, CT2 对应的 DTM-CT030 的站号必须与配置**[输出 2]**的 IO 扩充模块的站号相同, 并设置在 9~F 的区间;当**[输出** 2]配置在扩充卡匣时 (通常应用于通道数为 4 的量测机型), 则 CT2 可与 CT1 同时对应同一台 DTM-CT030 · 且 其站号可选择 1~F。

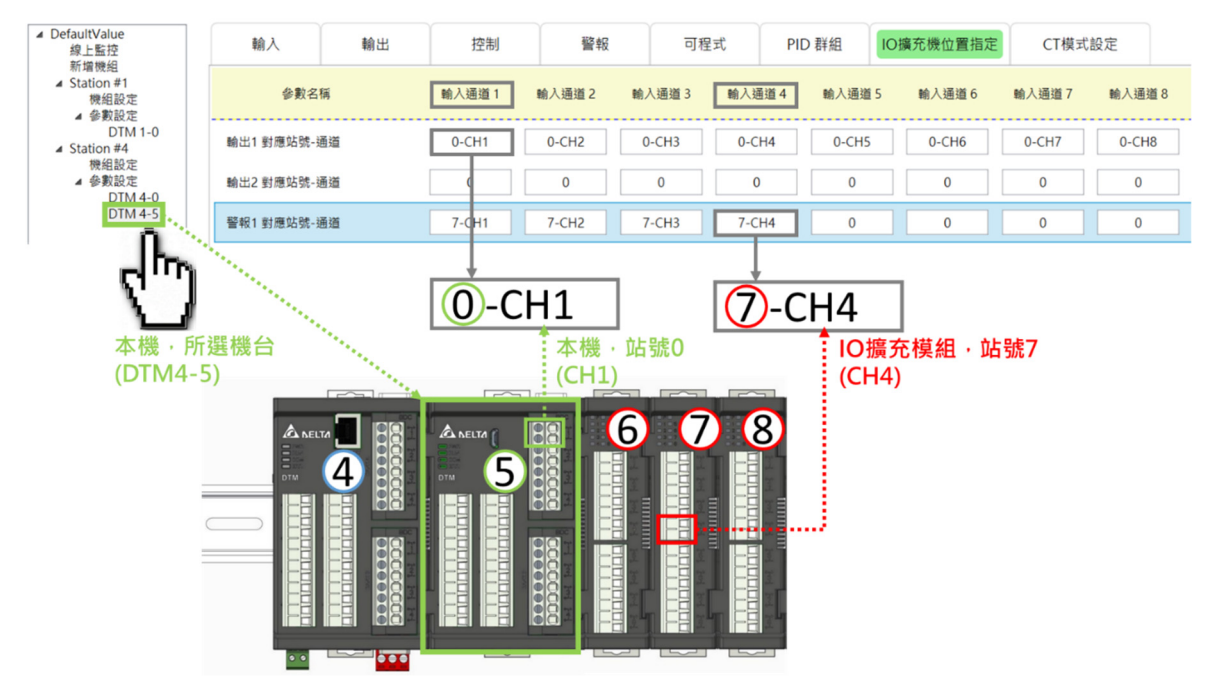

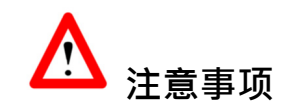

- 1. 使用 CT 模式时,必须预先至对应机台参数设定之【警报】页面,将欲使用 CT 的输入通道【警报模式】选项改为 **【CT1/CT2 警报】**,当侦测 CT 电流符合警报条件时,警报便会启动。
- 2. CT 电流侦测值只有在输出动作 ON 时,才会更新; OFF 时 CT 电流显示是保留在前一次的量测值。
- 3. 【CT 型号设定】可以选择 30A 或是 100A 比流器,但必须先在警报模式选择中选取 CT1 或是 CT2 警报, 并且 在 IO 扩充机位置设定页面中指定好对应的 CT 通道,即可开放选择。
- 4. **【CT 功能设定】**可以选择三种模式分别为 CT 警报读取模式、CT 分时读取模式及 CT 全时读取模式。  **【**CT 警报读取模式**】**: 读取输出导通时 CT1、CT2 电流值,并可连动警报;当输出截止时,保留原导通时的 CT 电流值。

**【**CT 分时读取模式**】**: 分别读取输出导通时 CT1 电流值及输出截止时 CT1 电流值。也可连动警报。

**【**CT 全时读取模式**】**: 可读取输出导通时 CT1 电流值及输出全时的 CT1 电流值。也可连动警报。

**以下透过 I/O 扩充模块(CT)范例架构示意图搭配 UI 设定接口来说明设定方式:** 

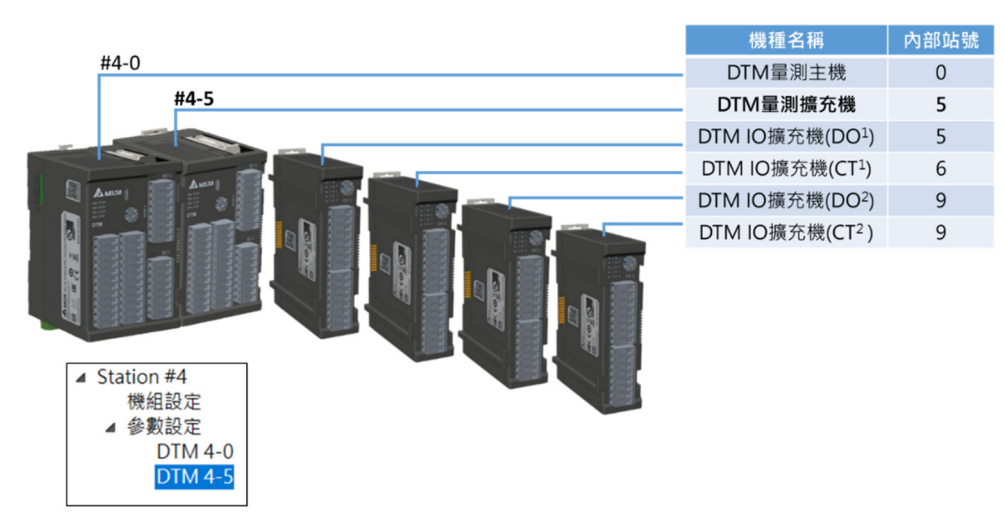

上图 DTM 群组各模块设定状况如下:

- 1. 主机 Modbus 站号为 4(内部站号为 0)。
- 2. 量测扩充模块内部站号为 5 · 搭配两台设置为[输出 1]的扩充卡匣。
- 3. 第一台 DTM-DOV $1$  内部站号 5。
- 4. 第二台 DTM-DOV<sup>2</sup>内部站号 9,设为量测扩充模块的[输出 2], 搭配 DTM-CT030<sup>2</sup>进行输出电流检测。
- 5. 第一台 DTM-CT030<sup>1</sup>内部站号 6, 进行量测扩充模块的[输出 1]的输出电流检测。
- 6. 第二台 DTM-CT030<sup>2</sup>内部站号 9, 必须与量测扩充模块的[输出 2]模块的站号相同. (站号只能在 9~F 区间) ·

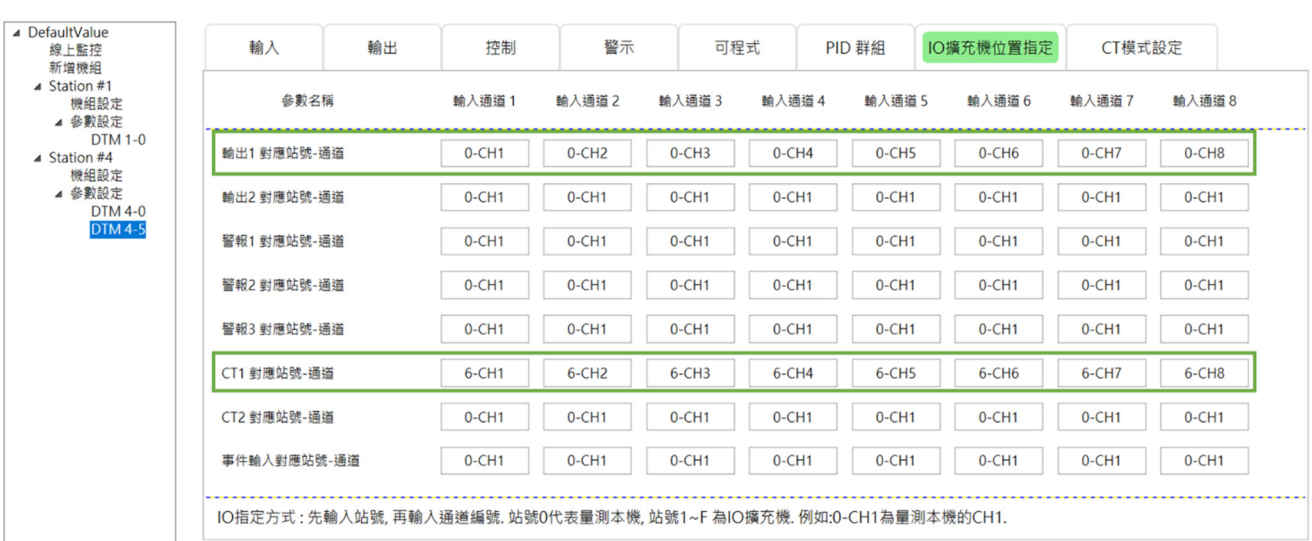

### **CT1设定说明,DTM Soft 画面如下:**

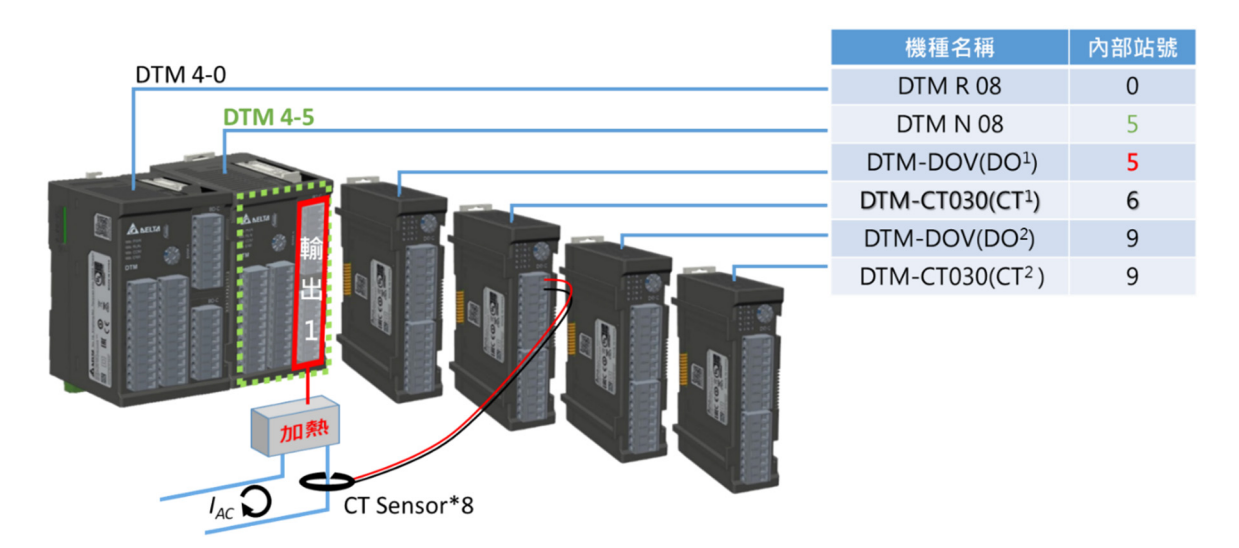

如上 UI 接口,于左列选择机台 DTM 4-5, 并点选【IO 扩充机位置指定】分页,将【输出 1 对应站号-通道】的栏位设 定为扩充卡匣 0-CH1 ~ 0-CH8(同为预设),接着将**【CT1 对应站号-通道】**的栏位设定为 6-CH1 ~ 6-CH8(依照 DTM- $C$ T030<sup>1</sup>内部站号 6),输出 1 必须为扩充卡匣,已满足此条件,即可于输出 1 动作时进行 CT1 电流检测。

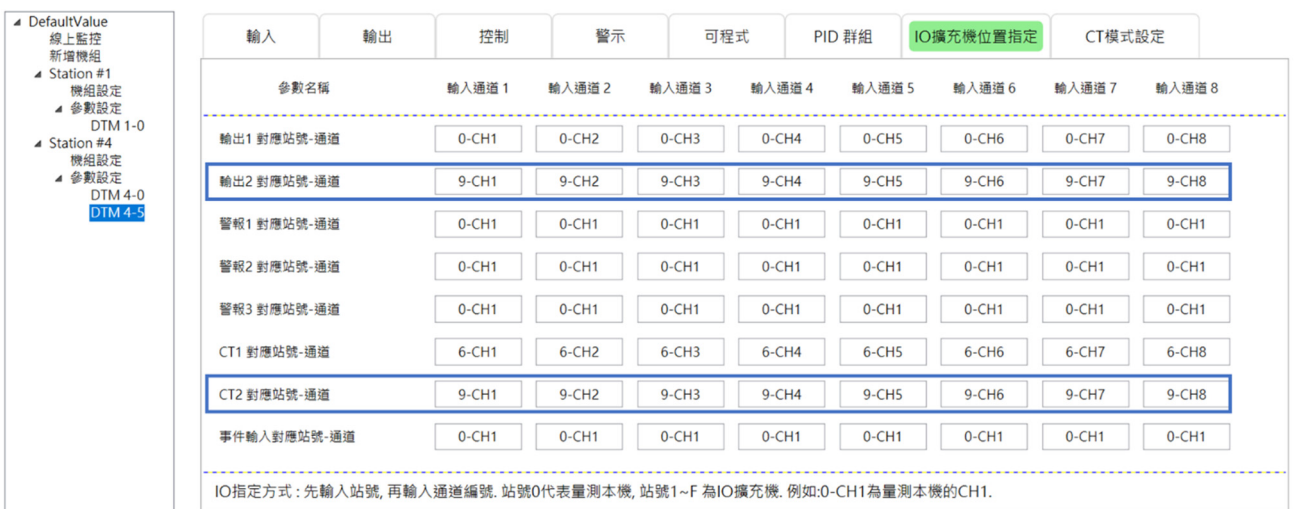

### **CT2设定说明,DTM UI 画面如下:**

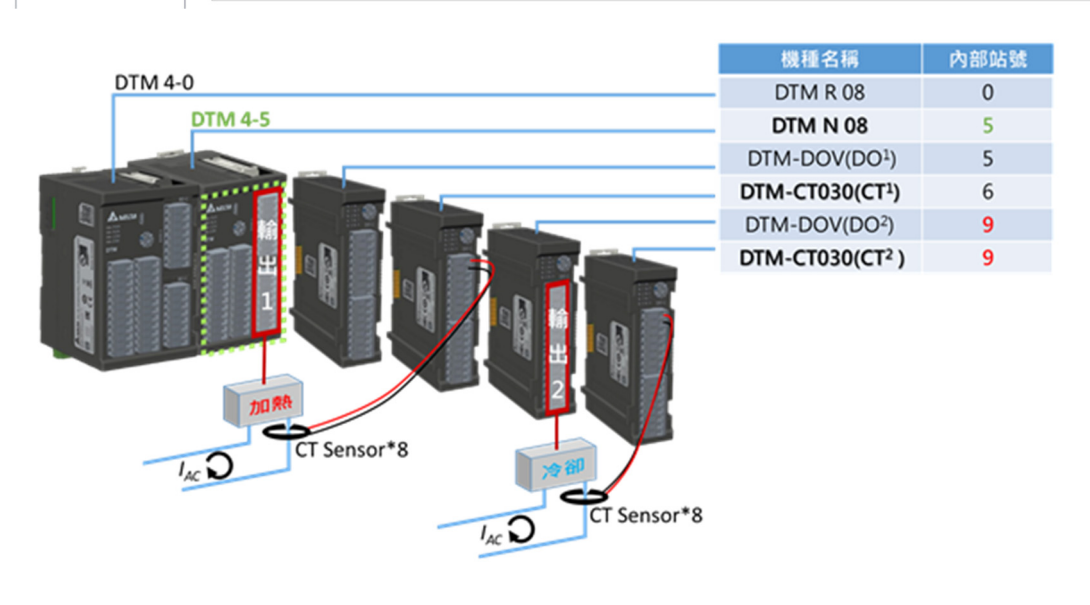

如上 UI 接口,当设定好 CT1 以后,开始进行输出 2 与 CT2 的设置,首先将【输出 2 **对应站号-通道**】的栏位设定为 I/O 扩充模块 9-CH1 ~ 9-CH8(依照 DTM-DOV2内部站号 9),接着将**【CT2 对应站号-通道】**的栏位设定为 9-CH1 ~ 9-  $CH8$ (依照 DTM-CT030<sup>2</sup>内部站号 9), 当输出 2 为 IO 扩充模块时, 搭配之 CT2 必须站号相同且于 9~F 区间, 已满足 此条件, 即可于输出 2 动作时进行 CT2 电流检测。

### **当输出 2 在扩充卡匣,CT2设定说明,DTM Soft 画面如下:**

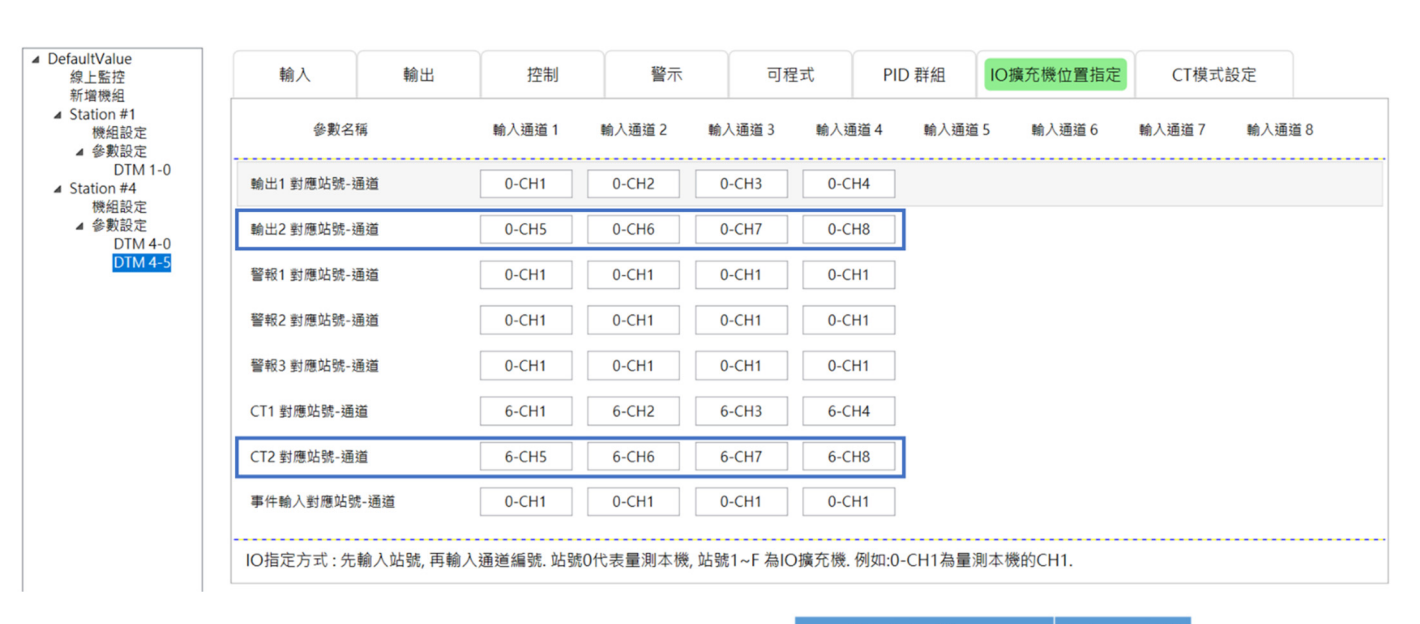

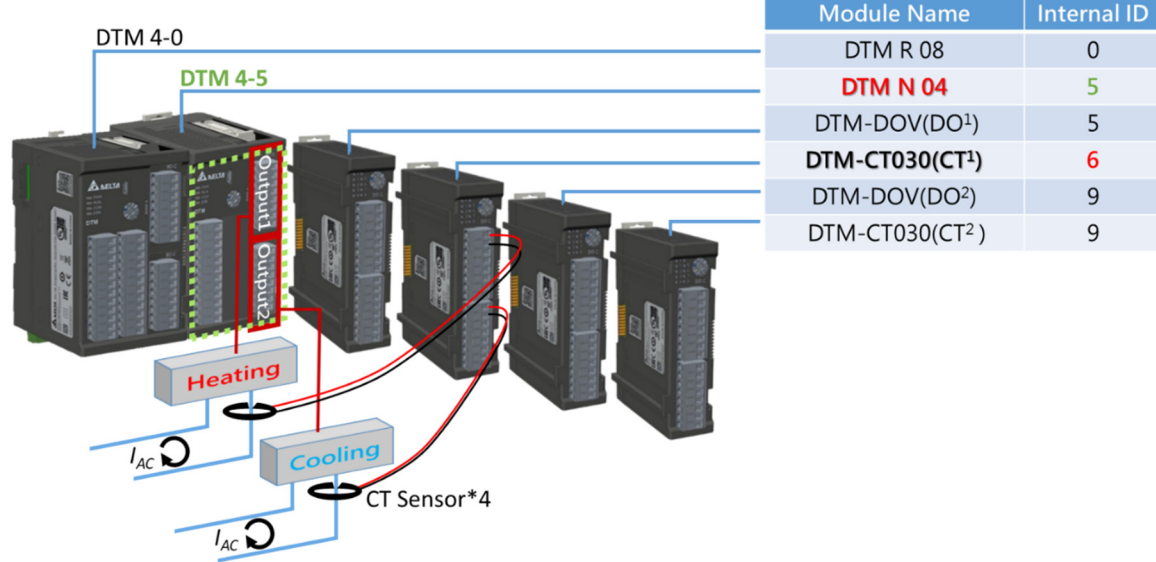

如上图架构示意图,当所使用的量测机型为 4 通道时,即可将装载于量测机台上的两台扩充卡匣分别设定为输出 1 与 输出 2 ·· 这时 CT2 就可以与 CT1 为同一台 DTM-CT030 · 其设定方式可参考如上 UI 接口设定方式 · 将【输出 2 **对应** 站号-通道】的栏位设定为扩充卡匣 0-CH5 ~ 0-CH8 · 接着将【CT2 **对应站号-通道】**的栏位设定为 6-CH5 ~ 6-CH8 · 即可于输出 2 动作时进行 CT2 电流检测。

## **5.2 离线设定功能**

DTM Soft 与 DTM 通讯一连线后即直接进入监控模式,如果欲进行上传或下载的动作,必须先断开通讯连线进入离线 模式。在离线模式下可以进行上传、下载、参数复制、新增机组及机组设定等功能动作,真正开始上传及下载动作时 DTM 会自动连线。使用者可藉由上传、下载及参数复制功能进行多台设备机组间的参数设定复制,节省大量的时间。

**DTM Soft 离线模式-通讯格式设定:**如下图,欲进行离线模式【**上传】**时,必须先设定好通讯方式(RS485、USB 或 Ethernet)。

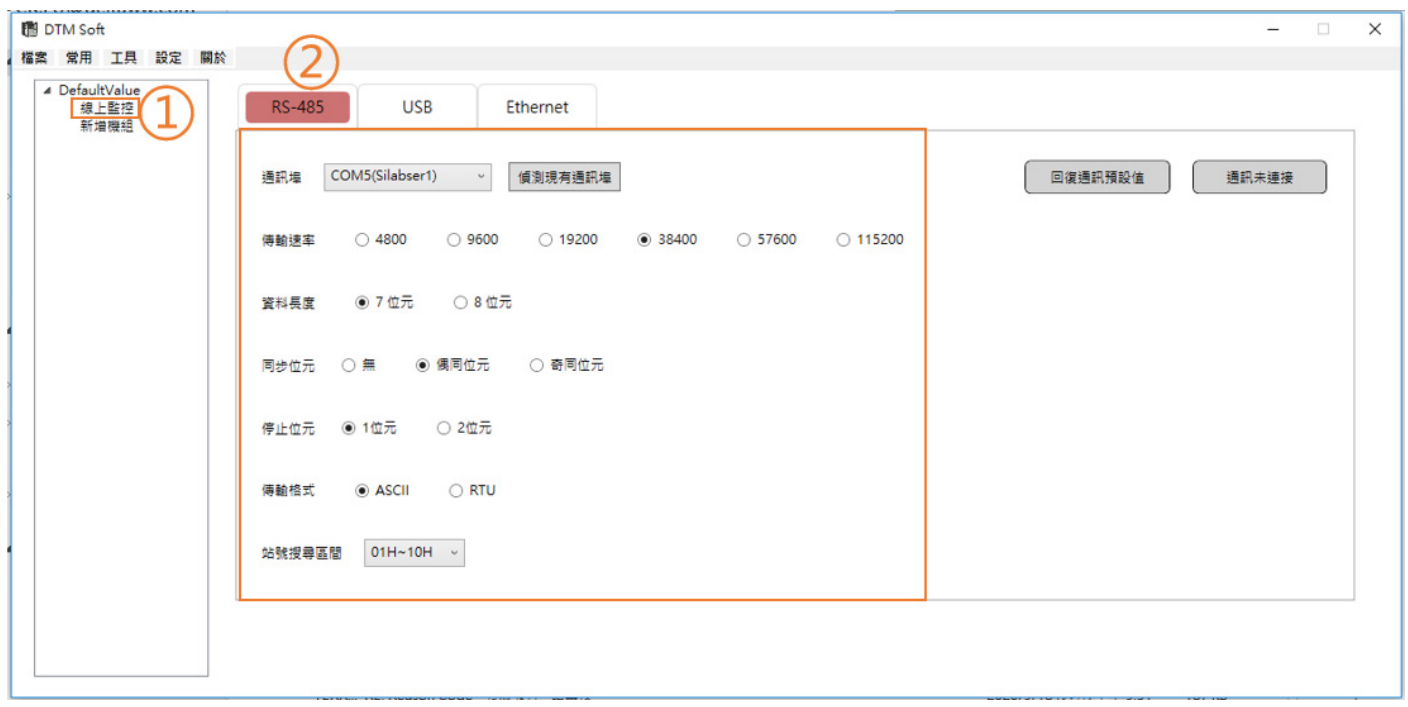

**DTM Soft 离线模式-常用栏位功能:**如下表,设定好通讯格式后,按下从列表上的【**常用**】,可以选择【**上传/下载**】 的动作。

| 名称                            | 功能                       | Remark                                          |  |  |
|-------------------------------|--------------------------|-------------------------------------------------|--|--|
| 上传: DTM $\rightarrow$ 计算<br>机 | 将机台数据上传至计算机软<br>件接口中     | 下载时 <sup>,</sup> 其「线上组态」的每一                     |  |  |
| 下载:计算机 →<br>DTM               | 将计算机软件接口设定好的<br>参数下载至机台中 | 站号必须在专案中有对应相同<br>站号的情况下才可进行下载(即<br>使只下载部分机台也是)。 |  |  |
| 参数复制                          | 针对参数种类进行通道/机组<br>间的复制    |                                                 |  |  |

**附注:线上组态**代表各机组所包含的**量测主机**及**量测扩充模块。**

**DTM Soft 离线模式-上传:**按下上传时,将依据设定的通讯方式(RS485、USB 或 Ethernet)与站号区间来进行扫 描。

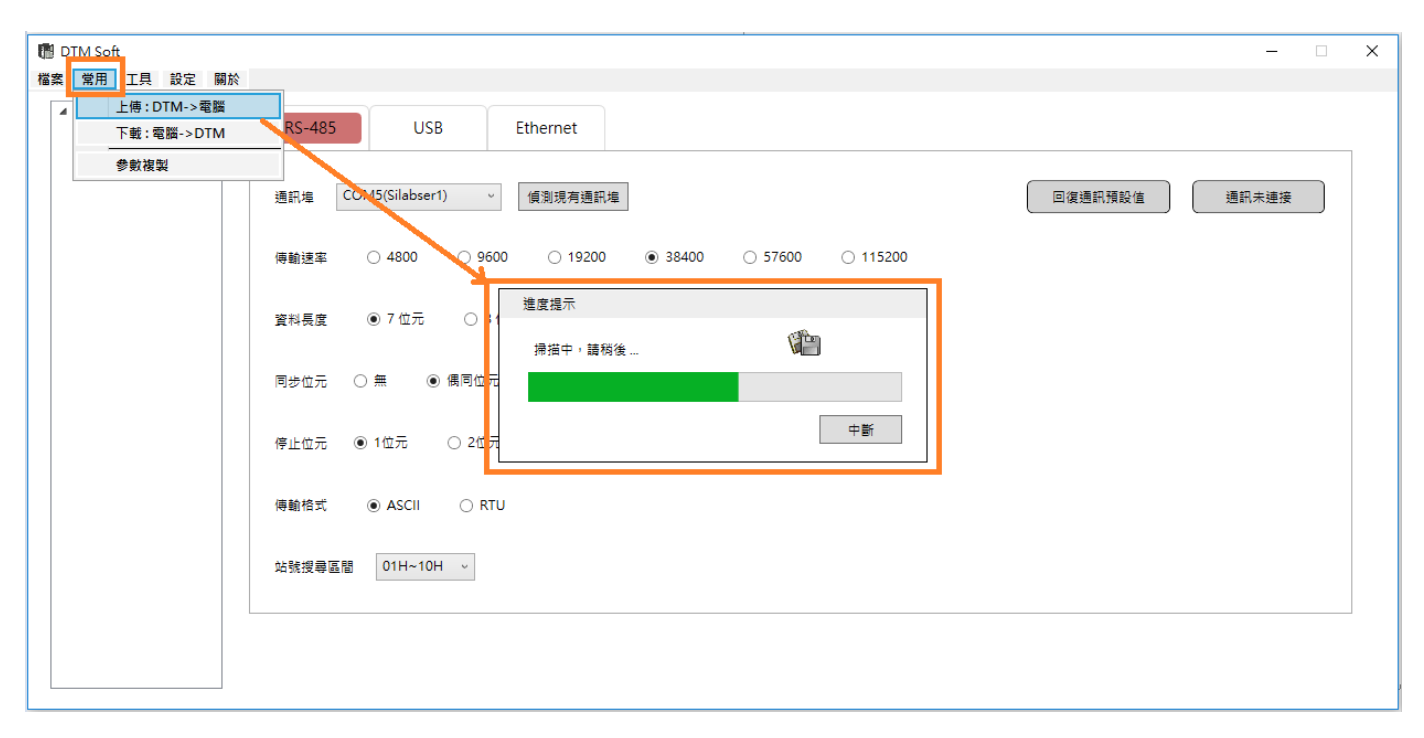

**DTM Soft 离线模式-上传:**扫描完成后会列出目前相同通讯格式的 DTM 机组。

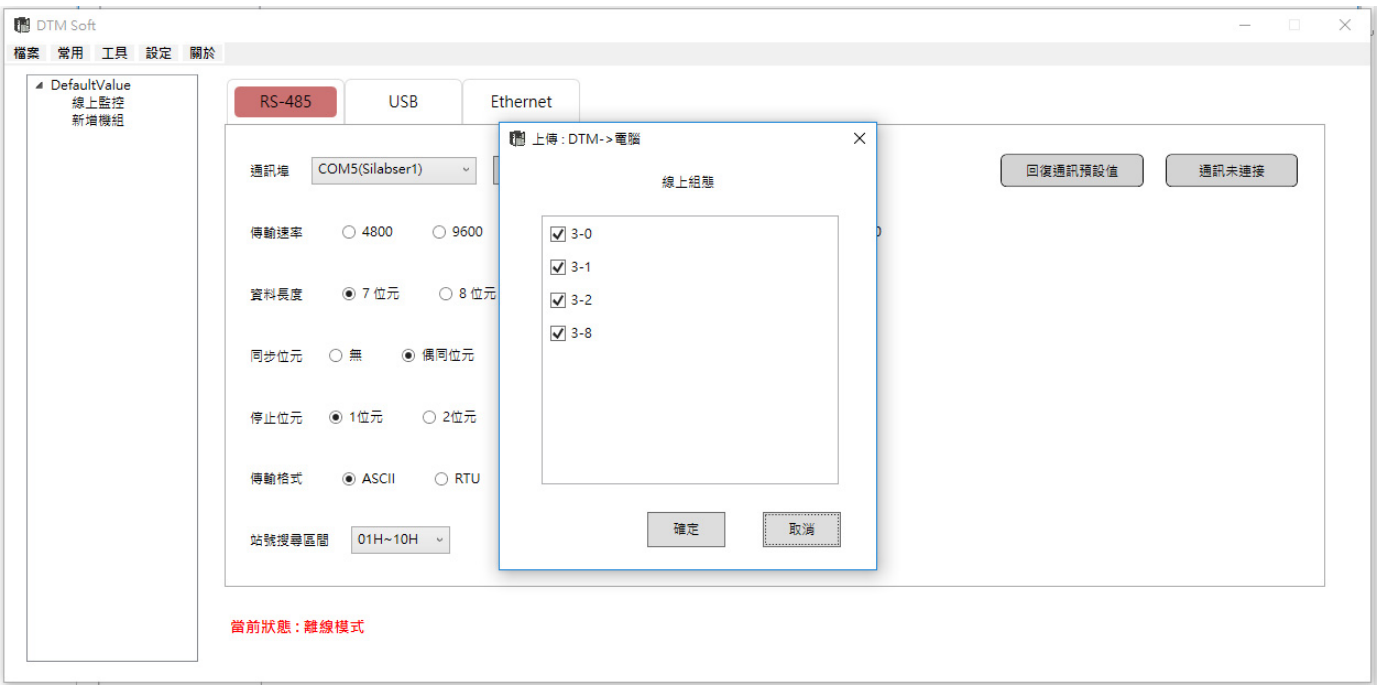

### **【线上组态】说明:**

1. 线上组态为透过通讯搜寻到的量测主机以及有连接的量测扩充机,并读取所有参数上传至 UI 软件的内存中

**DTM Soft 离线模式-上传:**上传完成后,将出现下图提示窗,并可于左列看到上传好的量测主机与量测扩充模块,所 有参数都会填入 UI 内的各参数页面中,上传后即可自行点选想要的机台进行参数编辑或是将上传的参数储存成专案档 以供往后使用。

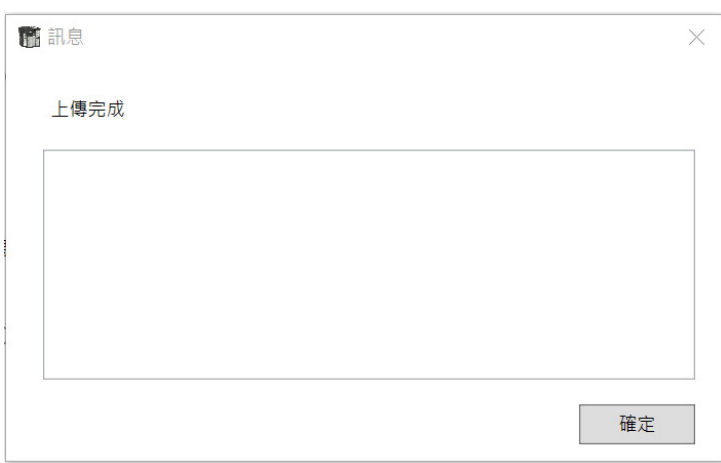

**DTM Soft 离线模式-参数复制:**分别说明**通道/机组**间参数复制功能。

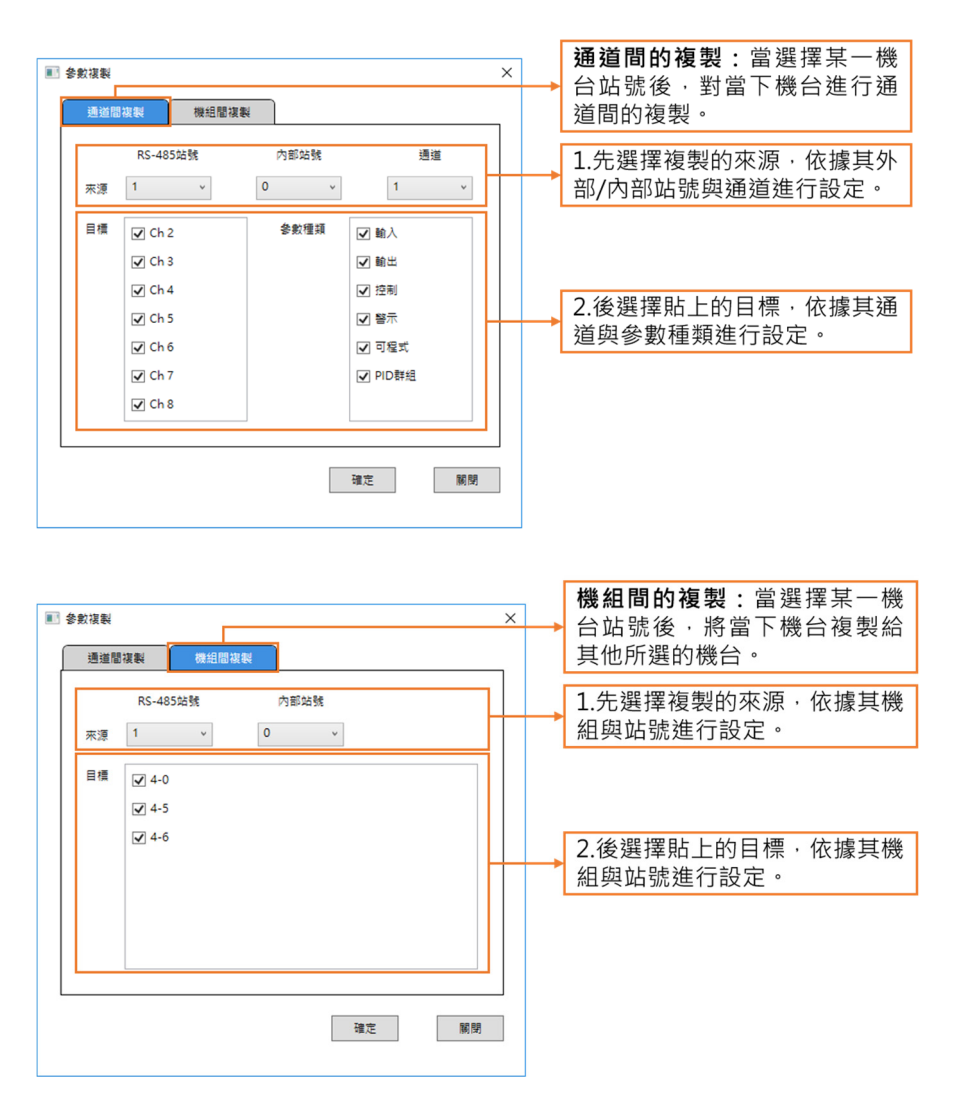

DTM Soft 离线模式-新增机组:如未进行连线时,可在离线模式下进行新增机组,搭配 Modbus 站号与机种型号进 行设定,并可键入详细的主站说明 (光标指向左列 Station#站号时将显示说明文字)。

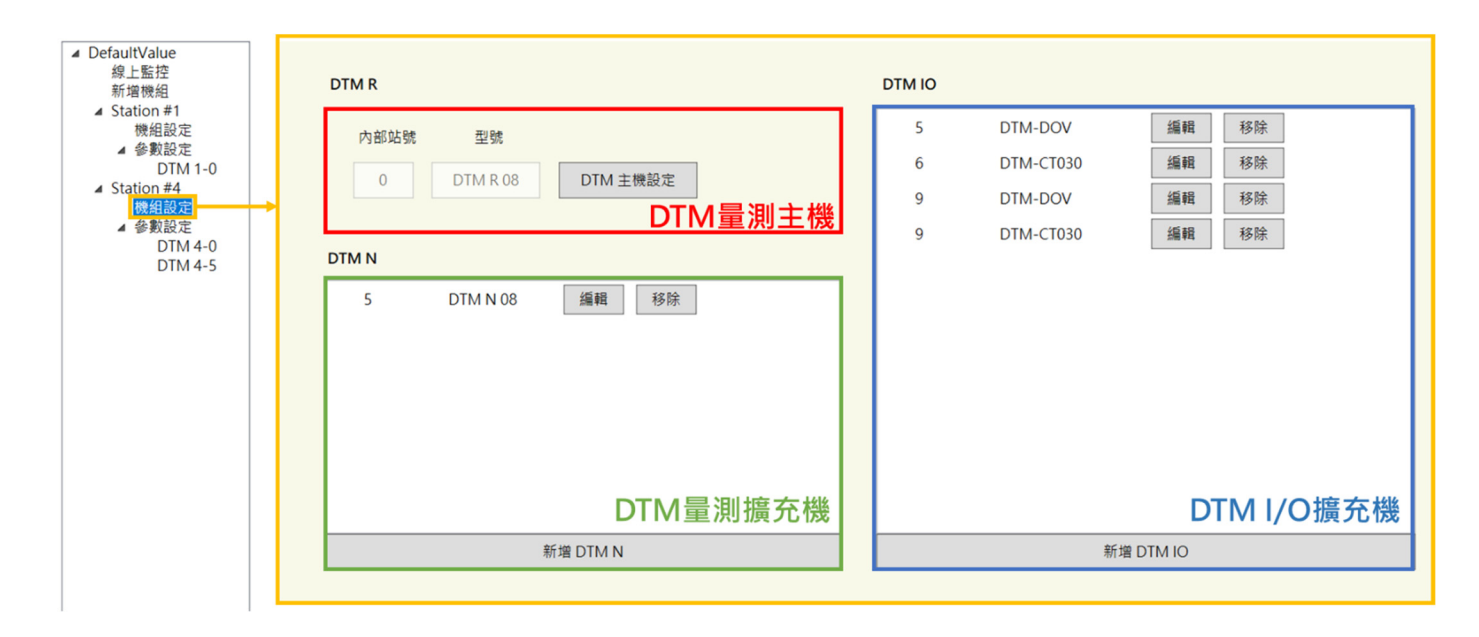

输入主站之 Modbus 站号后,选择机种并自行填写主站说明(选填)后按【**下一步**】,左侧连线状态栏将会列出机组 设定和参数设定等内容。

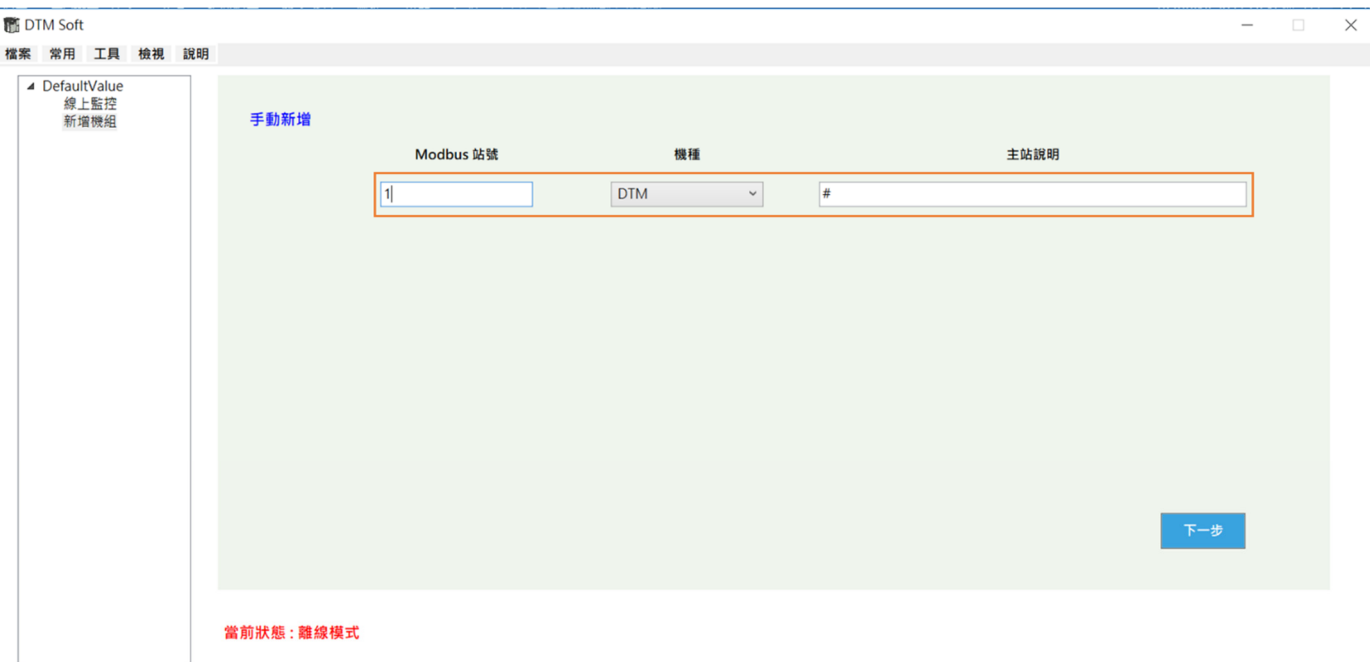

### **DTM Soft 离线模式-机组设定:**

如下图,于离线模式下可进行新增或编辑机组的设定;DTM R 为量测主机, DTM N 为量测扩充模块,DTM I/O 则 是 I/O 扩充模块。

点选【DTM **主机设定**】将跳出下方设定视窗:

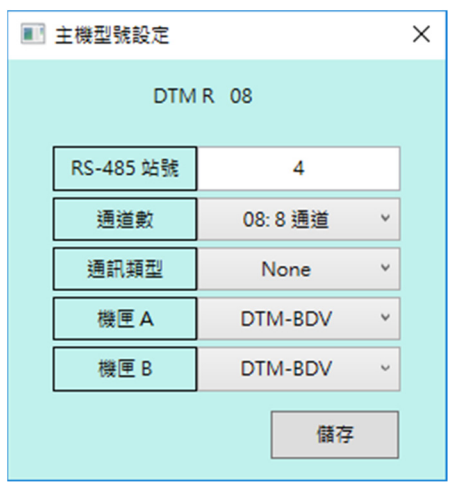

### 点选**【新增 DTM N**】或点选 DTM N 栏位中的**【编辑**】按钮将跳出下方设定视窗:

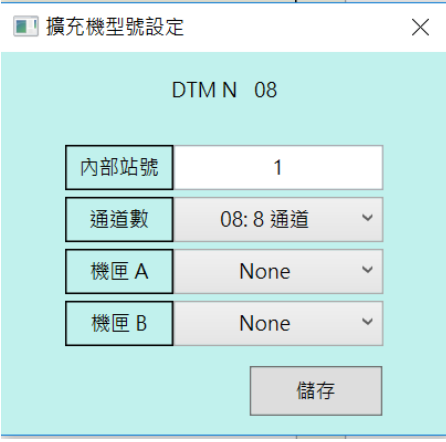

卡匣设定有下述选项(DTM-BDR, DTM-BDV, DTM-BDC, DTM-BDL),详细说明请查阅盒内附之操作手册。 点选**【新增 DTM IO**】或点选 DTM IO 栏位中的**【编辑**】按钮将跳出下方设定视窗:

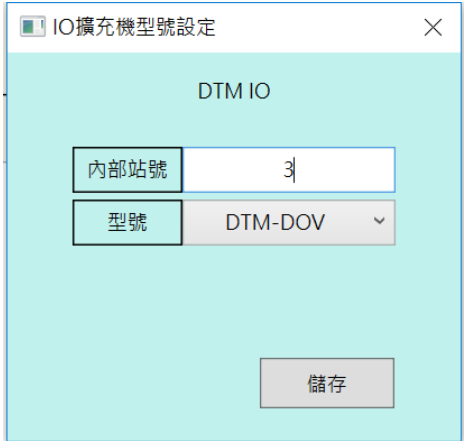

型号设定有下述选项(DTM-DOR, DTM-DOV, DTM-DOC, DTM-DOL, DTM-DOX, DTM-CT030), 详细说明请查阅盒 内附之操作手册。

**DTM Soft 离线模式-下载:**下载前会先以通讯搜寻区间进行扫描。

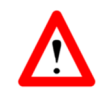

注: 下载的限制, [专案组态]中的控制器数量需要大于或等于[线上组态]中的数量, 同时, [线上组态]中的每一个内部 站号必须在[专案组态]中有对应的相同站号,才能进行下载动作。

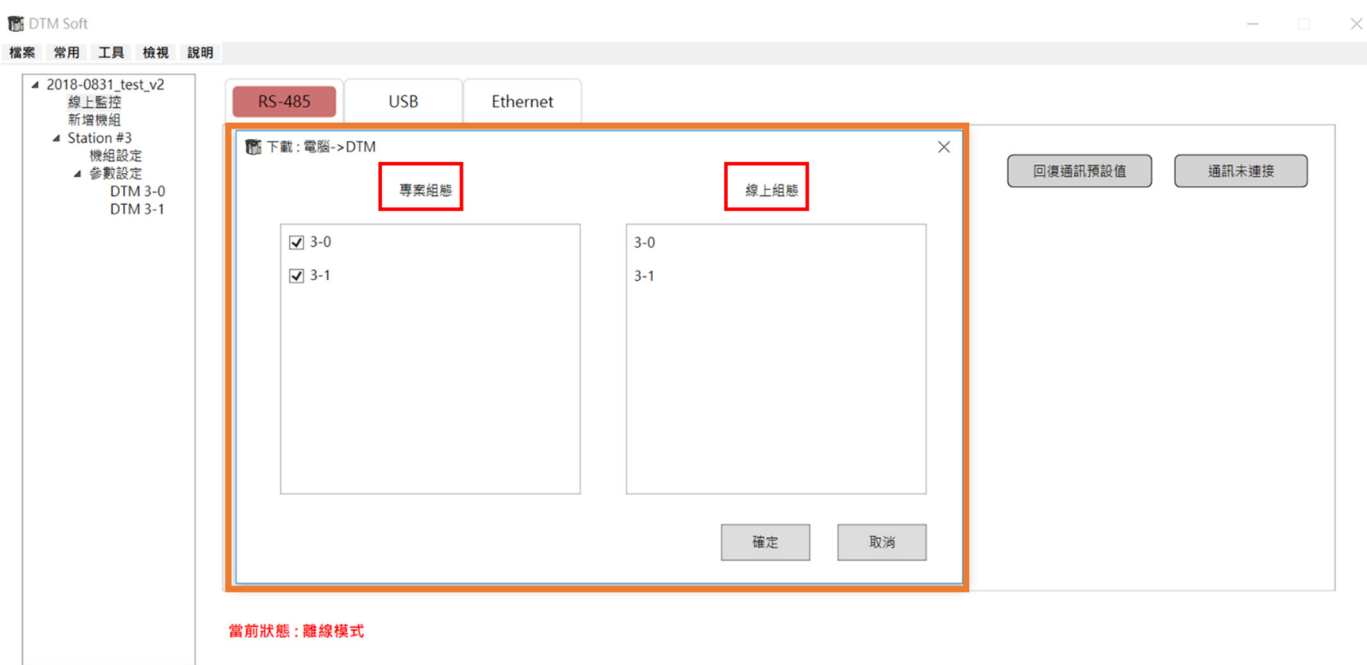

# **5.3 设定功能说明**

## **5.3.1 回复出厂设定值**

DTM Soft 回复出厂设定值:可选择要恢复出厂设定的机台,回复出厂设定后,参数会回复为出厂时的设定。执行回 复出厂设定值之前建议检查专案是否已存档。

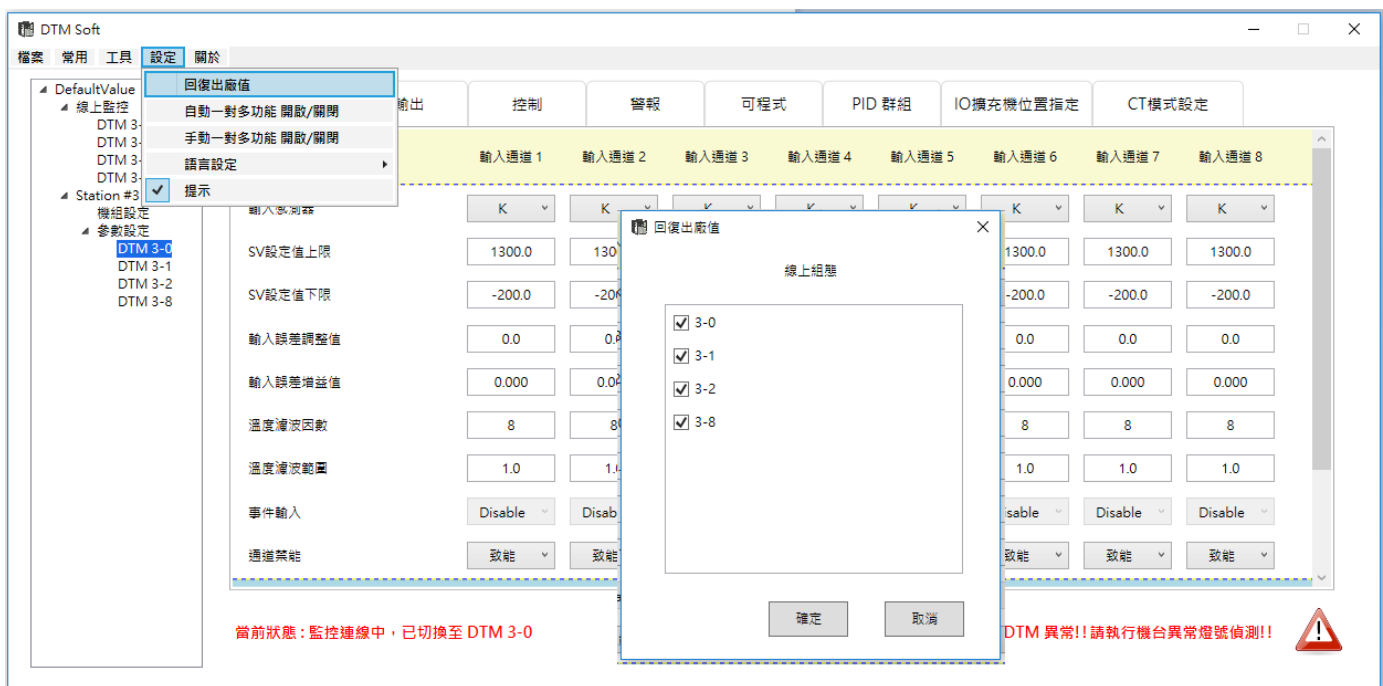

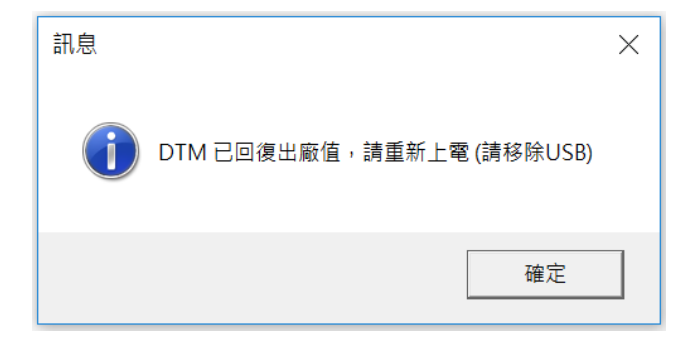

# **5.3.2 一对多功能 开启/关闭**

只有**【设定】**下拉选单中手动或自动一对多功能开启后,在**【工具】**下拉选单中的**【特殊功能】**才能进入。

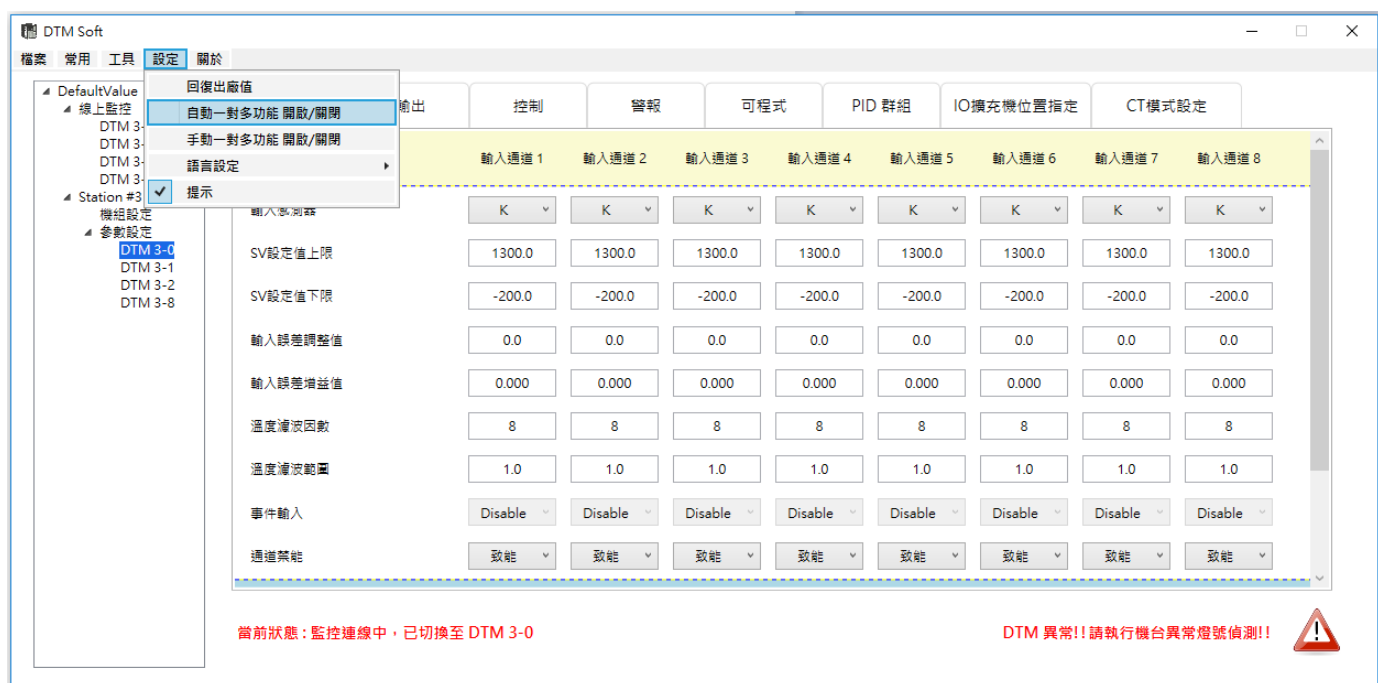

执行一对多功能开启关闭, UI 将显示目前机组的状态模式,用户可以打勾挑选欲执行动作的机组,【致能】即是开 启;**【禁能】**是关闭。

#### Λ **注意**:

- 1. DTM 同一机组中, 量测主机及量测扩充机必须工作在同一模式, 所以只有显示主机的站号为代表。执行后请依提 示重新上电以完成 DTM 机组的参数设定。
- 2. DTM 机组进入自动或手动一对多模式后,量测主机及量测扩充机本身的机匣输出将被限制只做本机输入通道一对 一的输出。一对多输出模式的设定只适用 IO 扩充机。

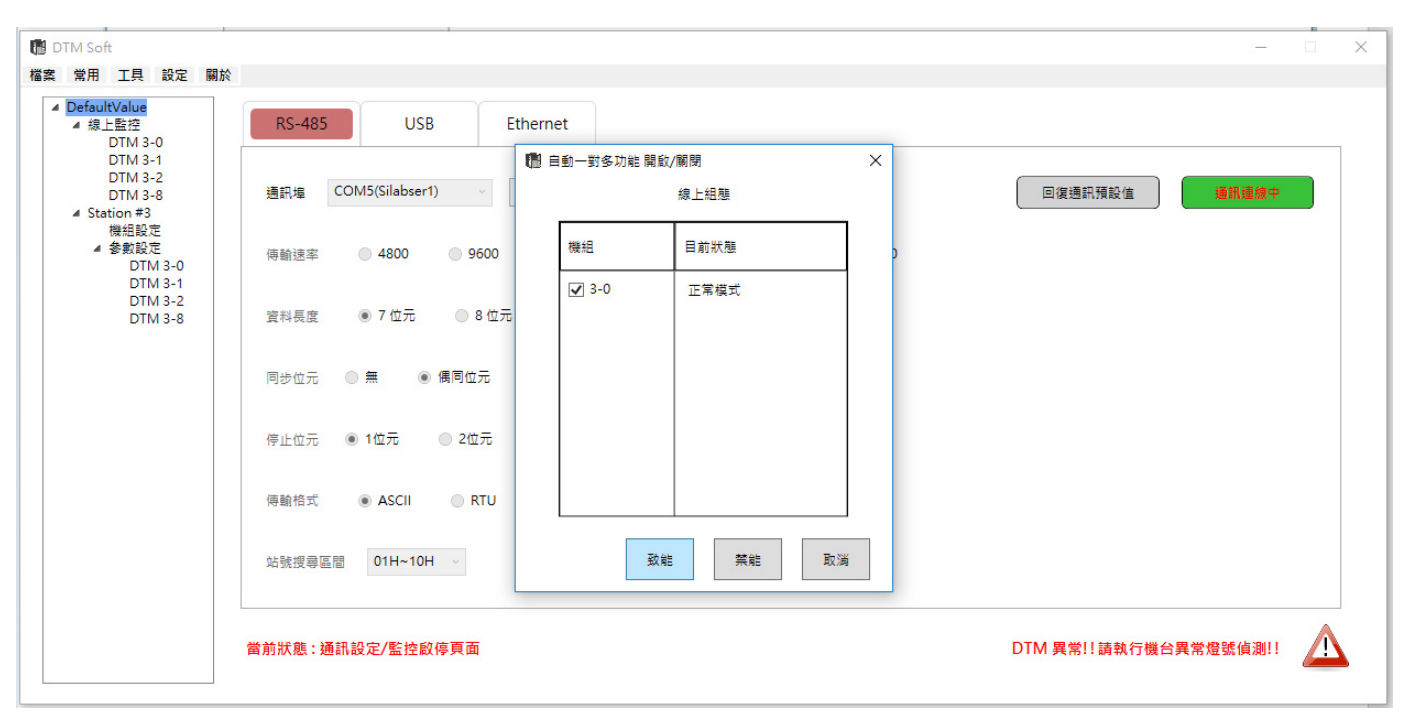

# **5.4 工具栏位功能说明**

DTM Soft 工具栏位功能:如下图,欲使用其它功能时,从列表中选取【工具】进行功能选择。

٦

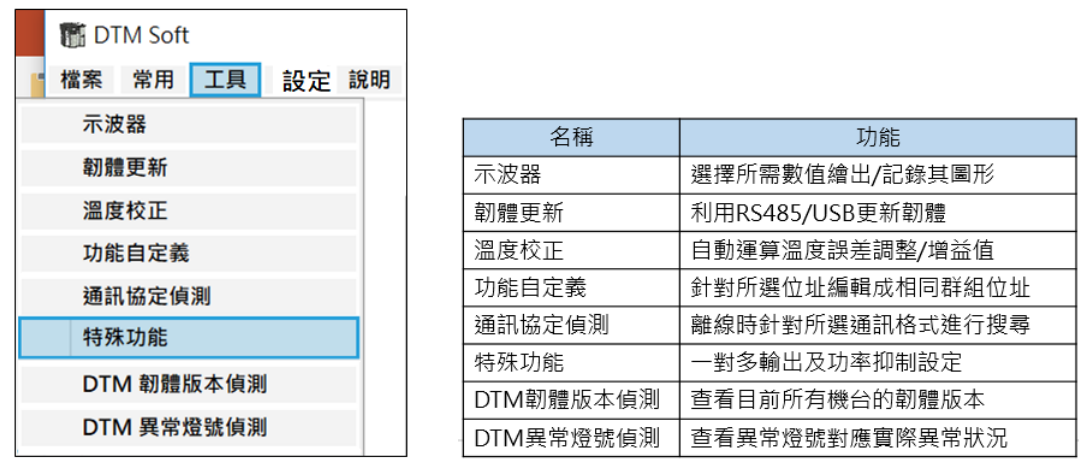

# **5.4.1 示波器**

前 未遂器  $\overline{\mathbf{x}}$ 線上監控  $\sqrt{8}$ 摄取來源: -<br>特望数器示範圍: 記録資料存備: 展開 30秒 線上監控 **RE RE** 歴史資料  $109$ ■ 顧示真面 設定面面 大漢 做 新建文件  $\mathbf{\check{z}}$ **TE 210** 度期() → ↑ <mark>■</mark> « 2018-DTM UI » 2018-0831\_v1 » DTM\_UI (x86) (密碼1234) 20180831 来港 v & 提尋 DTM UI (x86) (密碼123.  $\Delta$  $\circ$ 價 組合管理 ▼ 新増資料夾  $\mathbb{R}$  $\bullet$ 名稱 修改日期 類型 大小 ★ 快速存取  $\overline{0}$  test 1.cov 2018/9/6 下午 04 Microsoft Excel  $\Omega$ Desktop J.  $\overline{\mathbf{Q}}$  test 2.csv 2018/8/31 下午 0... Microsoft Excel ... 业下载  $\mathcal{L}_{\mathcal{A}}$  $0.9$ -<br>图 文件  $\mathcal{R}$ 三国共  $0.8$  $\mathcal{R}$ 5.離線模式  $0.7$ 2018-0903\_v1 DTM\_UI (x86)(密碼1234) 2018083  $0.6$ DTM\_UI (x86)(密碼1234) 2018090:  $0.5$ ■本機 ●網路  $0.4$  $\langle$  $0.3 -$ **福富名稱(N):** 存檔類型(T): CSV files (\*.csv)  $0.2$  $0.1$ 存備(S) 取消 △ 陽藏資料夾  $\circ$ 2016/17/18 2018/2018 2018/2118 2018/215 2018/317 2018/312 2018/422 2018/5/6 2018/5/20 2018/6/3 2018/017 2018/7/1 2018/7/15 2018/07/29 2018/012 2018/012 2018/012 2018/10/2018/118 2018/12 2018/12/2018/12/18 2018/12/2018/12/18

**DTM Soft 示波器:**用于在线监控所选择的通道各参数数值变化, 并可记录存盘.。

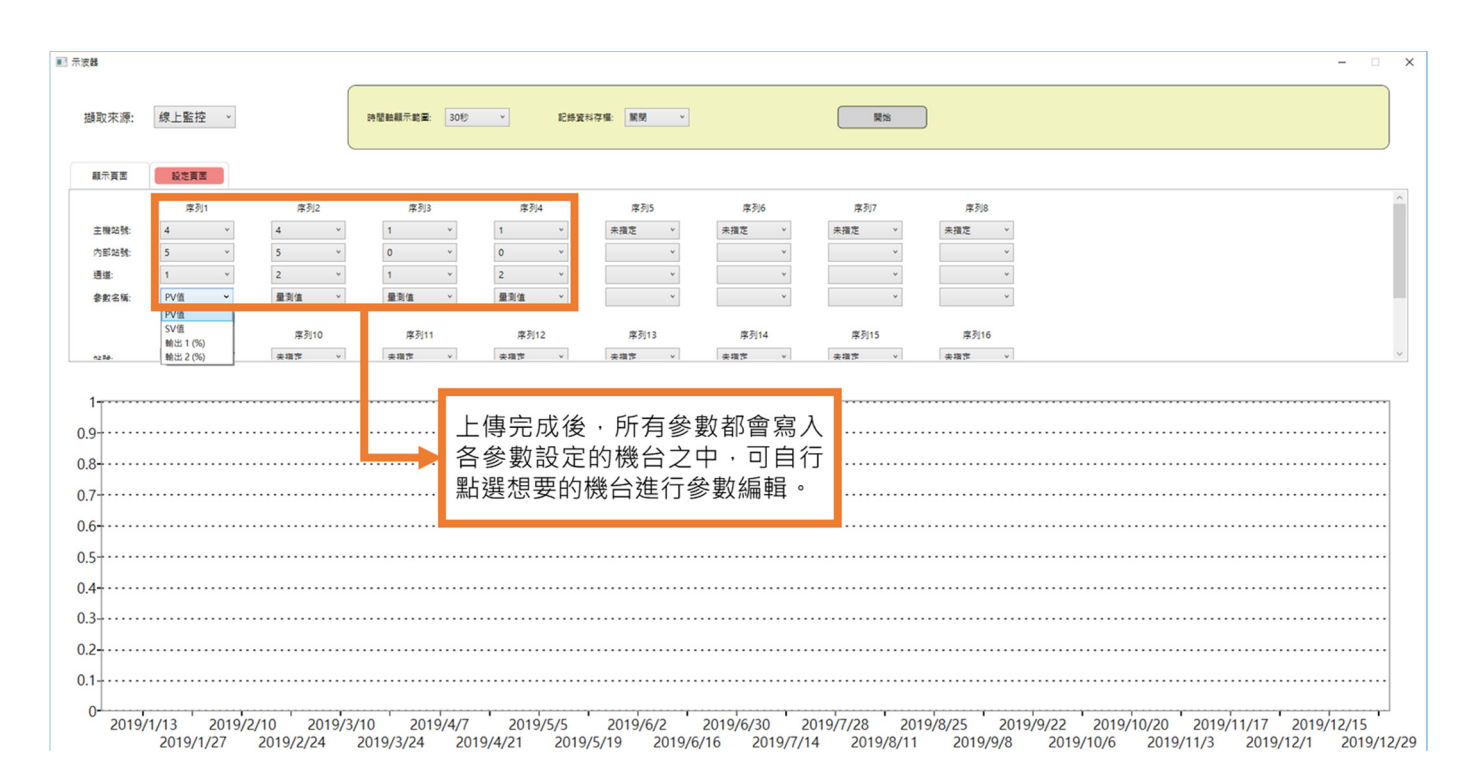

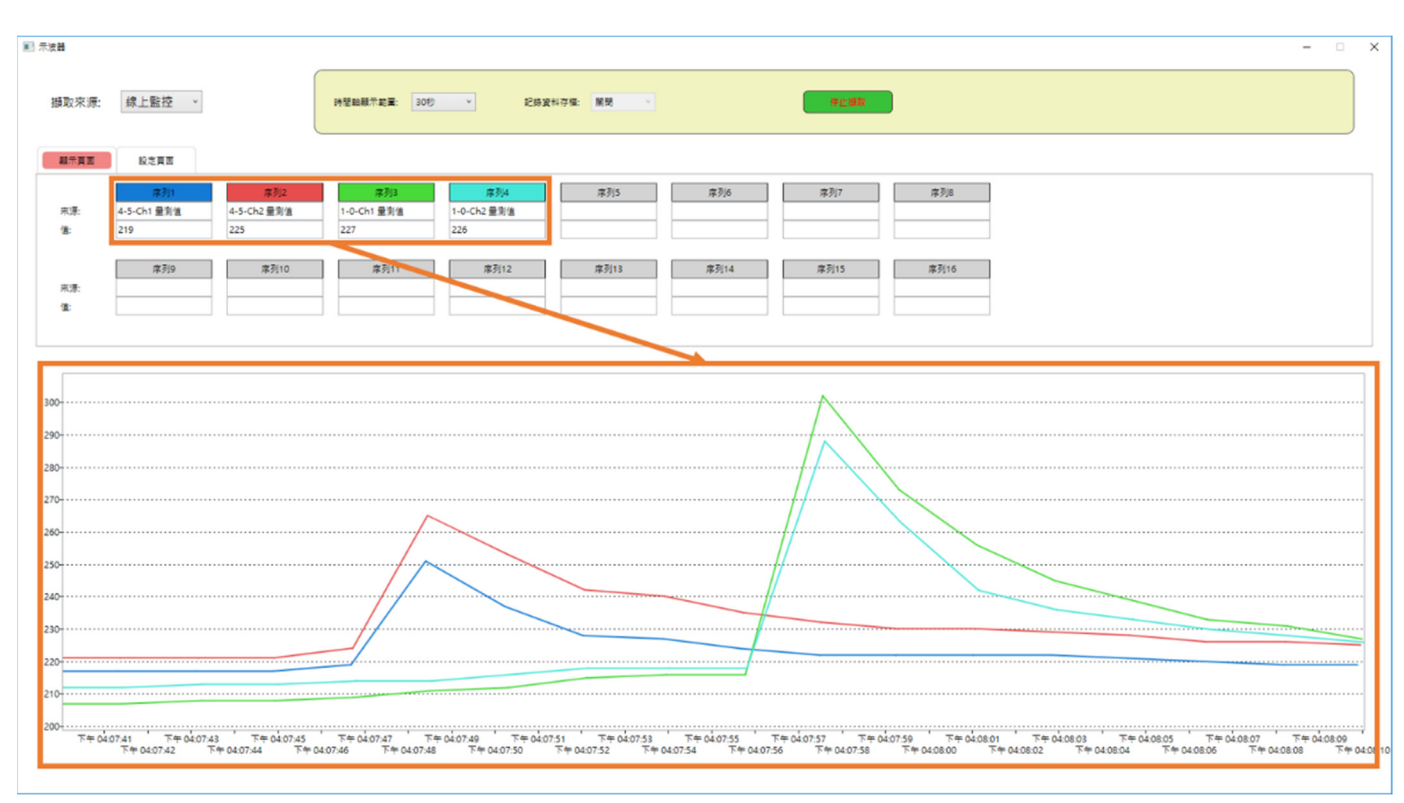

DTM 温度控制器软件操作手册 5-21

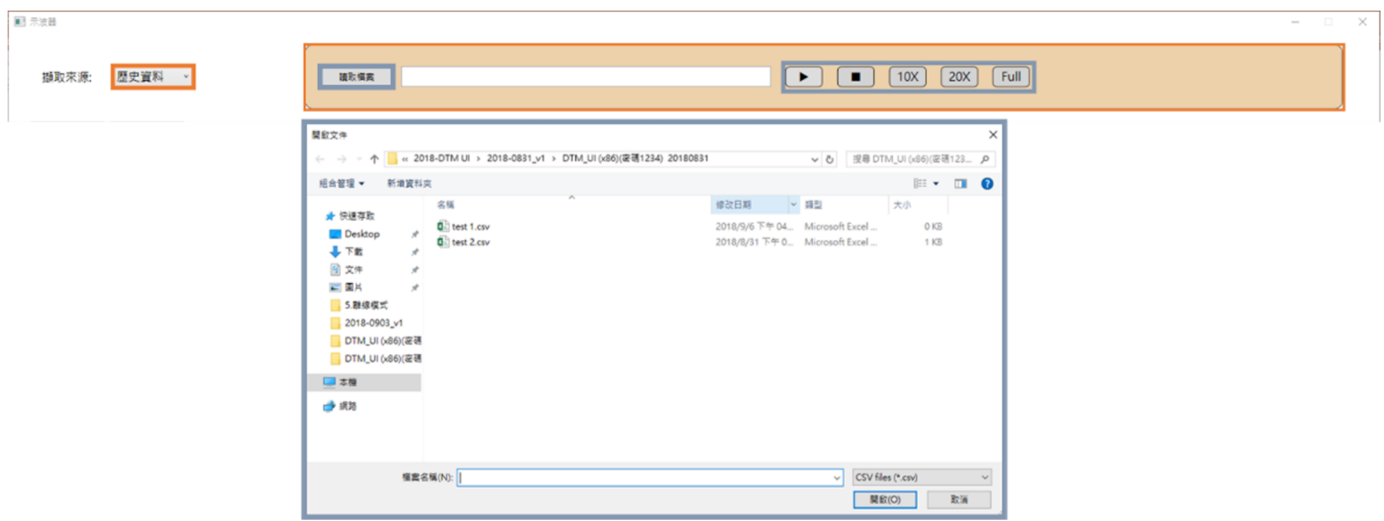

亦可读取历史数据,开启旧文件后带入数据并按下操控钮,如下图。

### **5.4.2 韧体更新**

**DTM Soft 韧体更新:(离线模式)**按下左上列表的【**工具**】→选择【**韧体更新**】,需先离线并将 DTM 断电。

### **DTM Soft 韧体更新-USB:(仅适用量测主机及量测扩充机)**

- 1. 插入 USB cable→由 USB 供电→开启更新视窗。
- 2. 选择 COMPORT→按下 OPEN FILE 选择韧体版本。
- 3. MODEL 选择 [量测主机 MAIN ; 量测扩充模块 EXT ; I/O 扩充模块 OP 或 CT 或 EV]→勾选 [USB]选项。
- 4. 按下 UPDATE→完成后显示成功视窗(UPDATE SUCCEEDED)。
- 5. 更新后,重新上电可于 DTM Soft【**工具**】中选择【**DTM 韧体版本侦测**】确认版本。

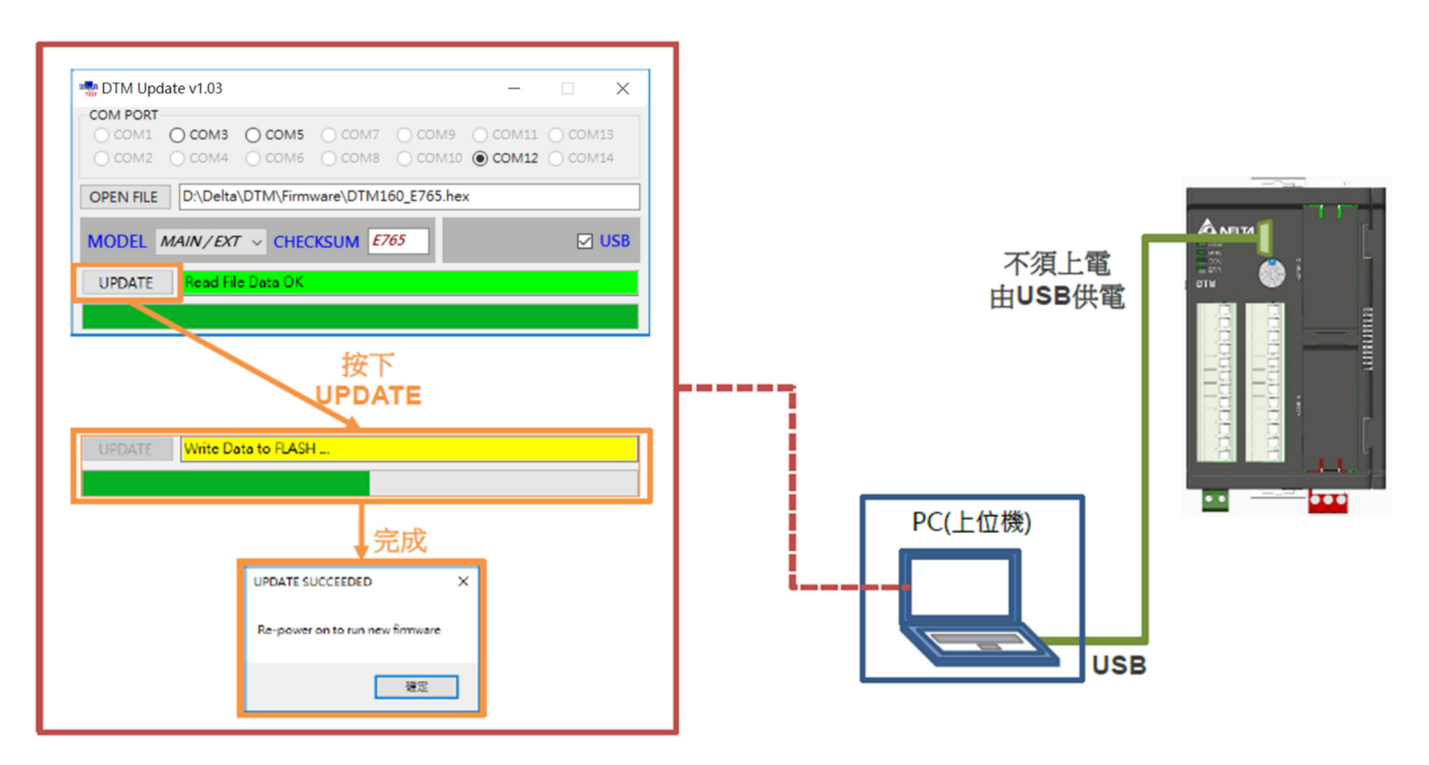

### **DTM Soft 韧体更新-RS485:**

- 1. 指拨开关 Bit1&8 拨至 on→插入 RS485→Poweron(24V)→开启更新视窗。
- 2. 选择 COMPORT→按下 OPEN FILE 选择韧体版本。
- 3. MODEL 选择 [量测主机 MAIN; 量测扩充模块 EXT;I/O 扩充模块 OP 或 CT 或 EV]→MODELADDR 选站号。
- 4. 按下 UPDATE→完成后显示成功视窗(UPDATE SUCCEEDED)。
- 5. 更新后,重新上电可于 DTM Soft【**工具**】中选择【**DTM 韧体版本侦测**】确认版本。

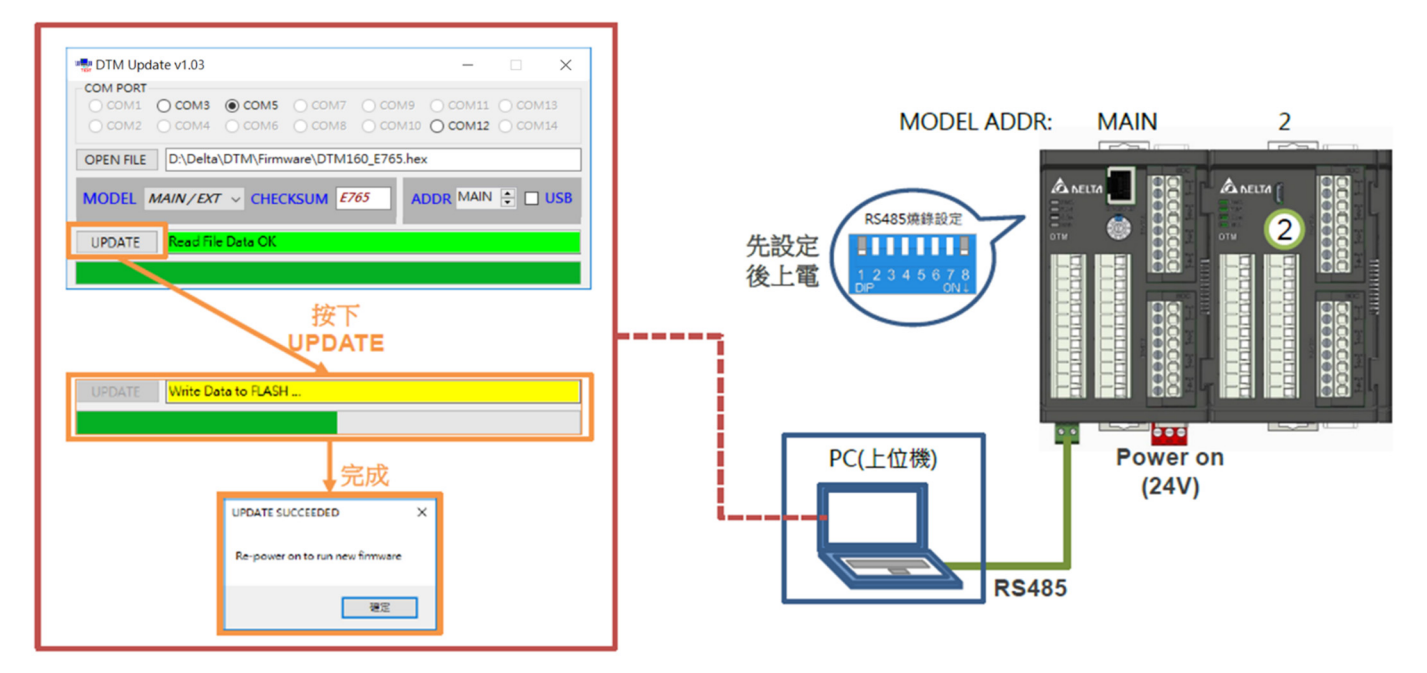

### **5.4.3 温度校正**

**DTM Soft 温度校正:**按下左上列表的【**工具**】→选择【**温度校正**】→出现如左下图视窗。

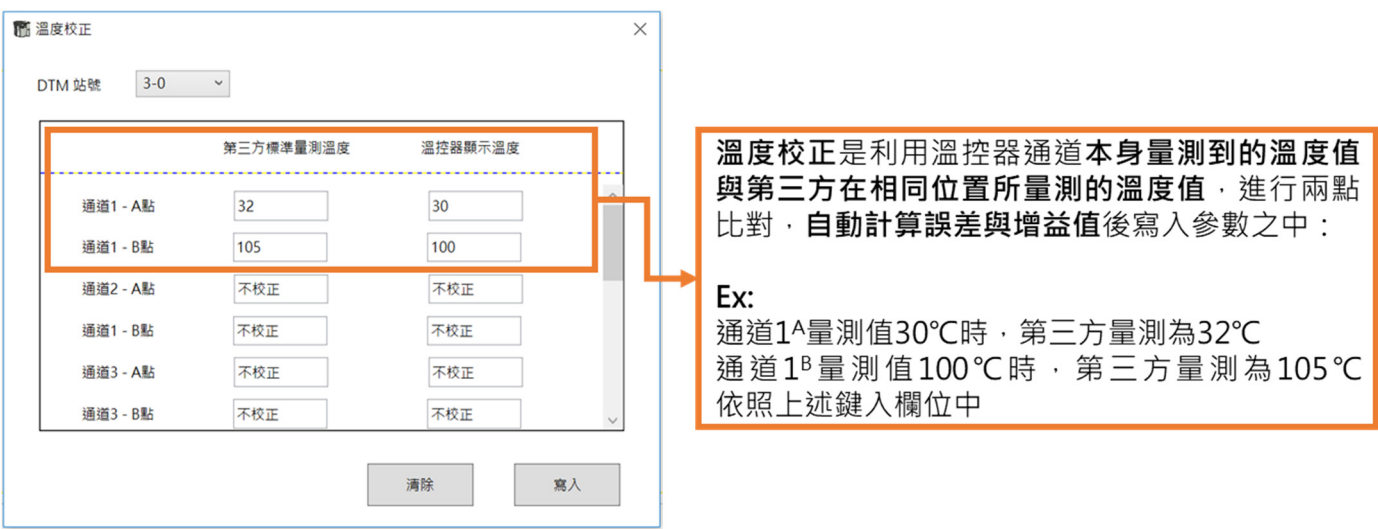

# **第** 5 **章 软件 UI 说明**

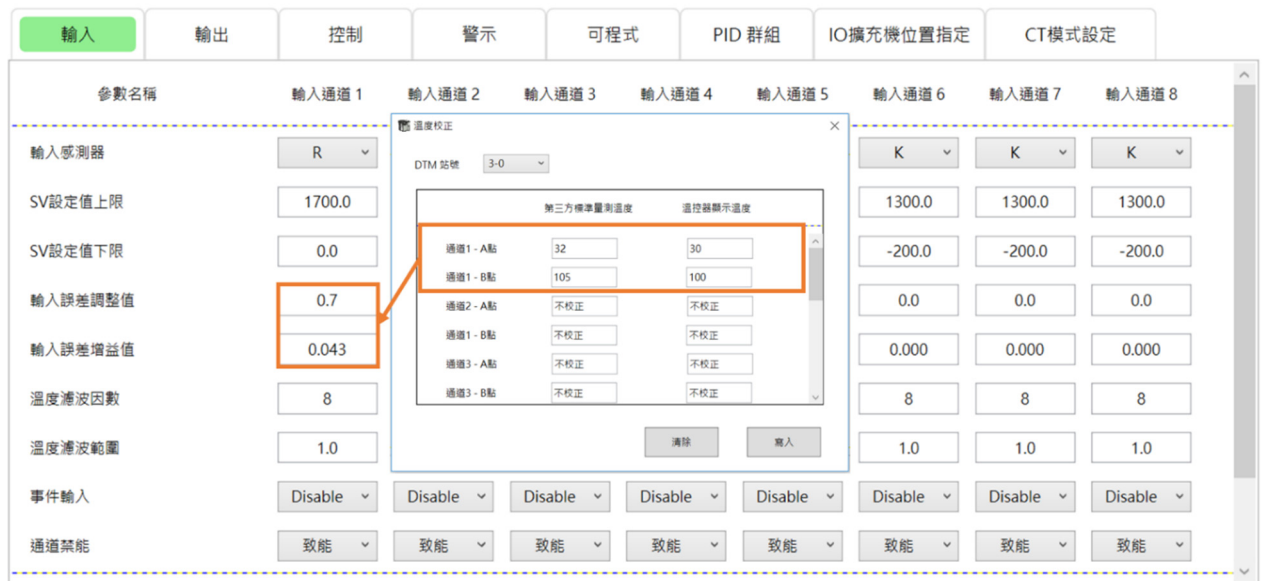

填入温度校正值后, 按下【写入】, UI 将自动计算好【温度误差调整/增益值】, 并直接写到对应的参数里面

**温度校正注意事项:**

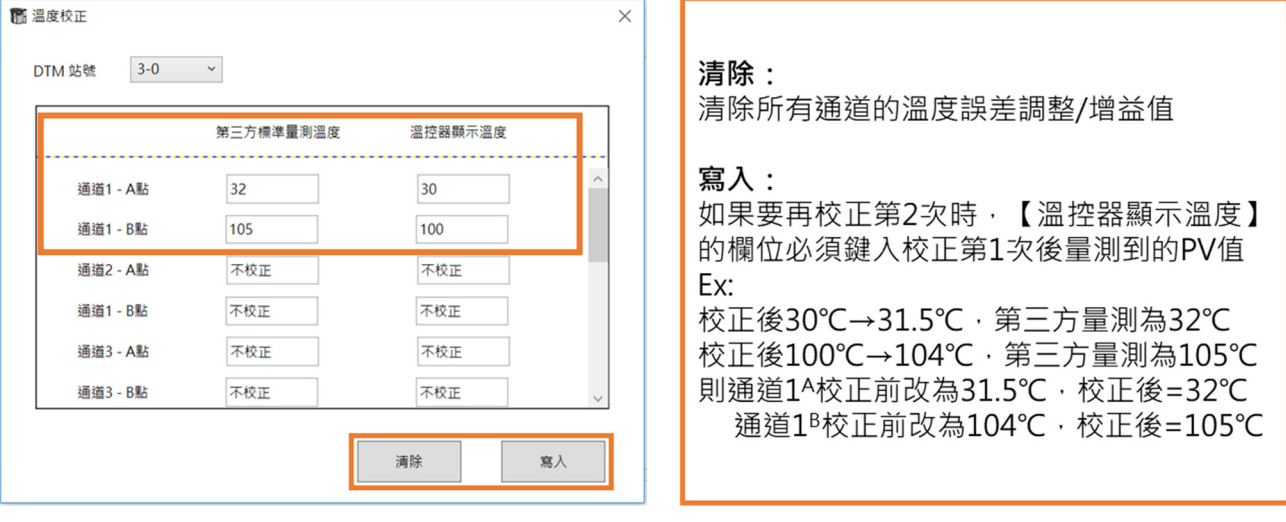

### **5.4.4 功能地址自定义**

**DTM Soft 功能地址自定义:**功能地址自定义也就是通讯地址自定义,目的是为了让客户端能利用自定义的通讯地址 一次读取想收集的多个参数数据,藉此提升与其他设备间的通讯效能。

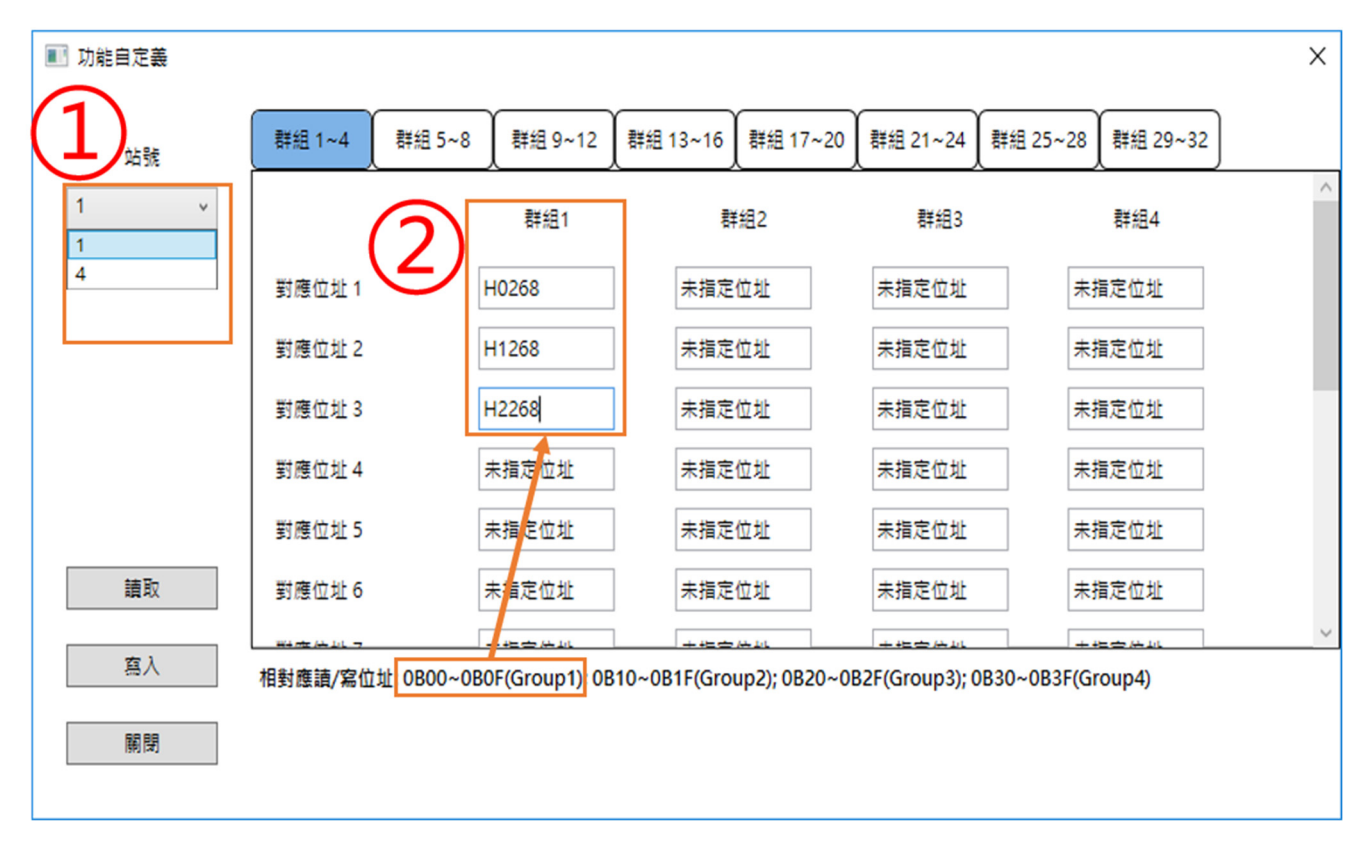

- 1. 功能地址自定义是配合主机的总站收集来进行,所以站号的选择只会有机组的量测主机站号。
- 2. 客户可将想要的参数建立在对应的群组地址下,接着只要读取其群组地址,即可一次收集完所需参数。

Ex:假设选择量测主机 Modbus 站号 4 对应地址 1 写入 H 0268(主机 0 通道 1 之 PV 值) 对应地址 2 写入 H 1268(从机 1 通道 1 之 PV 值) 对应地址 3 写入 H 2268(从机 2 通道 1 之 PV 值) 对应地址 1~3 为群组地址 0B00~0B02,客户只要下 04030B000003 指令,即可读取这 1 台主机与 2 台从机之通道 1 的 PV 值。

### **DTM Soft 功能地址自定义-范例:**

举例如下,原先需要下多笔指令才能完成的多笔数据收集,地址自定义后只需下一笔指令即可。

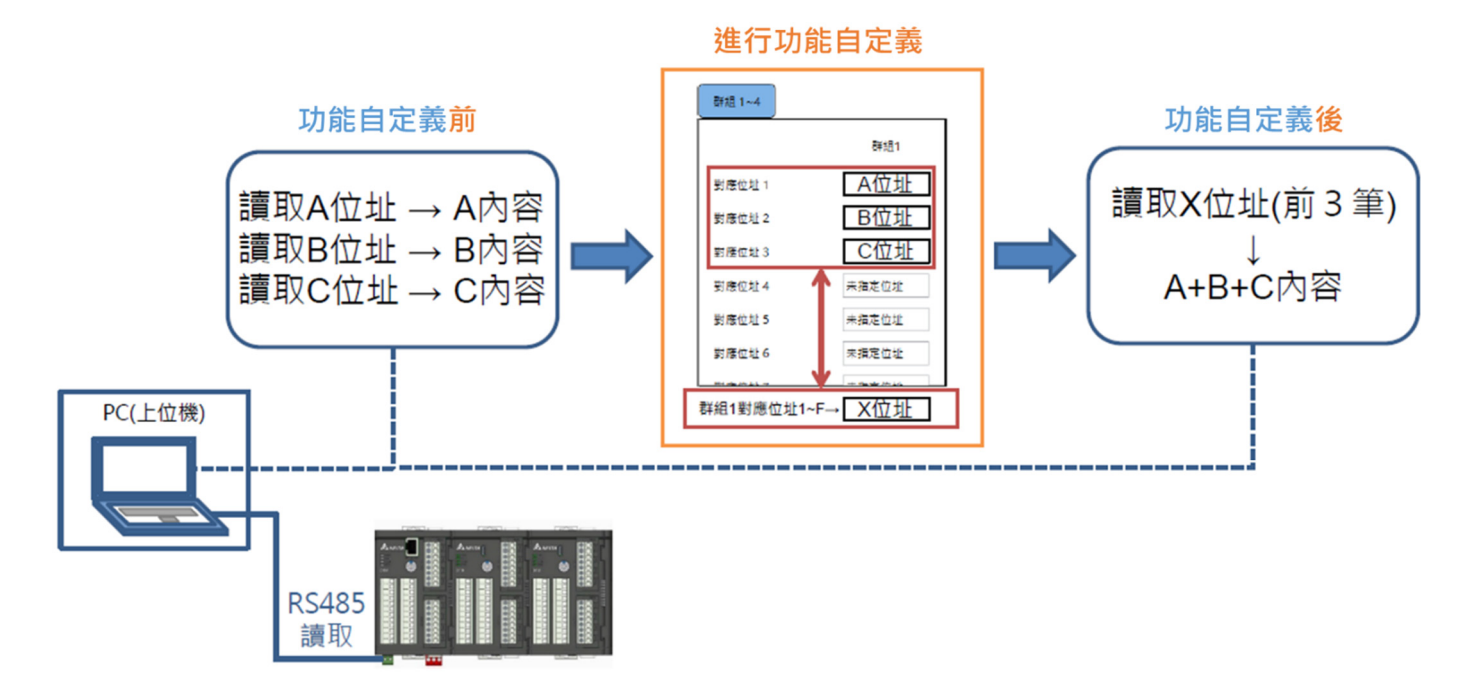

### **注意:**

强烈建议, 在使用功能地址自定义义方式一次写入大量的数据时, 参数位置的排列顺序以同一站号内的参数地址连续填 入,再换下一站号内的参数地址连续填入,不可频繁连续填入不同站号间的参数数地址,否则将严重影响 DTM 内部通 讯总线数据交换的效率. 例如, 如果要读取/写入多台 8 通道的 SV, 请将 SV 代表的缓存器地址依照量测主机的通道 1~通道 8 依序填入自定义义栏位后,再填入下一个量测扩充机的通道 1~通道 8 ·

### **5.4.5 特殊功能**

**DTM Soft 特殊功能:**一对多特殊功能允许使用一点温度输入对应多点的输出控制, 同一群组的输出并可设定不同输 出通道之间的输出比率。前面 5.3.2 节提到, 于【设定】中选择【自动一对多功能 开启/关闭】并致能线上组态后, 再从【**工具**】中选择【**特殊功能**】进入**自动一对多模式**设定视窗,如下图。

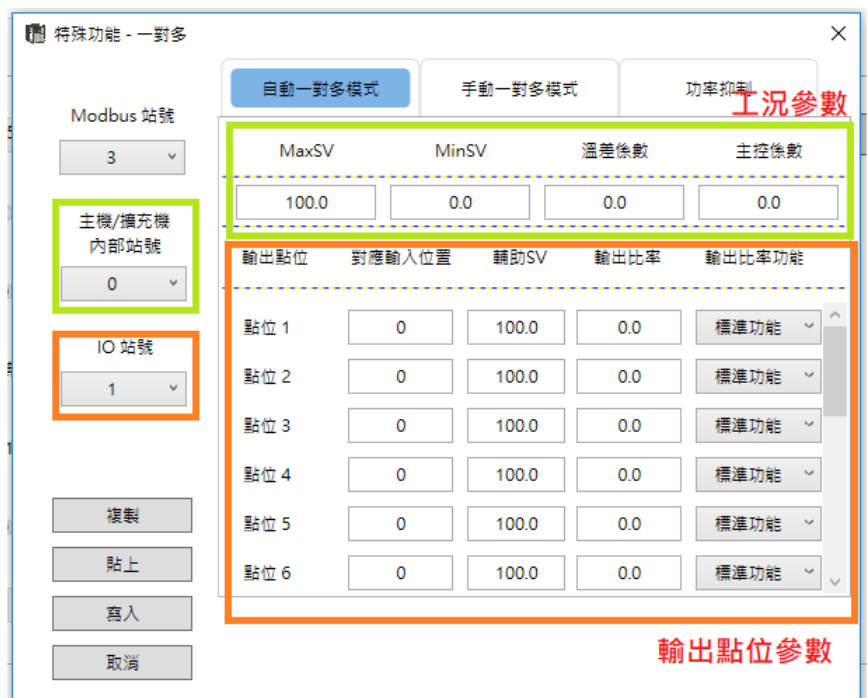

在**自动一对多模式**下,用户主要有两大部分的参数必须设定,分别是**工况参数**区及**输出点位参数**区。

**工况参数**区有四项参数【**MaxSV】、【MinSV】、【温差系数】、【主控系数】**,

【**MaxSV**】:客户实际工况下使用的最高温度。

【**MinSV**】:客户实际工况下使用的最低温度。

【**温差系数】**: 用于调整实际温度与虚拟温度的线性误差,取值范围 0.0~99.9,一般取值 10 以内,默认值为 0.0。

【主**控系数】:**用于调整实际温度与虚拟温度的非线性误差,取值范围 0.0~99.9,一般取值 10 以内,默认值为 0.0。 **工况参数区**的参数是跟着量测主机或量测扩充机的主 SV 在运作,所以在设定时必须先选定量测主机或量测扩充机的 内部站号。

**输出点位参数**区则有【**输入对应地址】、【辅助 SV】**的栏位要设定,

【**输入对应地址】**:IO 扩充机的每一输出点位必须指定对应的量测主机或量测扩充机的输入通道,不同输出点位可以 指定的相同输入通道或不同也可以。

【**辅助 SV】**: 指定 IO 扩充机的每一输出点位的虚拟温度值,即是用户期望的温度值。

【**输出比率功能**】:除【**标准功能】**的虚拟温度设定,则另外提供【**强制 ON】、【强制 OFF】**的选项,一旦选择了即输 出 100%输出或 0%输出。

【**输出比率】**:上述参数设定完成后,DTM Soft 即自动计算出该输出通道的输出百分比并显示在这栏位里。

输出点位参数区的参数设定主要是设置 IO 扩充机的每一输出通道的参数,所以设定参数前必须先指定 IO 扩充机的站 号,而且机组中每一 IO 扩充机必须逐一设定。

于【**设定**】中选择【**手动一对多功能 开启/关闭**】并致能线上组态后,再从【**工具**】中选择【**特殊功能**】进入**手动一 对多模式**设定视窗,如下图。

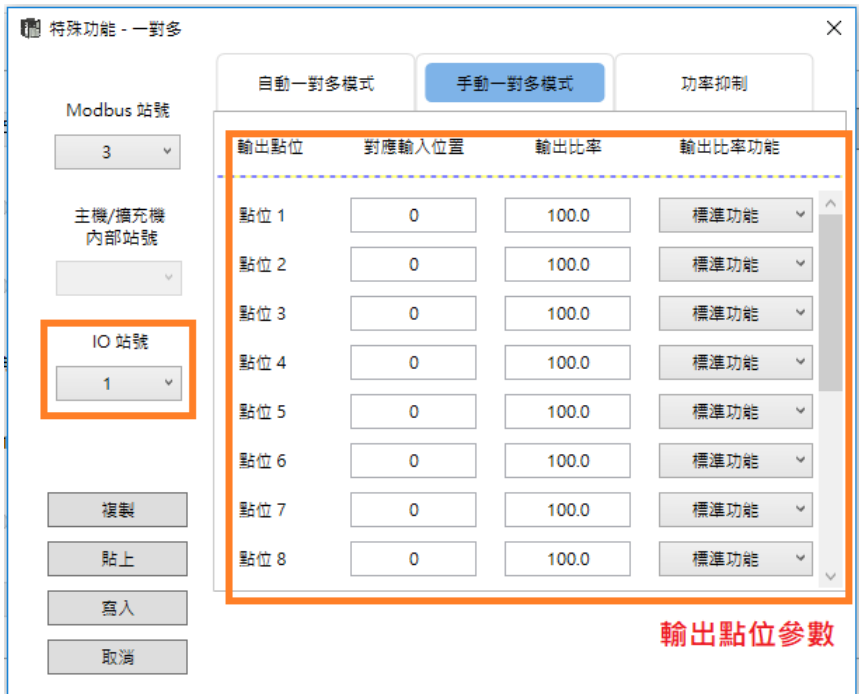

在**手动一对多模式**下,用户只有**输出点位参数**区参数必须设定,

**输出点位参数**区则有【**输入对应地址】、【输出比率】**的栏位要设定,

【**输入对应地址】**:IO 扩充机的每一输出点位必须指定对应的量测主机或量测扩充机的输入通道,不同输出点位可以 指定的相同输入通道或不同也可以。

【**输出比率】**:不同于自动一对多模式的输出比率不用使用者自己设定,在手动一对多模式必须要用户自己决定要填入 输出比率的数值。此栏位的单位是%,输出比率的填入范围为 0~500.0。

【**输出比率功能**】:除【**标准功能】**的输出比率设定,则另外提供【**强制 ON】、【强制 OFF】**的选项,一旦选择了即输 出 100%输出或 0%输出。

输出点位参数区的参数设定主要是设置 IO 扩充机的每一输出通道的参数,所以设定参数前必须先指定 IO 扩充机的站 号,而且机组中每一IO 扩充机必须逐一设定。

以下图讲行范例说明, 已连线之量测主机 3-0 与量测扩充模块 3-1, I/O 扩充模块站号 2、3。

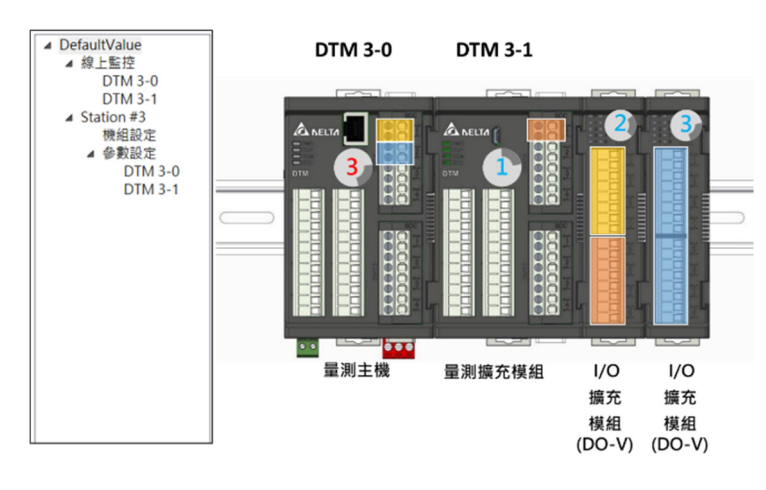

开启特殊功能视窗后,首先针对 UI 页面进行说明,此一页面设定 IO 扩充模块输出通道的参数及其所对应的量测主机 (或量测扩充模块)输入通道。

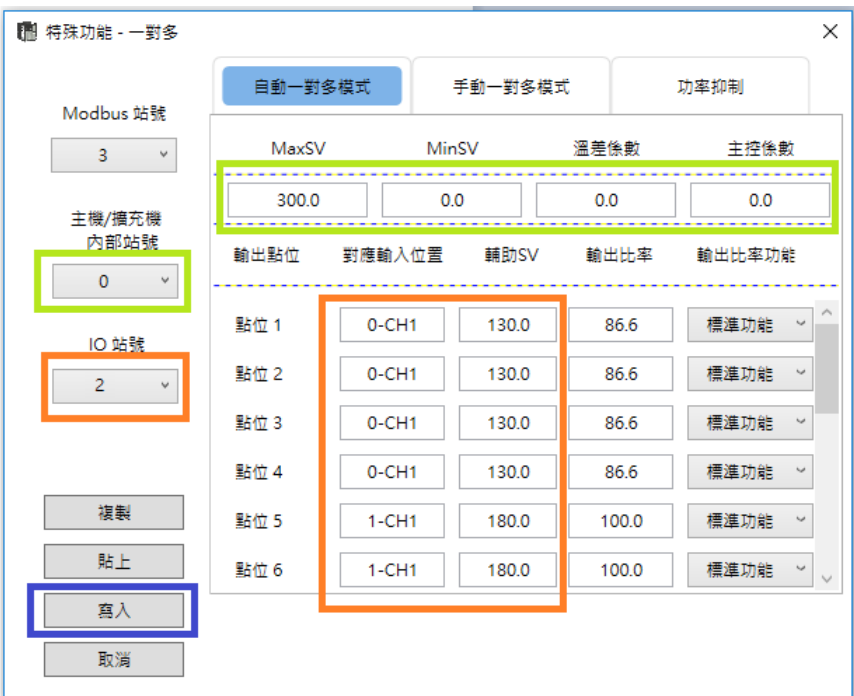

- 1. **主机/扩充机内部站号**栏位将显示有支持此功能的量测机台列表。
- 2. **IO 站号**栏位则是供使用者选择欲设定之 IO 输出扩充模块。
- 3. 上图设定将站号为 2 的 IO 扩充模块之通道 1~4 指定给 DTM3-0 的输入 1。
- 4. 上图设定将站号为 2 的 IO 扩充模块之通道 5~8 指定给 DTM3-1 的输入 1。
- 5. **输出比率功能**除**标准功能**外有【**强制 ON**】、【**强制 OFF**】可供选择。
- 6. 输入完成请勾选【**写入**】将设定值写入 DTM。

#### $\Lambda$ **注意事项**

于【**手动一对多**】页面中设定之【**输出比率**】,将和【**控制**】中的控制方式输出量一起套用下列公式后求得实际输出 量:**实际输出量(%) = 控制输出量 \* 输出比率 / 100**

如下图,实际输出量将为 50.0\*100.0/100.0=50.0%。

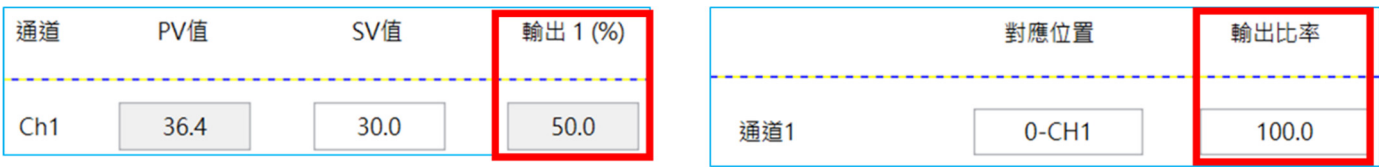

【功率抑制】页面说明:请注意此功能仅提供 DO-V · DO-R 之 IO 扩充模块使用 · 直接针对所有连接的 IO 扩充模块 进行设定,修改后将实时更新参数。

[**功率抑制设定**】选项默认为禁能,表示所有已设定的输出通道在控制周期内可以同时输出,当选择 1/2 倍、1/4 倍、 或 1/8 倍时,表示将输出通道分为四组、两组、一组。每一控制周期, 在同一个组别中同一个时间只会有一个通道做输 出,用以控制整体功率。下图透过一个 IO 扩充模块上的灯号来说明在一个[**统一周期**]的情况下,选用不同的功率抑制 设定后将如何依序进行输出。

| <b>gal</b><br>5<br>S<br>7<br>в<br>0408                       |                           |                      | œ<br>$\bigcirc$ 5<br>m<br><b>21 S</b><br>0307<br>$\neg$ 4 $\neg$ 8 |                           |                            |                                     |  |  |  |  |
|--------------------------------------------------------------|---------------------------|----------------------|--------------------------------------------------------------------|---------------------------|----------------------------|-------------------------------------|--|--|--|--|
| 1/2倍 功率抑制功能, 統一週期                                            |                           |                      |                                                                    |                           |                            |                                     |  |  |  |  |
| w                                                            | æ.<br>800                 |                      | <b>VEL</b><br>209                                                  |                           | œ                          |                                     |  |  |  |  |
| 5                                                            | 105<br>t a                | $\bigcirc$ 5<br>м    |                                                                    |                           | $O$ 1 $O$ 5                |                                     |  |  |  |  |
| 2<br>8<br><b>BERTHER</b>                                     | $2 \cap S$                | 020s                 |                                                                    |                           | 020s                       |                                     |  |  |  |  |
| В<br><b>SBI</b>                                              | 0307                      | 3<br>17              |                                                                    |                           | $\Box$ 3<br>$\odot$ 7      |                                     |  |  |  |  |
| $\left\vert \begin{array}{c} A \end{array} \right\vert$<br>B | O 4 O B                   | O 408                |                                                                    |                           | $\neg$ 4 $\bigcap$ 8       |                                     |  |  |  |  |
| 1/4倍 功率抑制功能, 統一週期                                            |                           |                      |                                                                    |                           |                            |                                     |  |  |  |  |
| ÷<br>ы                                                       | œ                         |                      |                                                                    |                           | ÷                          | ÷                                   |  |  |  |  |
| 5<br>5<br>м<br>建田县<br>集田島                                    | $\bigcirc$ 5<br>ы         | $\bigcirc$ 5<br>м    | l 5<br>м                                                           | $\Box$ 5<br>M.            | $\bigcirc$ 5<br>n.<br>(SK) | $\bigcirc$ 5<br>$\mathbf{D}$<br>OR. |  |  |  |  |
| 020s<br><b>S</b><br>21                                       | 020s                      | 020s                 | S<br>C2C                                                           | $2 \cup S$<br>$\sim$      | 020s                       | 020s                                |  |  |  |  |
| 307<br>3 <sup>o</sup><br>7<br>œ                              | 307                       | 307<br>tor           | 307<br>t or                                                        | 307<br>$\left( 0 \right)$ | ß<br>7<br>t ook            | 30<br>7<br>t or                     |  |  |  |  |
| 40<br>$-1$<br>в<br>B                                         | 4(1)<br>8<br>$\mathbf{1}$ | 속<br>в<br><b>COL</b> | 40<br>в                                                            | 40<br>-8<br>ЮJ            | 40<br>B<br>u u             | $-1$<br>18<br>IЩ                    |  |  |  |  |

1/8倍 功率抑制功能,統一週期

【功率抑制设定】启用时,【统一周期】设定才会生效 (默认值 0 秒,最大值 60 秒), 若不设定此参数将参考原输出 控制周期设定,建议使用功率抑制功能时同步设定统一周期,将能避免输出相位偏移,这成同步输出的效果,如下 图。

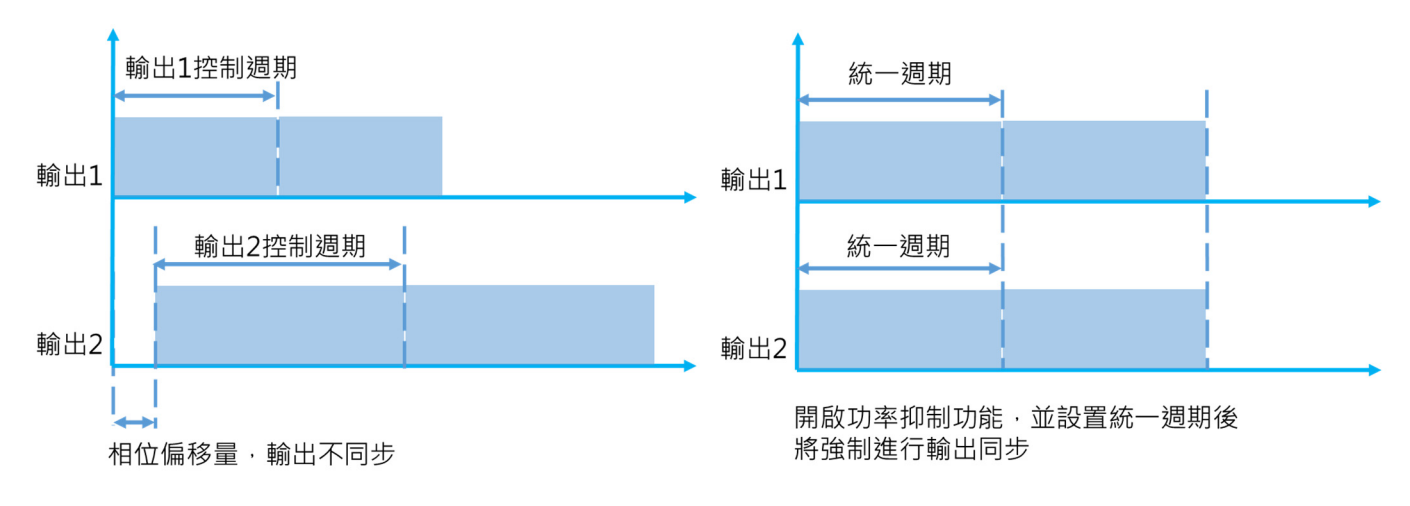

# **第6章**

# **附录**

### **6.1 温度传感器种类及温度范围**

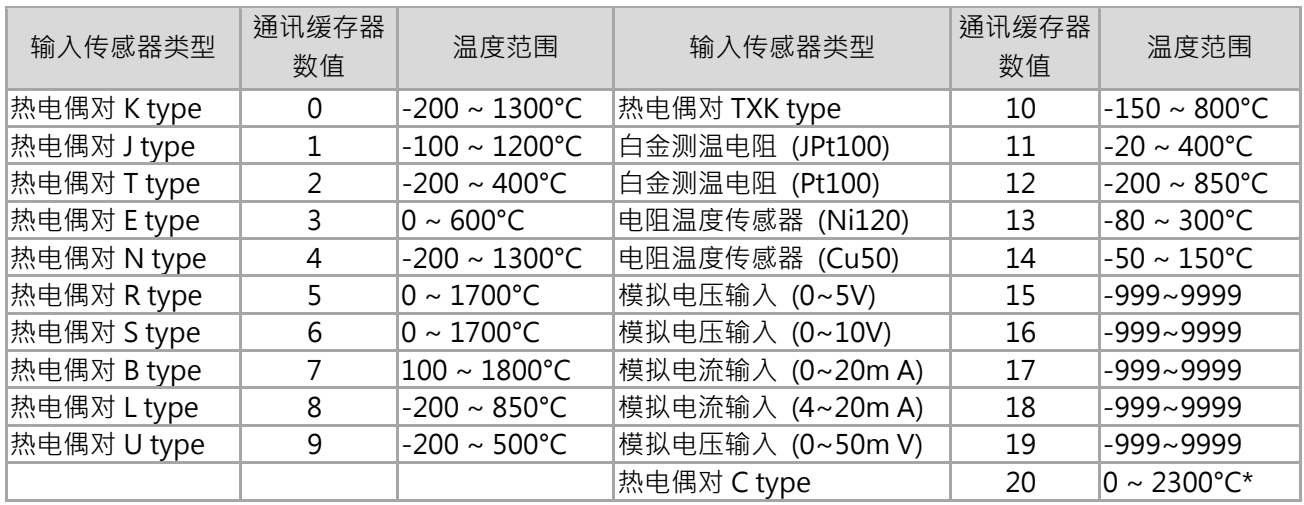

\*附注: C-type 传感器输入切换成华氏温度单位时,显示范围上限为 3270°F。

### **6.2 RS485 通讯**

- 1. 使用前必须于主机未上电前将指拨开关、主机站号地址与各属性的扩充模块站号地址先行设定。
- 2. 支持传输速度 4800、9600、19200、38400、57600、115200bps。有关通讯格式的信息详见通讯参数硬件配置。
- 3. 功能码 (Function): H03 = 读出寄存器内容, 最多 64 个 word; H06 = 写入一个 word 至缓存器; H10 = 写 入多笔 word 至缓存器,最多 64 个 word。
- 4. 详细缓存器相关信息可以参考网络版 DTM 产品操作手册。 *请至台达网站下载:www.deltaww.com/*

### **通讯功能地址及内容如下表。x 代表 内部站号¸,x=0 代表主机。**

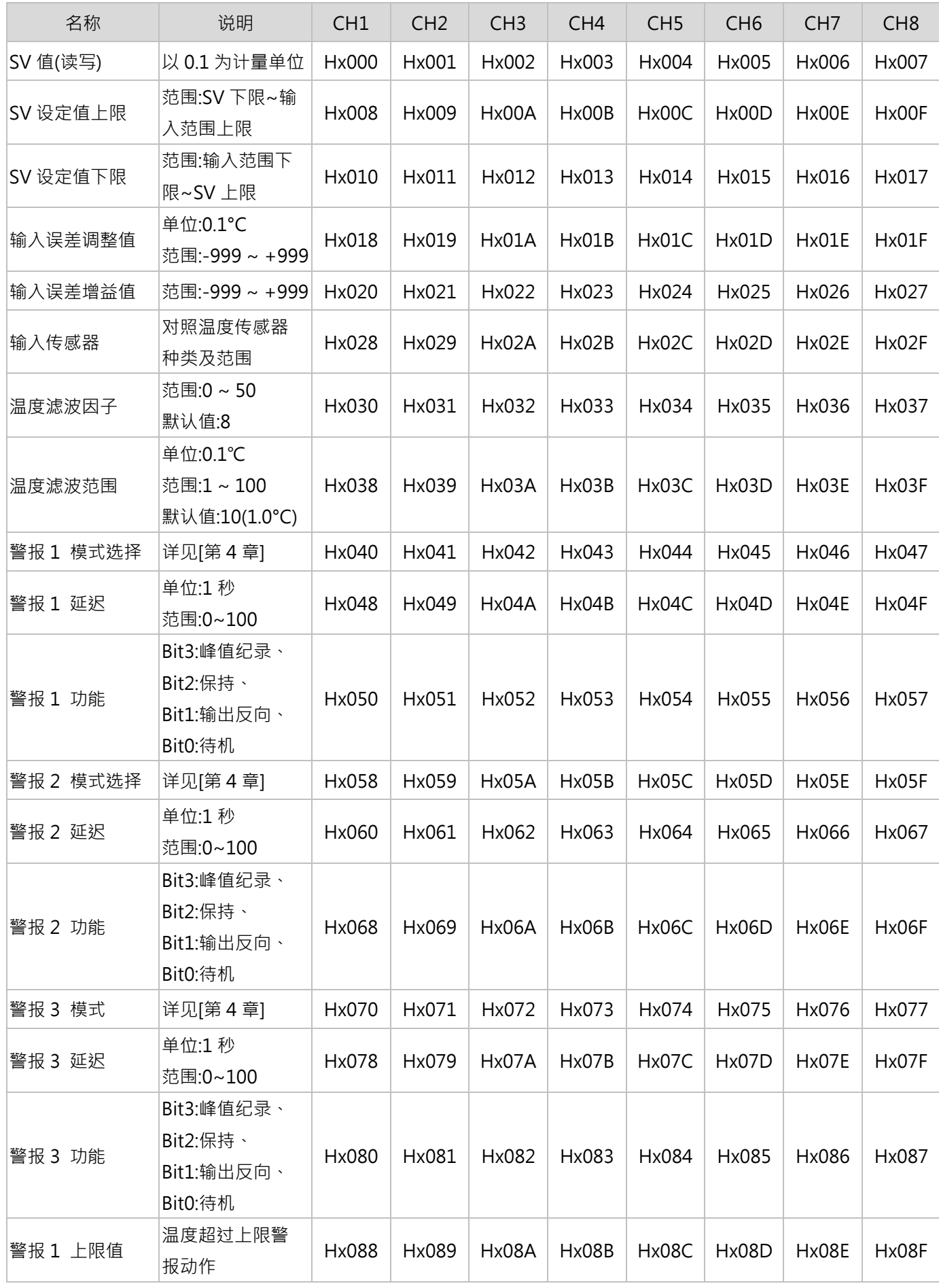

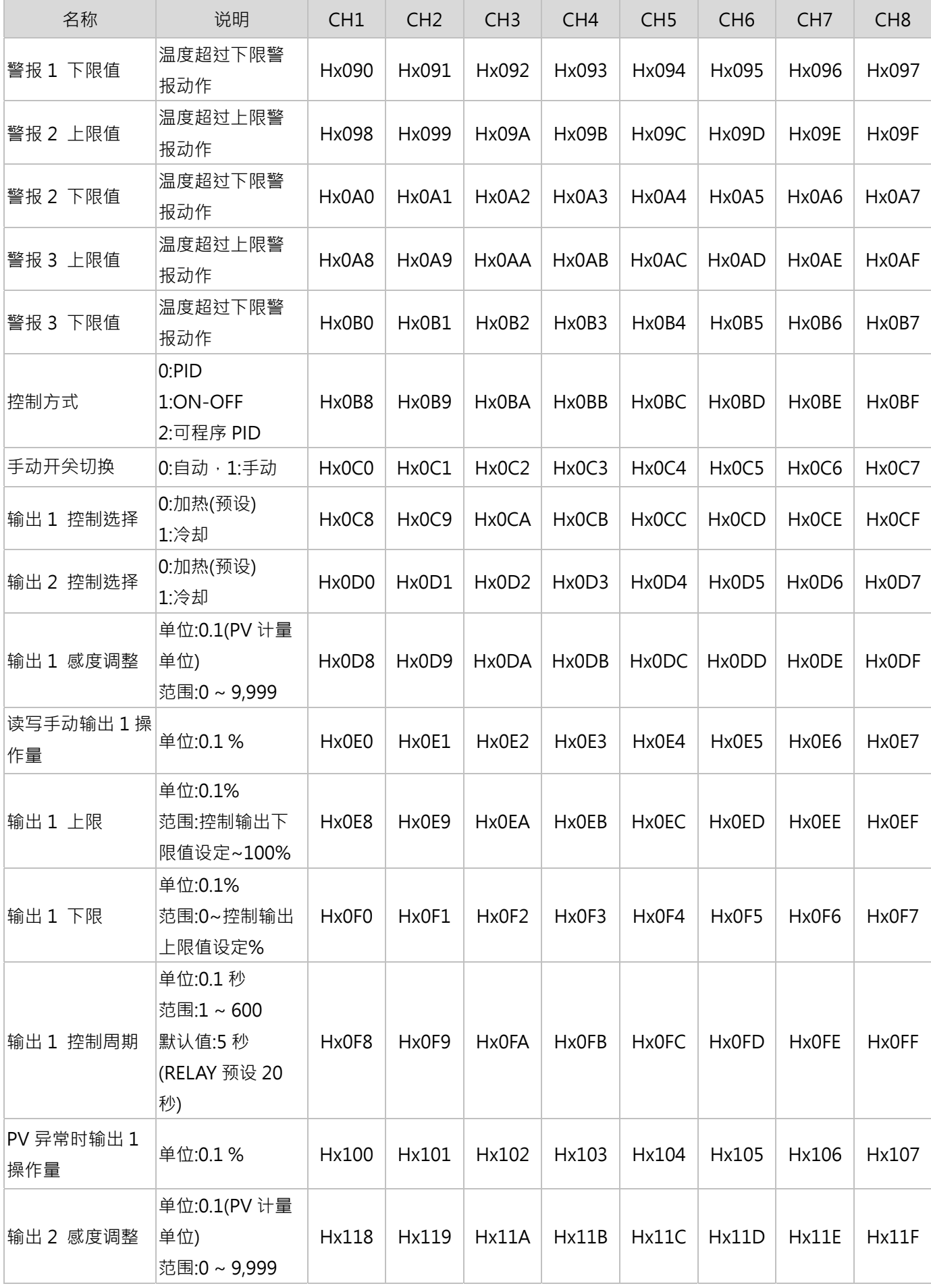

# **第** 6 **章 附錄**

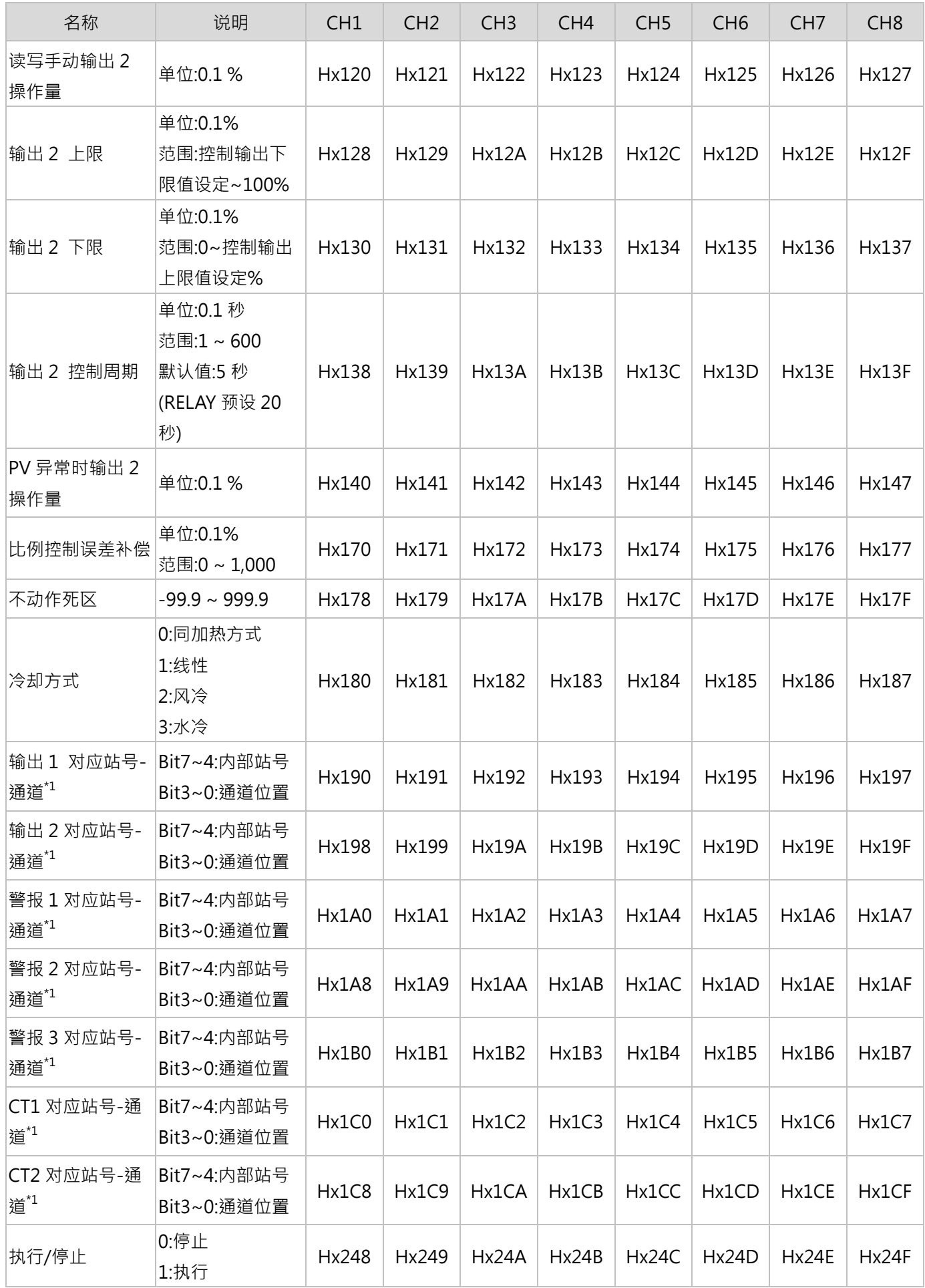

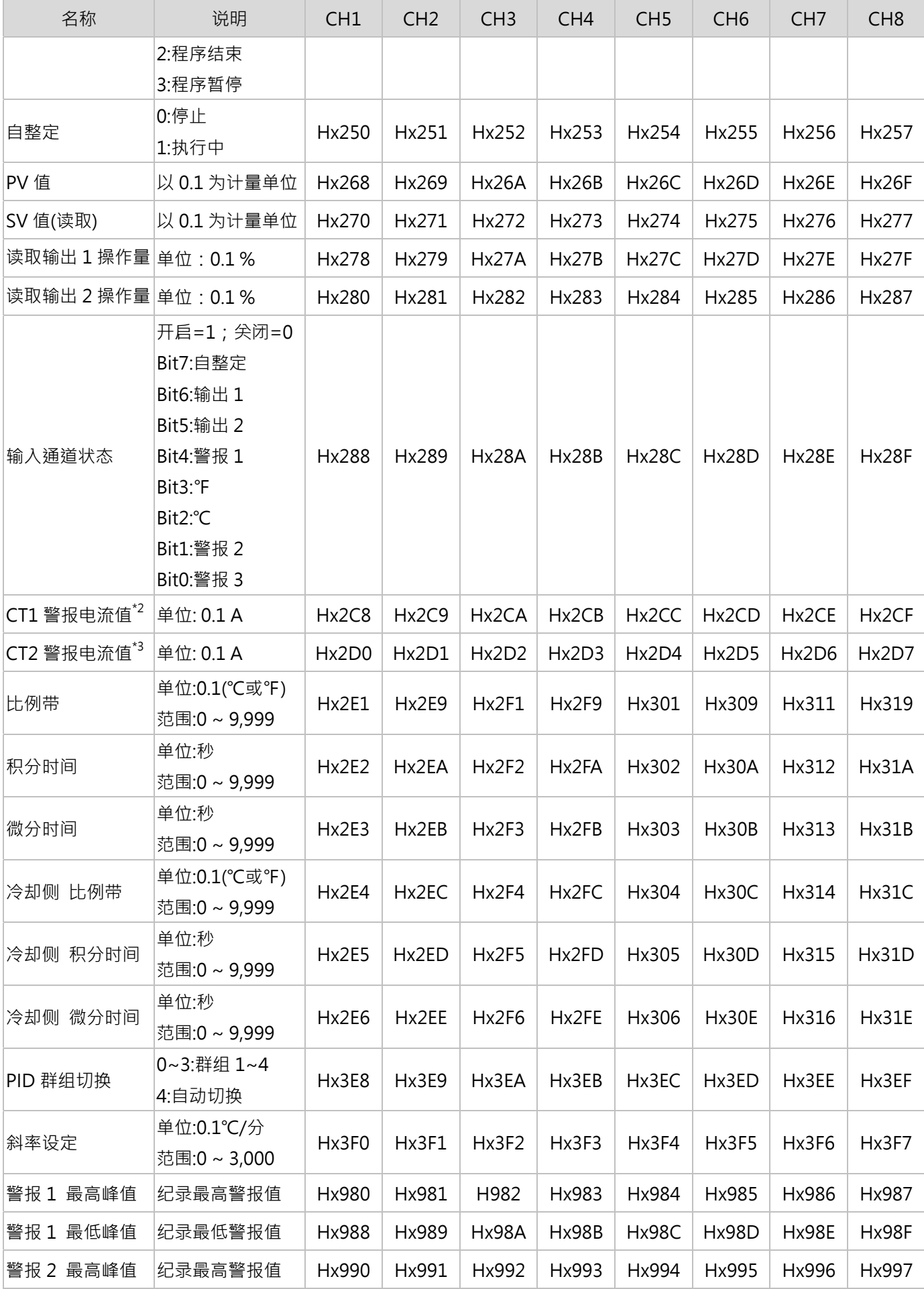

# **第** 6 **章 附錄**

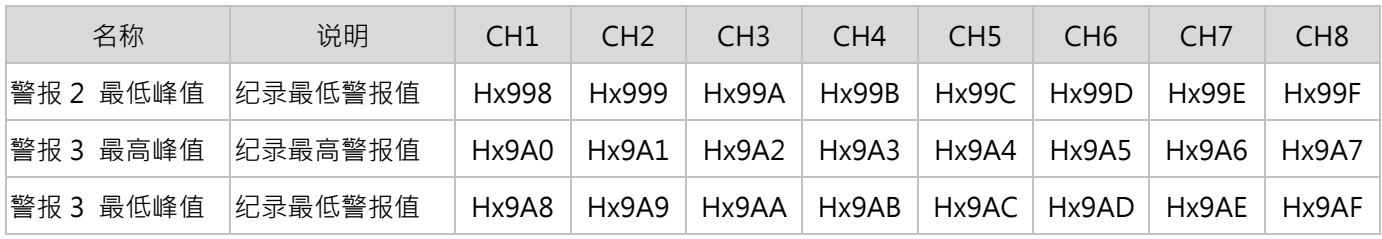

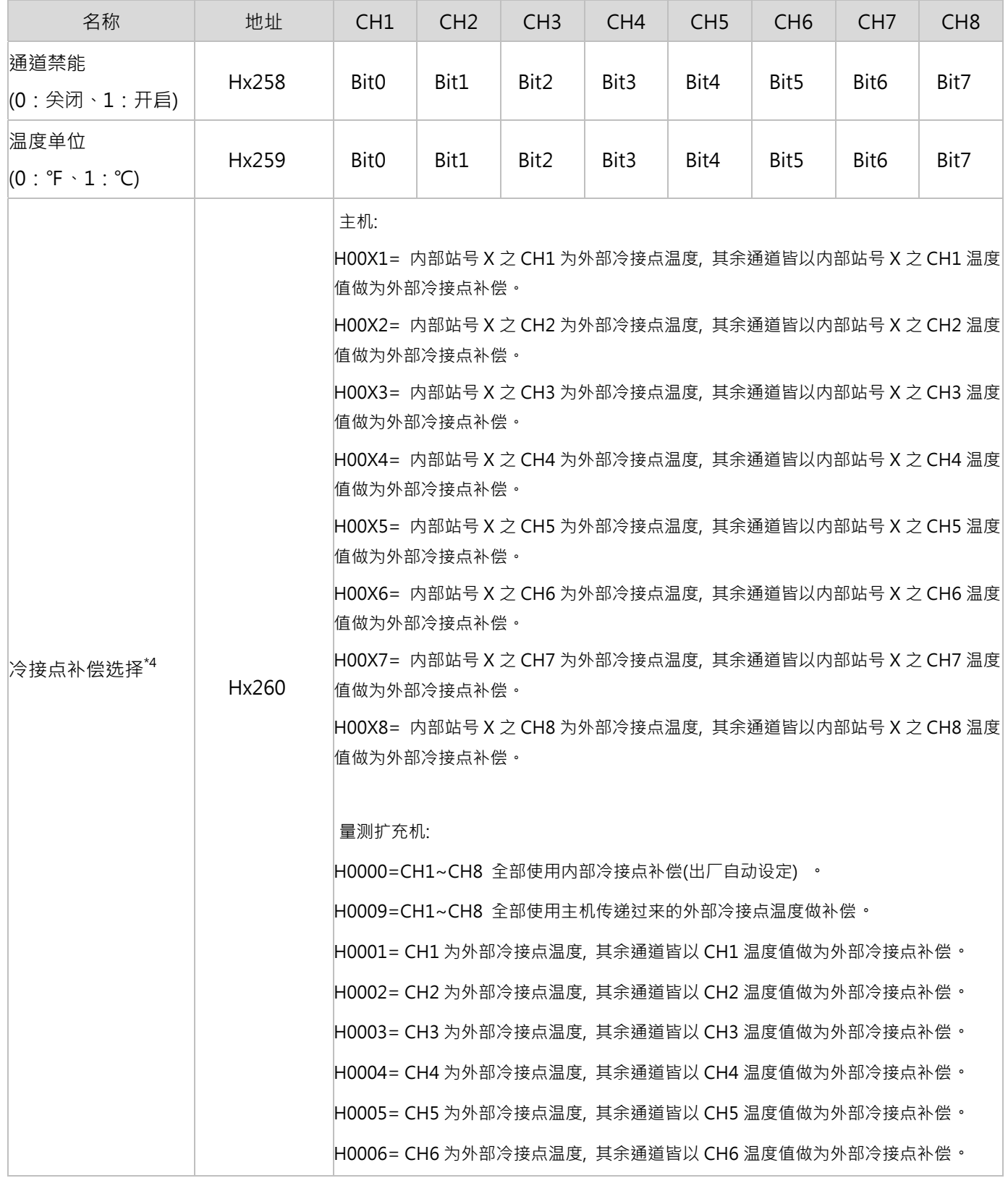

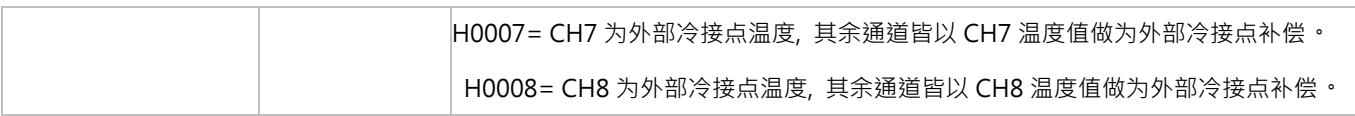

附注:

- 1) 写入内容 H00vz 依照 DTM-DOx、DTM-CTx 系列配件站号(v: 1~F)与通道(z: 0~7), 依此类推 范例: 若欲将内部站号地址 2 之 DTM 系列主机的 "CH1 输出 2"指定到内部站号地址 4 的 DTM-DOx 系列配 件之 "CH1 端子", 便将内容 "H0040"写入地址 H2198
- 2) 使用 CT1 时, 首先 CT1 对应输出 1 · 且输出 1 必须指定使用 [扩充卡匣] · 并将输出 1 对应同一台主机或量测扩 充模块,而对应的 DTM-CT030 站号可选择 1~F。
- 3) 使用 CT2 时, 首先 CT2 对应输出 2, 输出 2 可指定使用 [扩充卡匣] 或 [I/O 扩充模块]。当输出 2 指定使用 [扩 充卡匣]时,输出 2 必须对应同一台主机或量测扩充模块,而对应的 DTM-CT030 站号可选择 1~F,亦可与 CT1 为同一台 DTM-CT030 ;当输出 2 指定使用[IO 扩充模块]时 ·输出 2 必须对应同一台 IO 扩充模块 ·而对应的 DTM-CT030 站号只可选择 9~F, 不可与 CT1 为同一台 DTM-CT030, 只能额外装设第二台 DTM-CT030, 且所对应的 IO 扩充模块必须与第二台 DTM-CT030 站号相同。
- 4) 范例:欲将主机 CH1 温度值做为其他通道的外部冷接点补偿,就将内容[**H0001**]写入地址[**H0260**]。此时 CH1 的 输入选择可以为 PT100 或热电偶型式。**<sup>x</sup>** 表示主机或量测扩充模块内部站号。

### **6.3 扩充卡匣系列配件操作指令**

针对可校正的扩充卡匣 DTM-BDC、DTM-BDL 机种输出调整值设定:

模拟输出电流调整刻度:1μA/scale;模拟输出电压调整刻度:1mV/scale

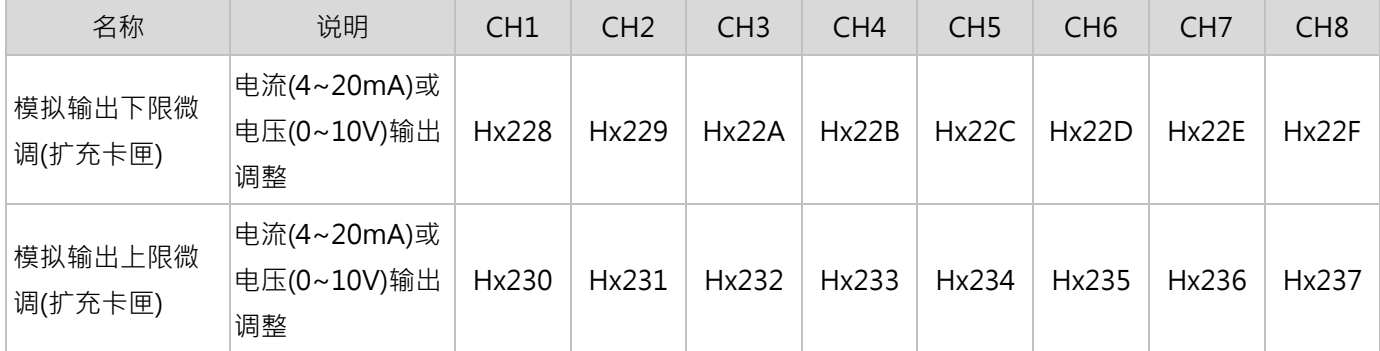

附注:

1) x 为 DTM-BDC、DTM-BDL 装载之机台站号, x=0 代表主机。

2) DTM 主机与量测扩充模块本身的 8 个实体输出点(装设两台扩充卡匣)预设给控制输出 1 使用。

3) 输出需搭配输入使用,当输入没有讯号时,输出不会动作。

### **6.4 DTM-DOx 系列配件操作指令**

DTM-DOx 系列配件是透过 DTM 主机或量测扩充模块,设定输出 1、2 欲对应之 DTM-DOx 内部站号及通道,使 DTM-DO 系列配件进行输出动作。

针对可校正的 I/O 扩充模块 DTM-DOC、DTM-DOL 机种输出调整值设定:

模拟输出电流调整刻度:1μA/scale;模拟输出电压调整刻度:1mV/scale

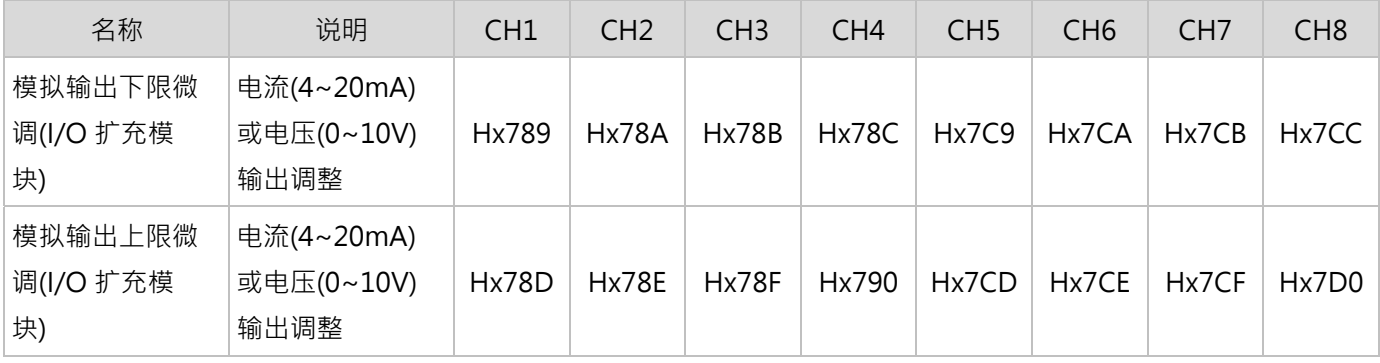

附注:

1) <sup>x</sup> 为 DTM-DOC、DTM-DOL 之内部站号。

2) 输出需搭配输入使用,当输入没有讯号时,输出不会动作。

# **6.5 DTM-CT 系列配件操作指令**

DTM-CT 搭配输出状态及警报设定时,根据写入 H0262 的数值有以下区分,

### **通讯地址 H0262 内容设为 0:**

根据 CT 通道对应的主机或量测量测扩充模块, 当输出为导通时, 量测 CT 警报电流值; 当输出为截止时, 保留原导通 时的 CT 警报电流值。

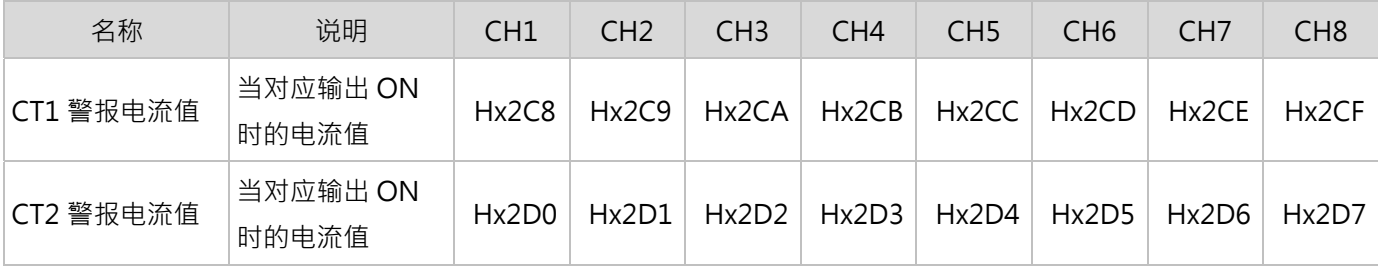

#### **通讯地址 H0262 内容设为 1:**

根据 CT1 通道对应的主机或量测量测扩充模块,当输出为导通时,量测 CT1 导通电流值;当输出为截止时,量测 CT1 截止电流值。

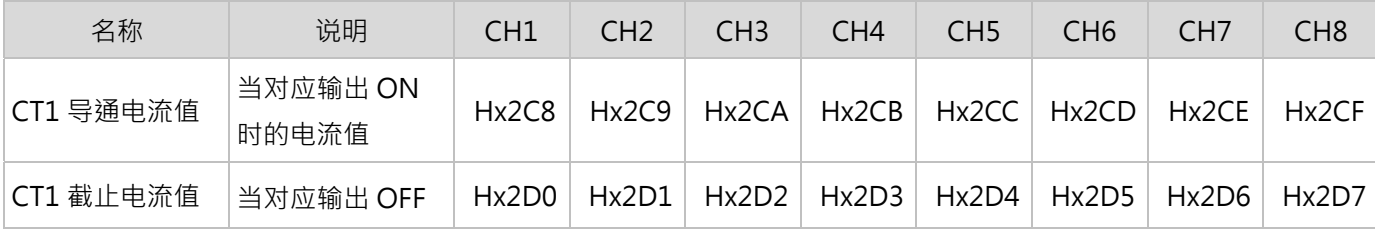

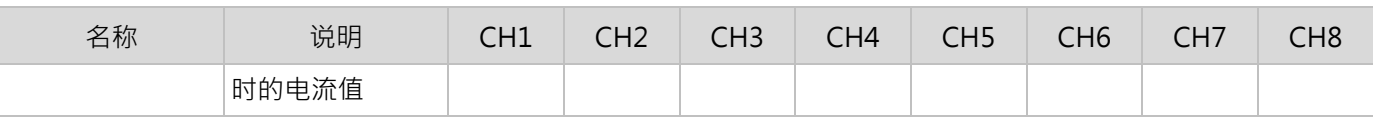

### **通讯地址 H0262 内容设为 2:**

根据 CT1 通道对应的主机或量测量测扩充模块, 当输出为导通时, 量测 CT1 导通电流值; 另可读取 CT1 全时电流 值。

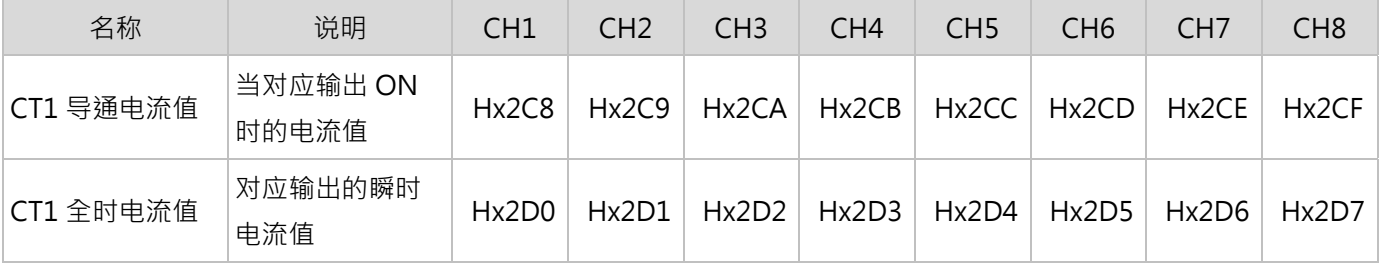

DTM-CT 系列配件仅做为电流量测用,透过以下地址可读取 CT 传感器之电流值 (单位: 0.1A), 下方 y 代表 DTM-CT 站号。

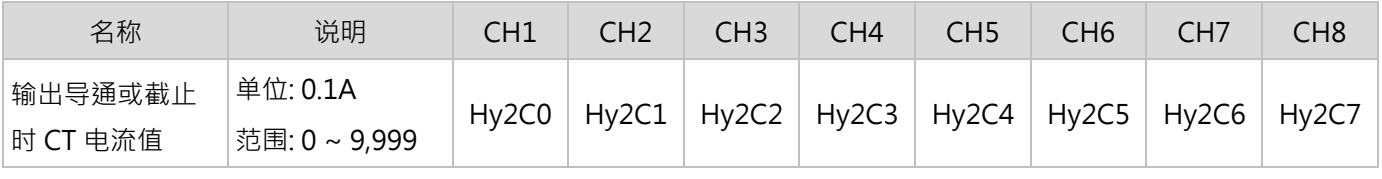

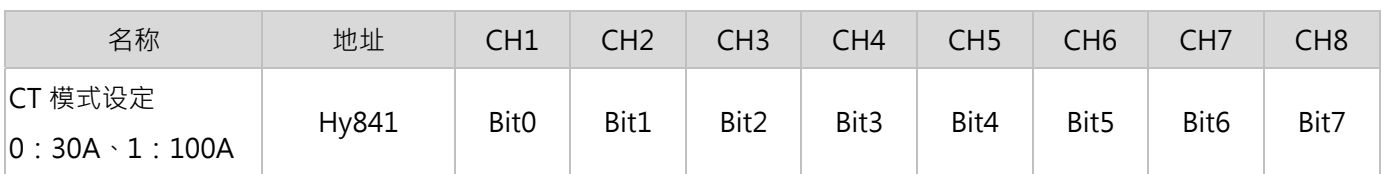

# **6.6 可程控规划表参数设定**

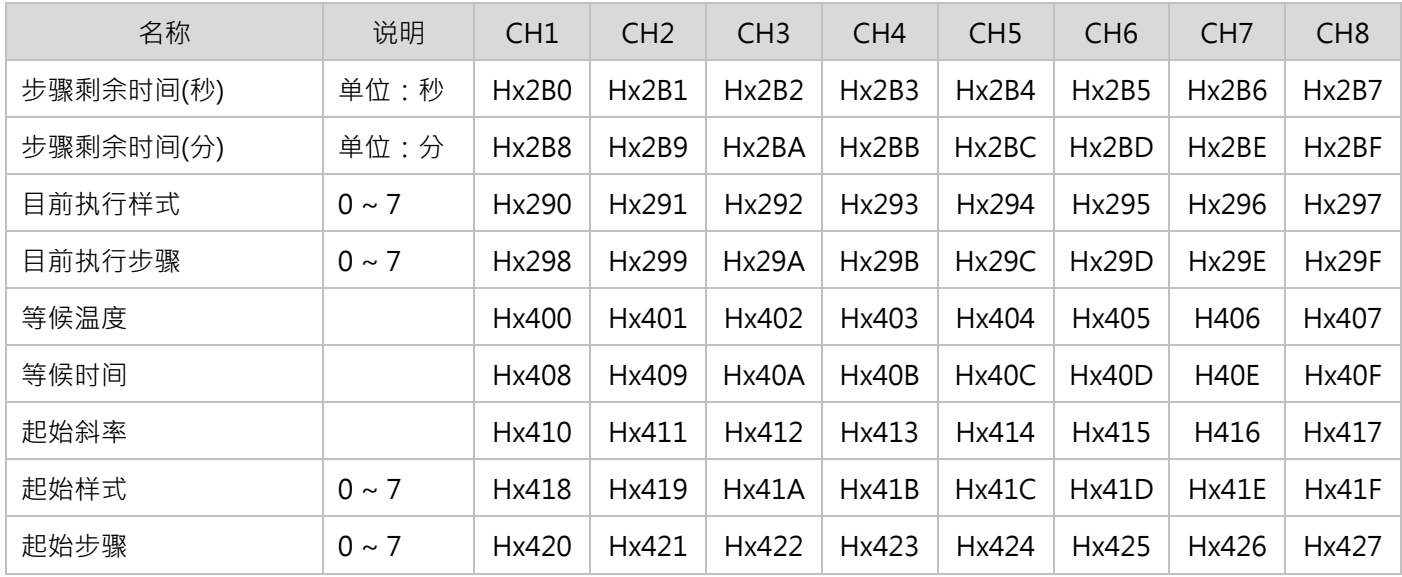

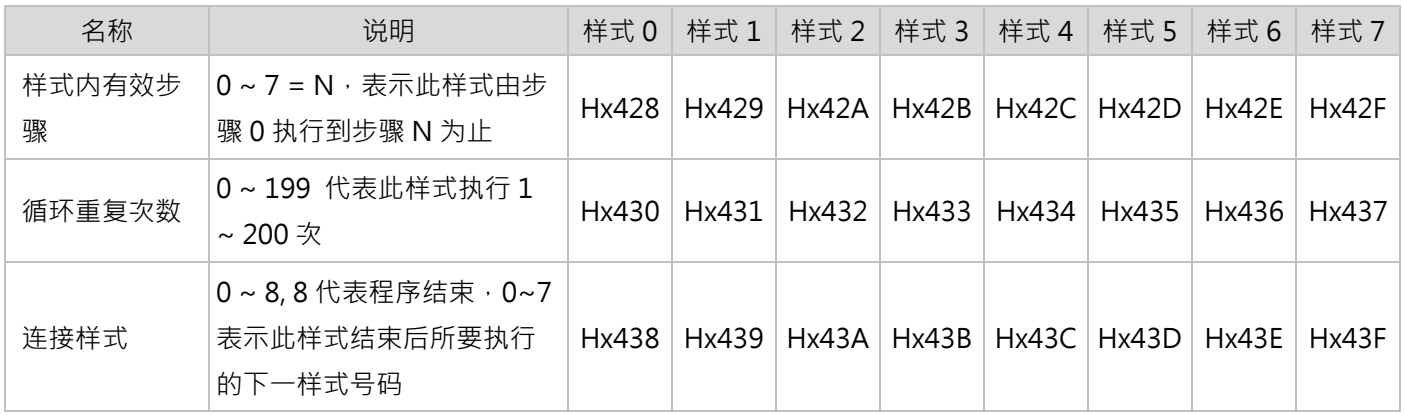

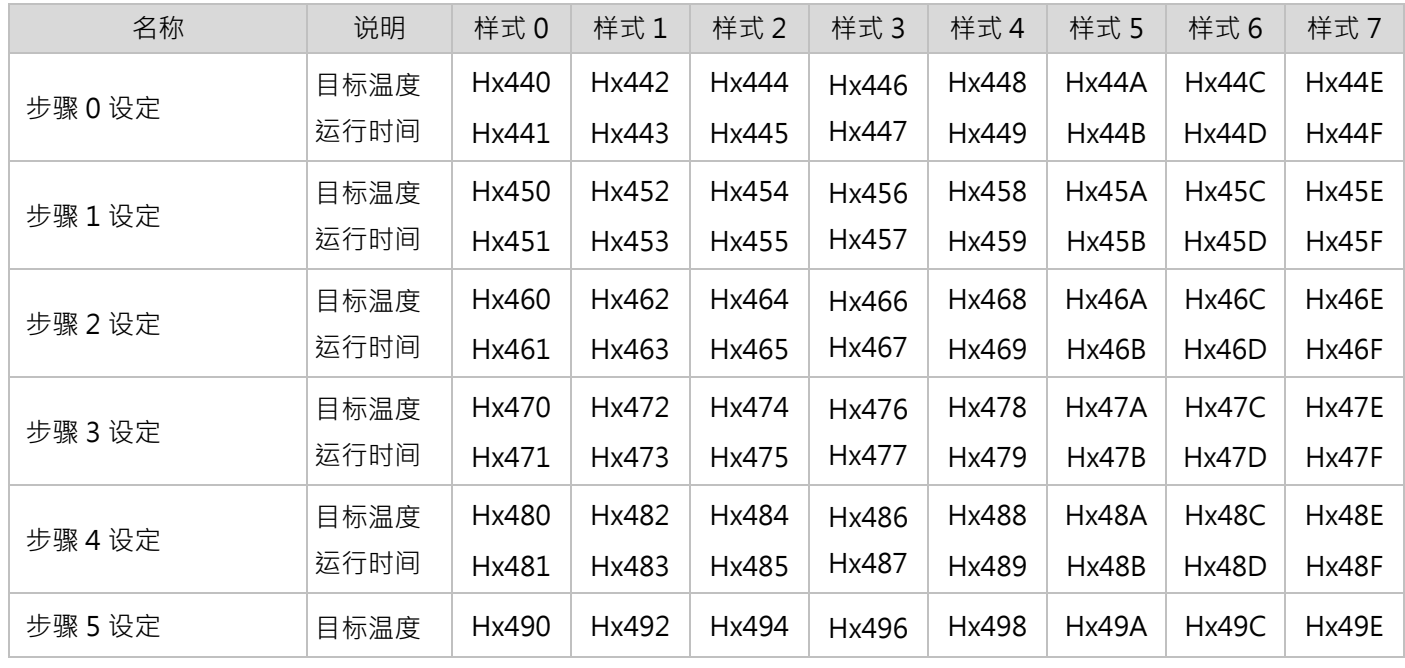

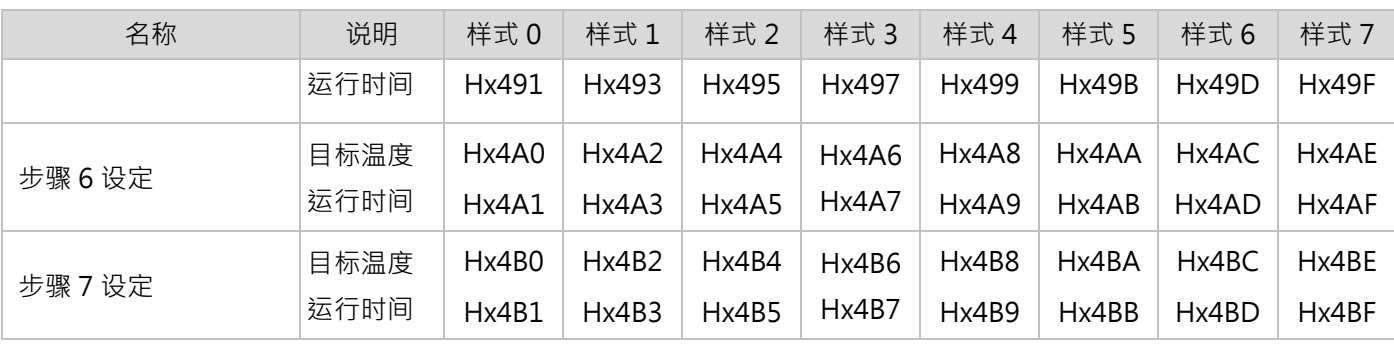

# **6.7 PID 群组参数设定**

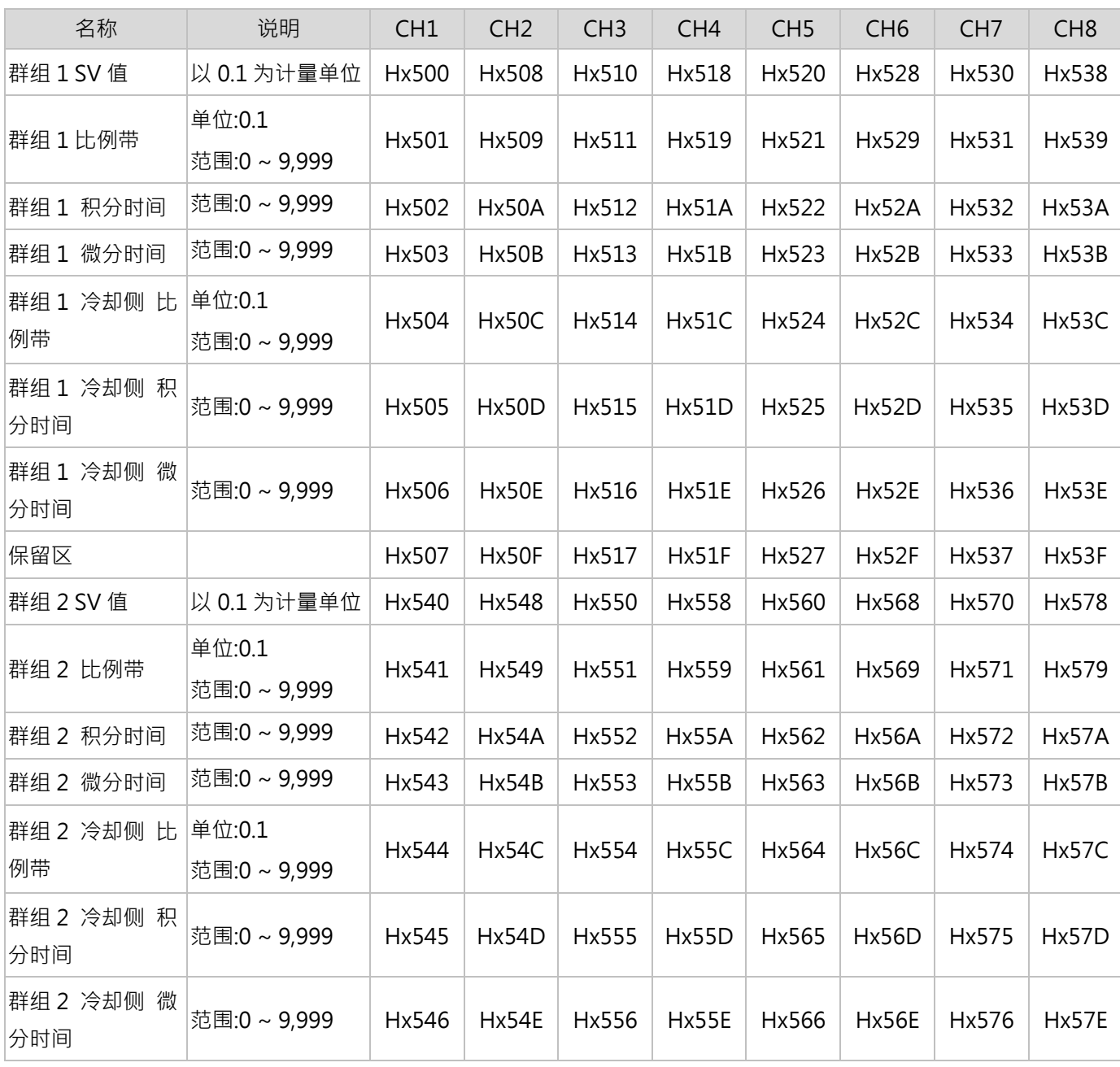

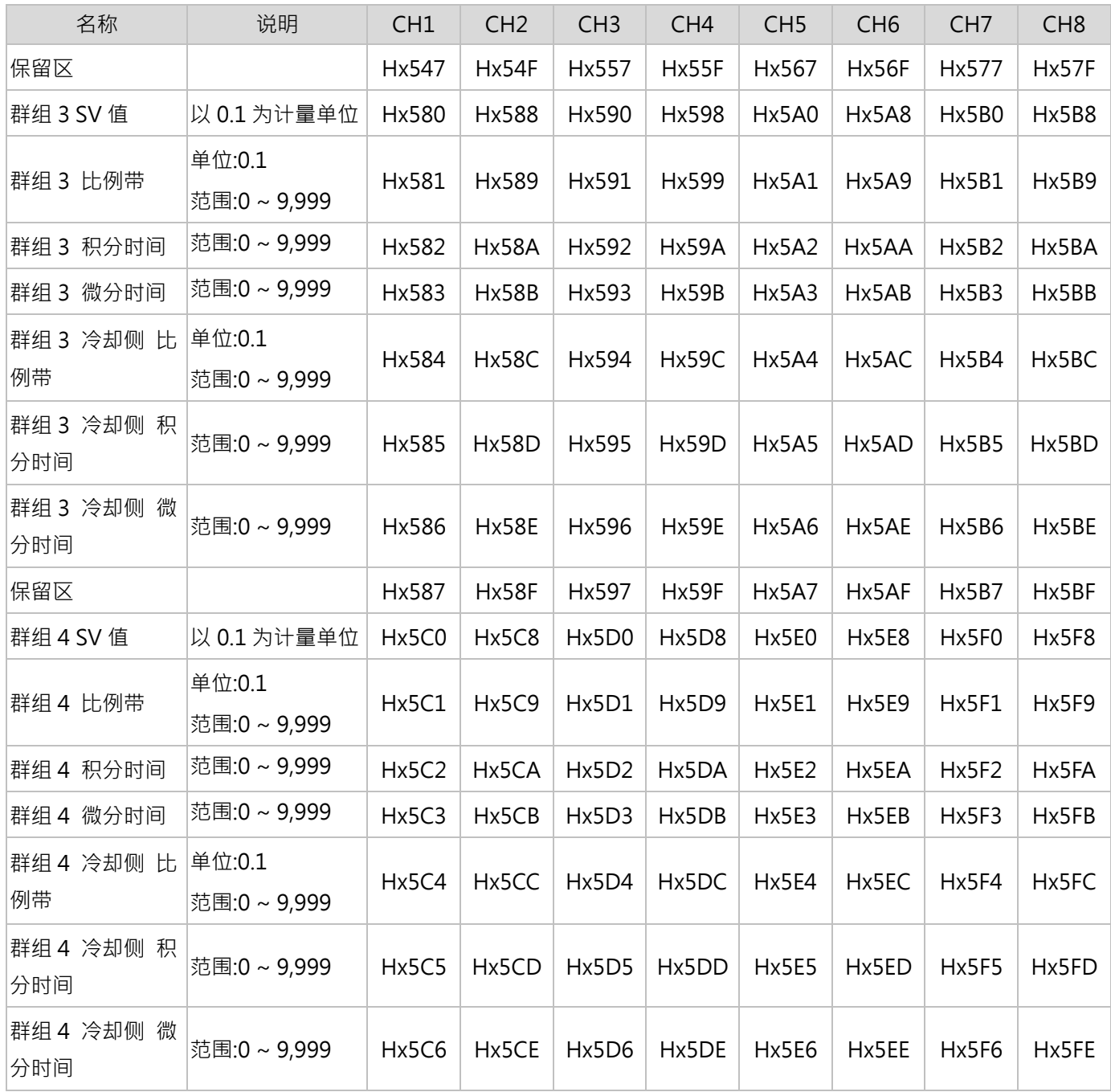